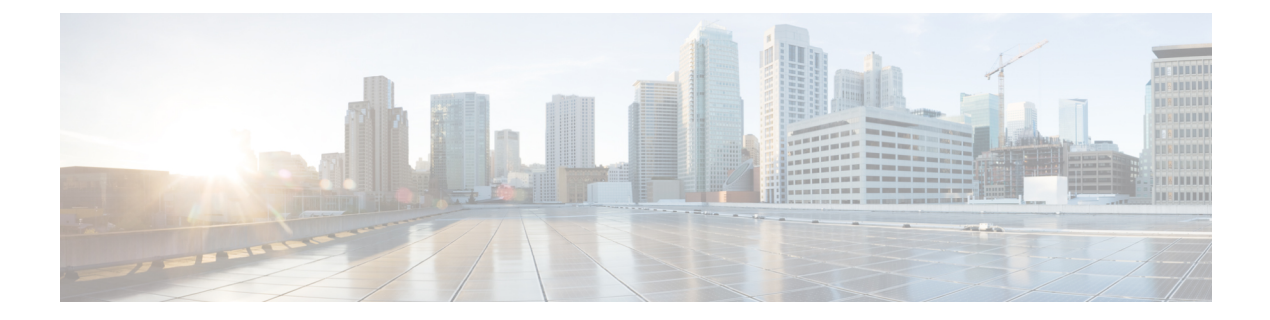

# ライブ データ レポート

- ライブ データ レポート (1 ページ)
- ライブ データのフェールオーバー (1 ページ)
- エージェント (2 ページ)
- エージェントスキルグループ (19 ページ)
- エージェント サマリー レポート (27 ページ)
- プレシジョンキュー (32 ページ)
- 最近の通話履歴 (45 ページ)
- 最近の状態履歴 (50 ページ)
- スキル グループ (53 ページ)

# ライブ データ レポート

ライブデータレポートでは、データをレポートクライアントに継続的にプッシュするストリー ム処理システムからデータを取得するため、イベントの発生に応じてレポートを更新できま す。

ライブデータデータフローでは、ペリフェラルゲートウェイとルータがエージェントとコール イベントをライブデータ処理システムに直接プッシュします。データ処理システムは、イベン トをストリーム内で集約して処理し、情報を公開します。レポートクライアントは、メッセー ジストリームに登録し、リアルタイムでイベントを受信します。結果としてライブデータレ ポートでは、リアルタイムデータフローよりもはるかに高速な更新レートで、変更が発生する に従って個別のレポート値に対する更新を受信できます。

# ライブ データのフェールオーバー

ライブデータレポートは、CiscoFinesseデスクトップのガジェットとして表示したり、Unified Intelligence Center のレポート ビューアで表示することができます。ライブ データのフェール オーバーは、次のいずれかが失敗すると発生します。

• ライブ データ Socket.IO サービス

- ネットワーク接続
- ライブ データ Web サービス
- Webex CCE ライブデータ NGINX サービス

「繰り返して試行しましたが、ライブ データを使用できません(Live Data is not available after repeated attempts)。再試行してください(Retrying)」という メッセージが、ガジェットおよびレポート ビューアがプライマリおよびセカンダリのライブ データ サーバに接続できない場合は、フェールオーバー中に表示されます。ガジェットと Unified IntelligenceCenterは、いずれかのサーバに接続してレポートを更新できるまで再試行を 続行します。

ライブデータガジェットのレンダリング中にIntelligenceCenterのレポート作成サービスが使用 できない場合、ライブデータガジェットのロードに失敗します。ガジェットのレンダリング後 にサービスが使用できない場合、効果はありません。フォールバック Cisco Unified Intelligence Center VM ホスト名を持つように **alternateHosts** 属性を設定することで、Intelligence Center ReportingService のフェールオーバーを実現できます。詳細については、[https://www.cisco.com/](https://www.cisco.com/c/en/us/support/customer-collaboration/finesse/products-maintenance-guides-list.html) [c/en/us/support/customer-collaboration/finesse/products-maintenance-guides-list.html](https://www.cisco.com/c/en/us/support/customer-collaboration/finesse/products-maintenance-guides-list.html) にある『*Cisco Finesse*アドミニストレーションガイド』の「*alternateHosts*の構成」の項を参照してください。

## エージェント

このレポートには、選択したエージェントのテーブルが表示されます。各エージェントの現在 のアクティブなスキルグループ、状態、およびコールの方向が、エージェントがログインして いるメディアルーティングドメインごとに表示されます。

データソース:このレポートには、ルータおよびエージェントのペリフェラルゲートウェイか らのイベントを継続的に処理するライブデータレポートシステムによって公開された属性が表 示されます。ライブデータシステムでは、イベントが発生するたびにレポートの個々の属性が 更新されます。

ビュー:このレポートには、次のグリッドビューがあります。

- エージェント
- エージェント名 全フィールド

画面左上にあるドロップダウンリストから、表示するレポートを選択します。

グループ化:ライブデータレポートでは、グループ化はサポートされません。

### エージェントビュー

#### エージェントビューの現在のフィールド

現在のフィールドは、ストックテンプレートから生成されるレポートにデフォルトで表示され るフィールドです。

Ι

以下の表に、デフォルトのフィールドをストックテンプレートに配置されている順序(左から 右)で示します。

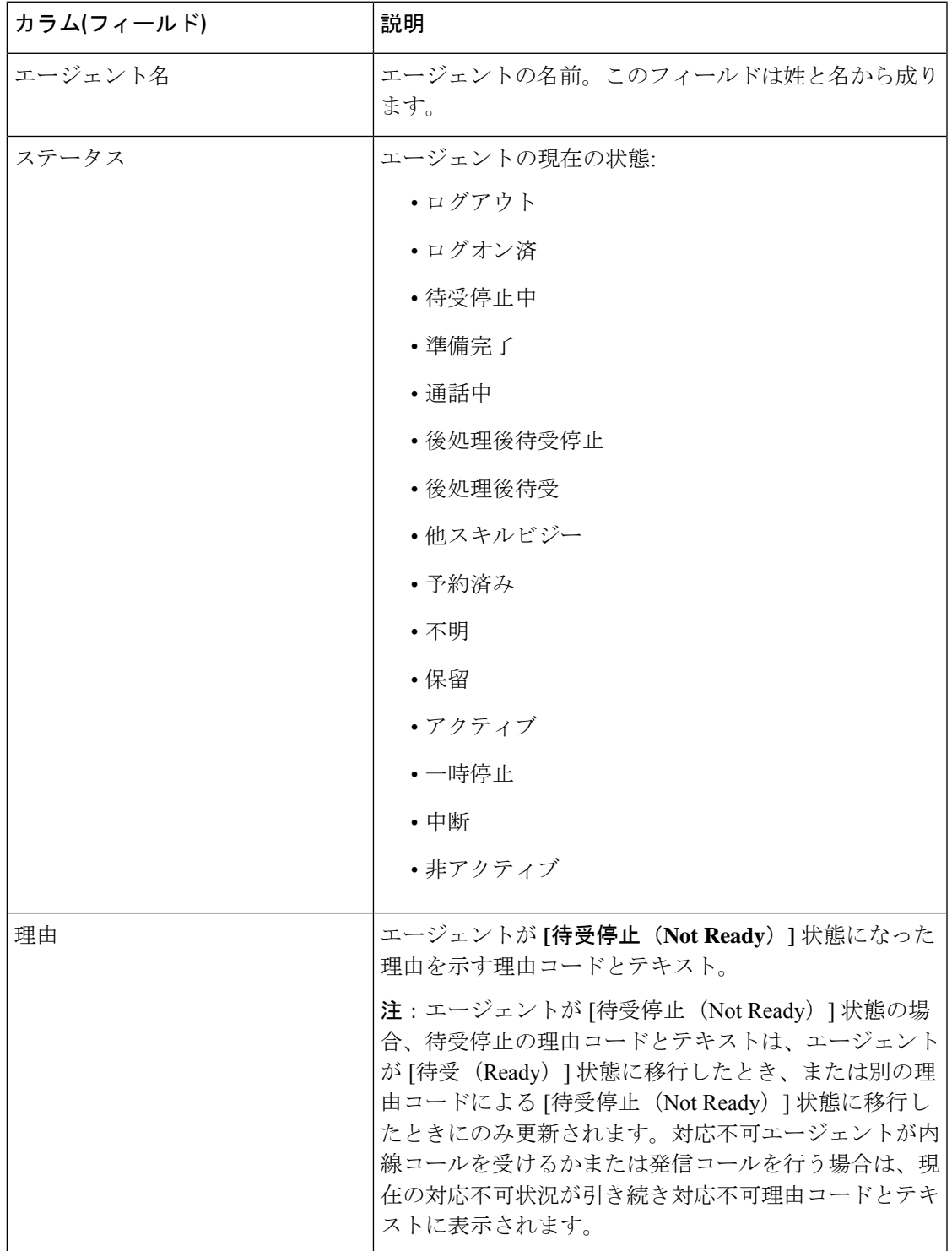

I

 $\overline{\phantom{a}}$ 

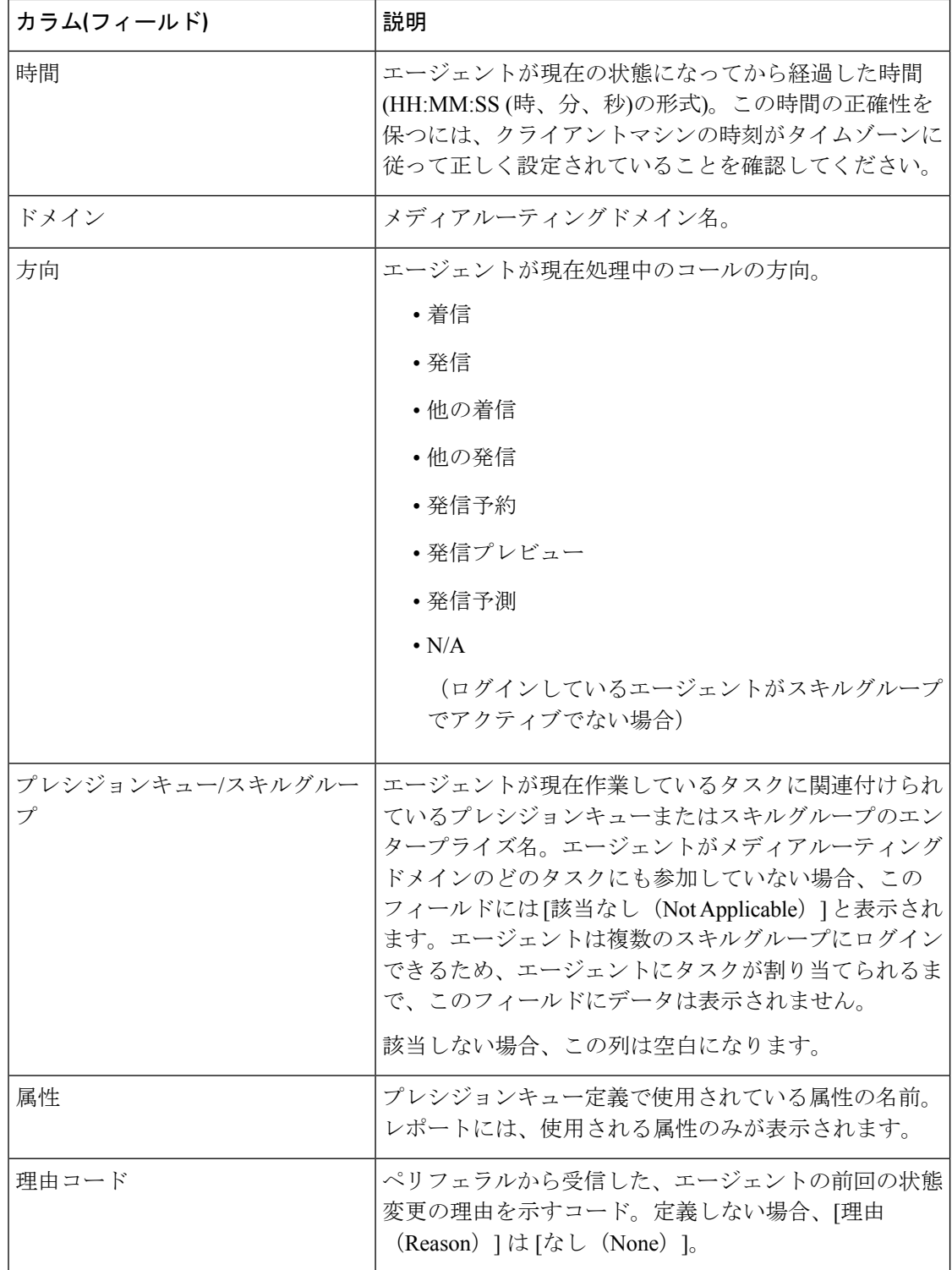

### エージェント名 **-** 全フィールド

#### エージェント名 **-** 全フィールドビューの現在のフィールド

現在のフィールドは、ストックテンプレートから生成されるレポートにデフォルトで表示され るフィールドです。

このビューには、[エージェント名-全フィールド(Agent Name All Fields)] ビューに表示され るデフォルトのフィールドが表示されます。カラムの選択ツールを使用して、レポートにフィー ルドを追加したり、レポートからフィールドを削除したりできます。

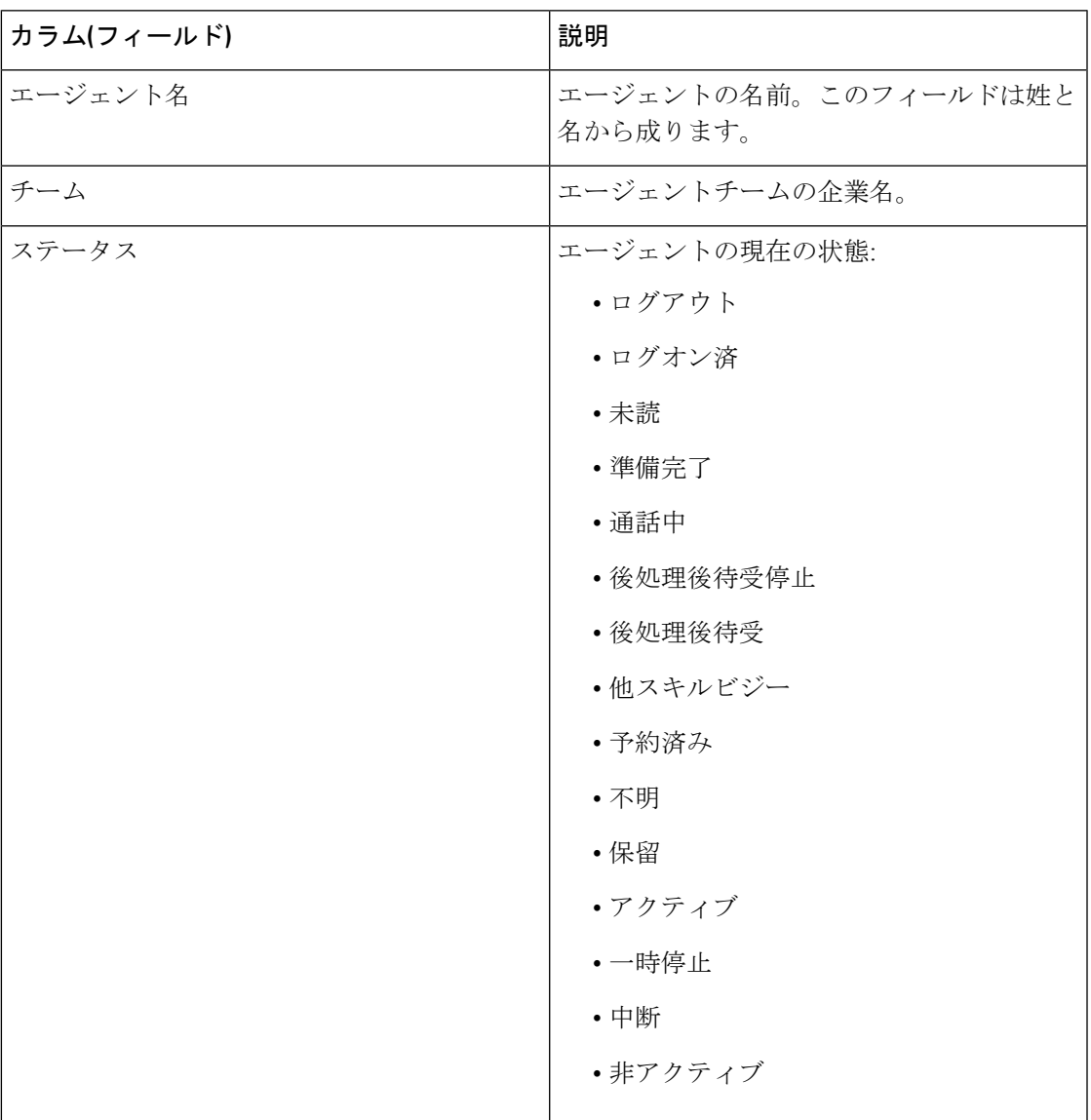

I

 $\overline{\phantom{a}}$ 

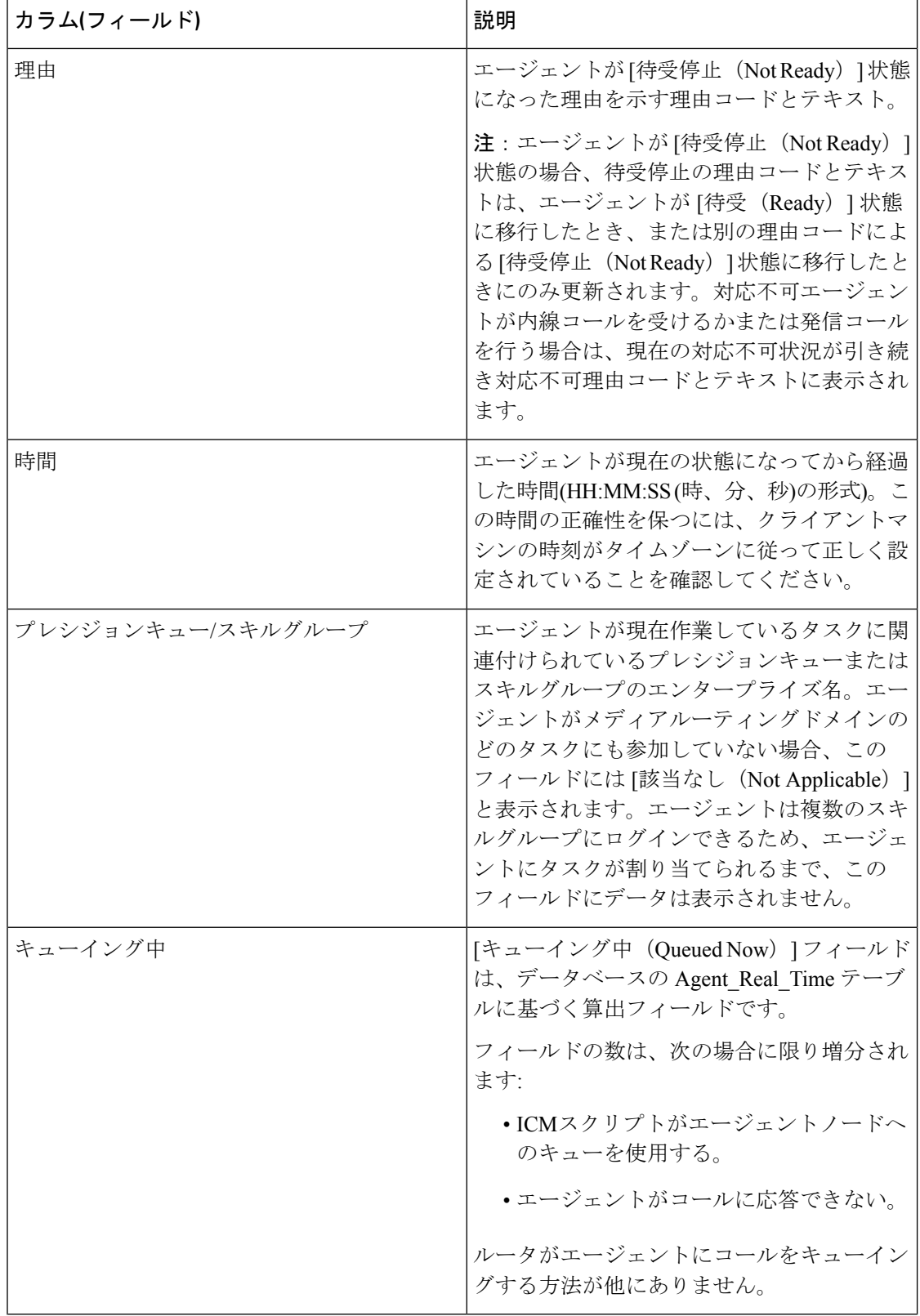

 $\mathbf I$ 

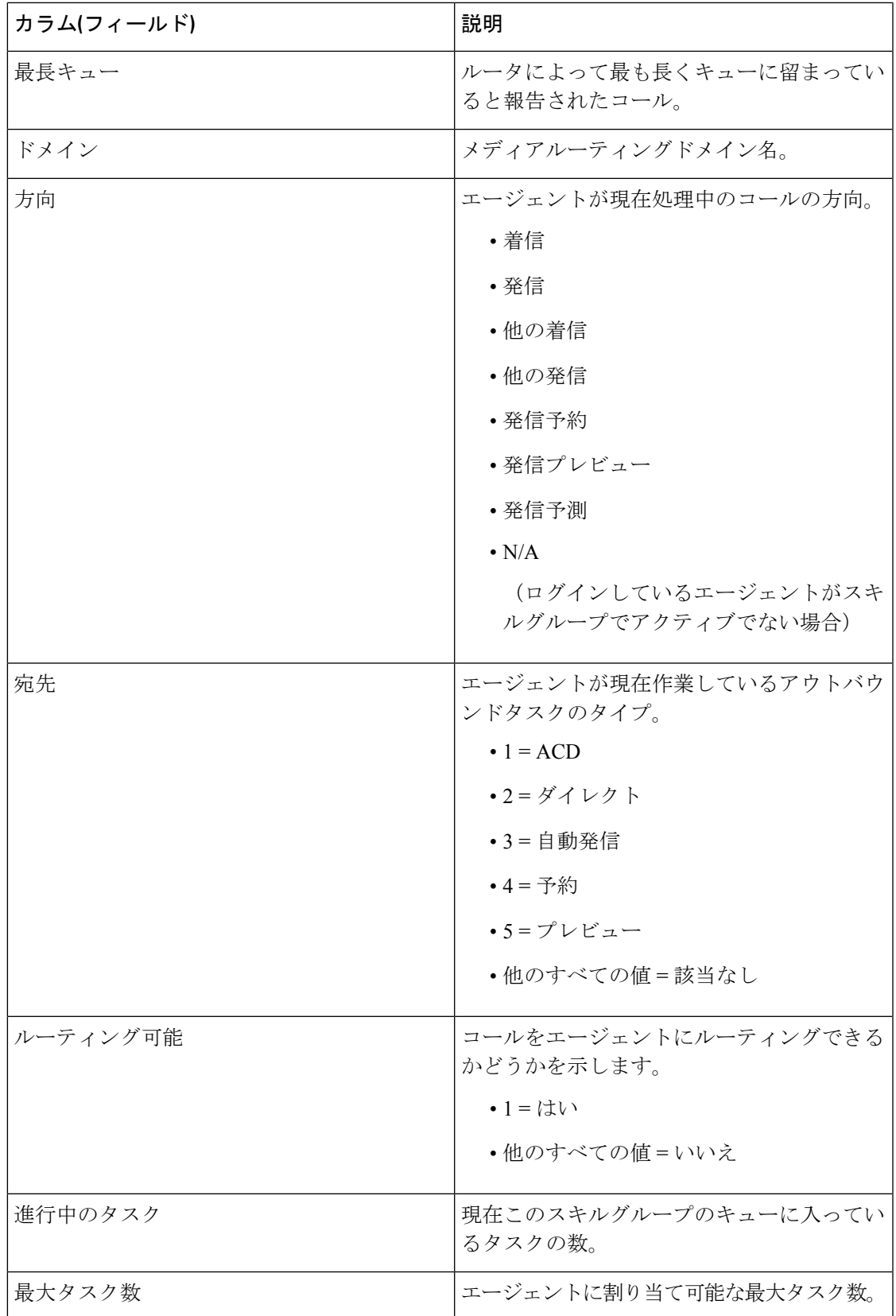

I

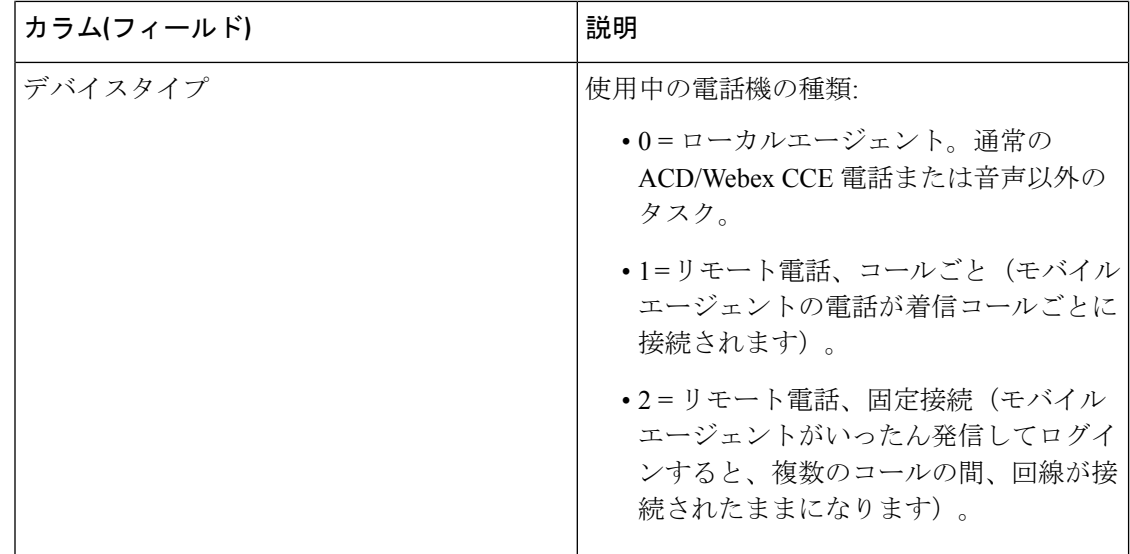

 $\mathbf I$ 

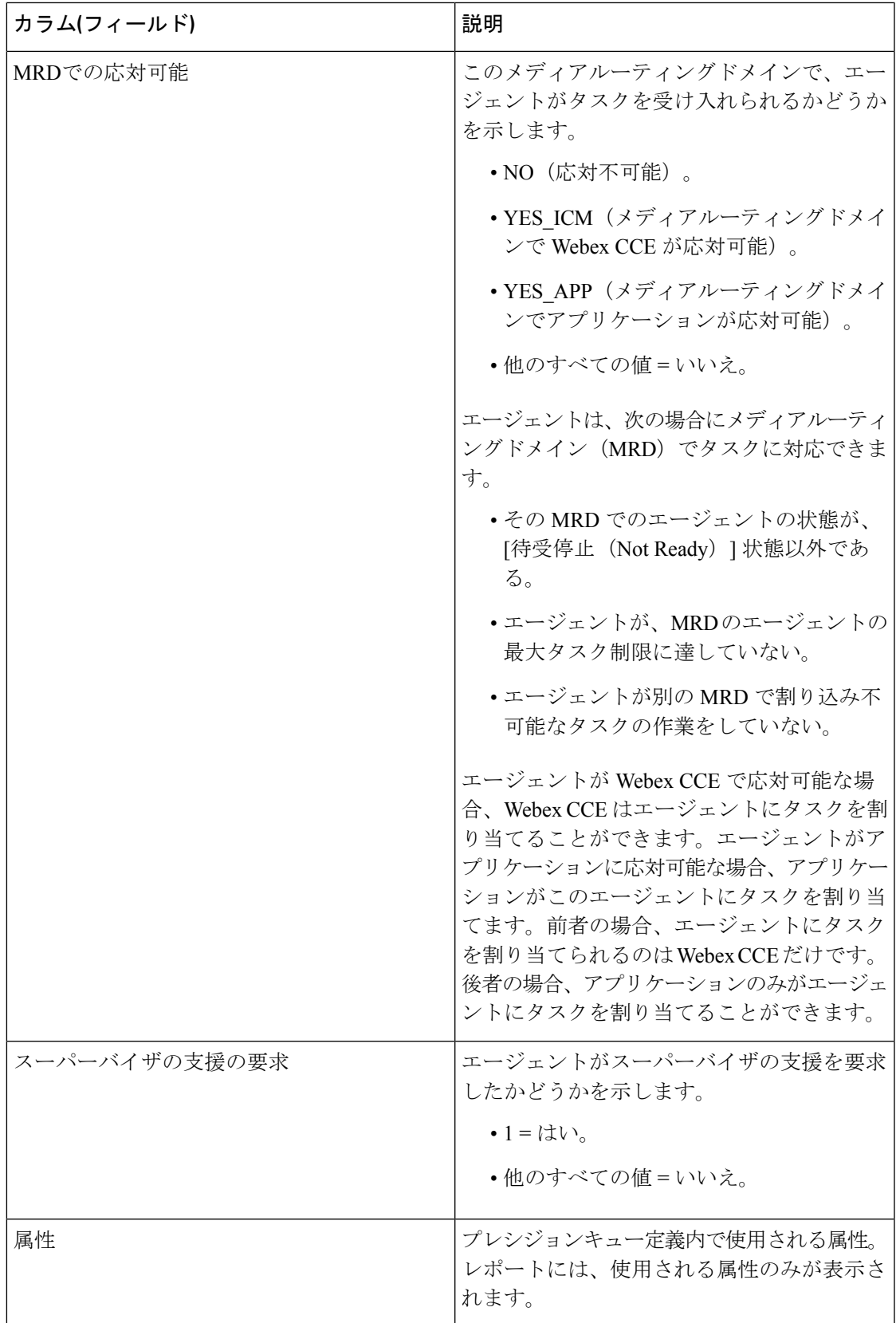

Ι

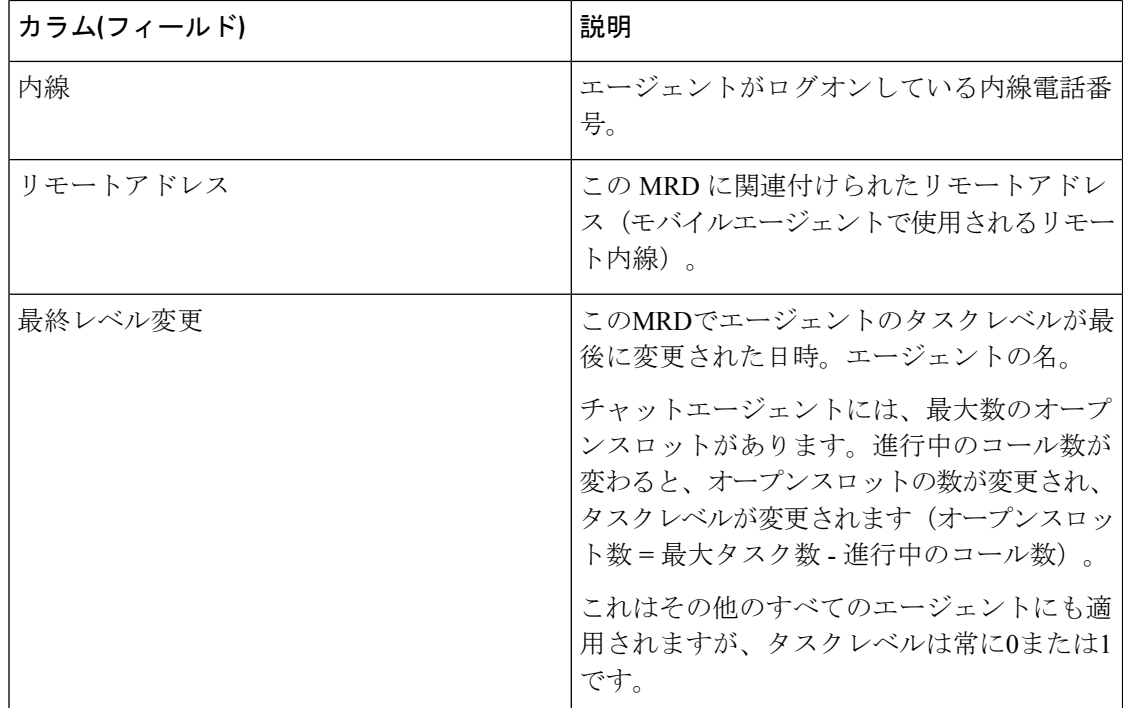

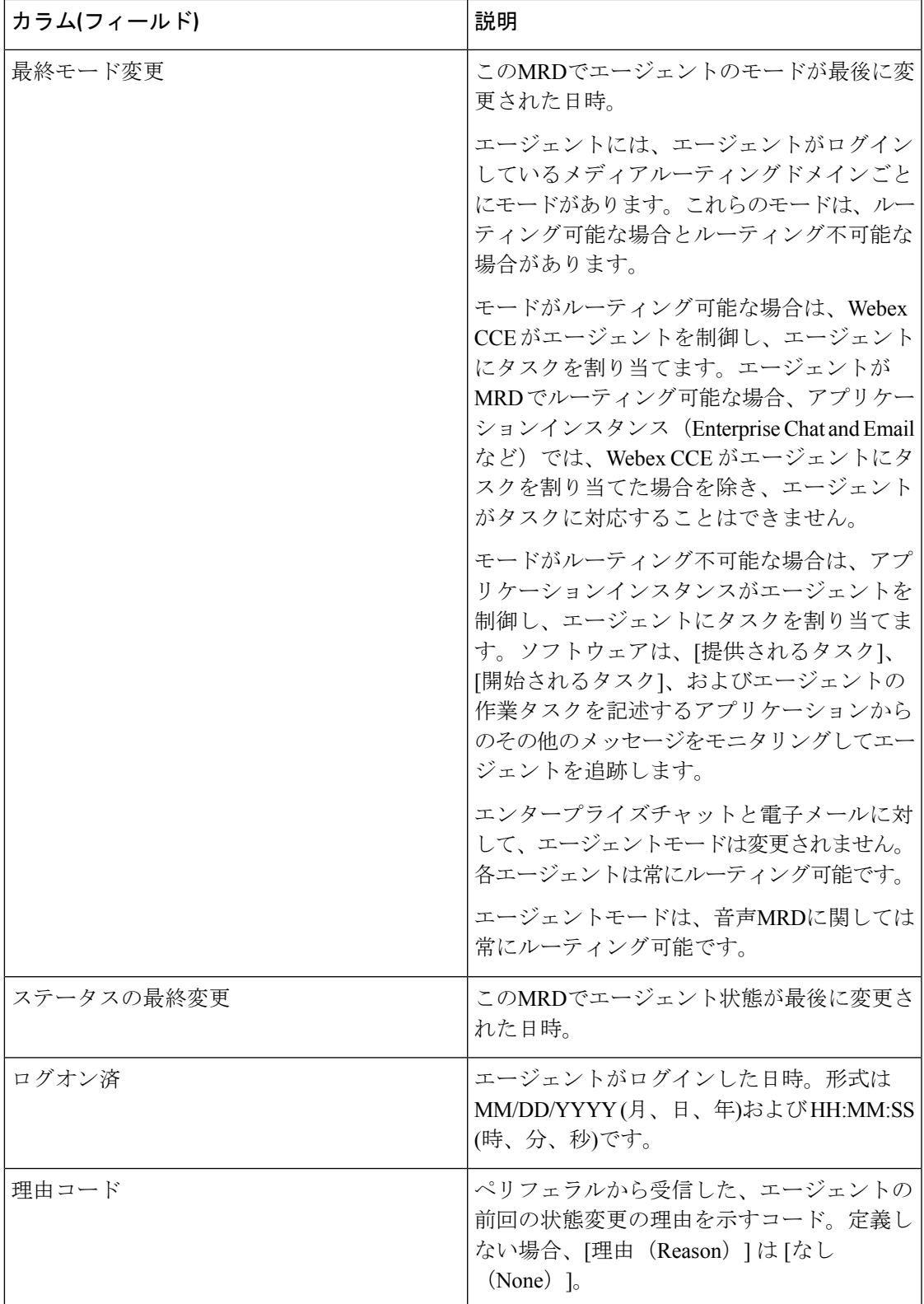

フィルタフィールド

 $\mathbf I$ 

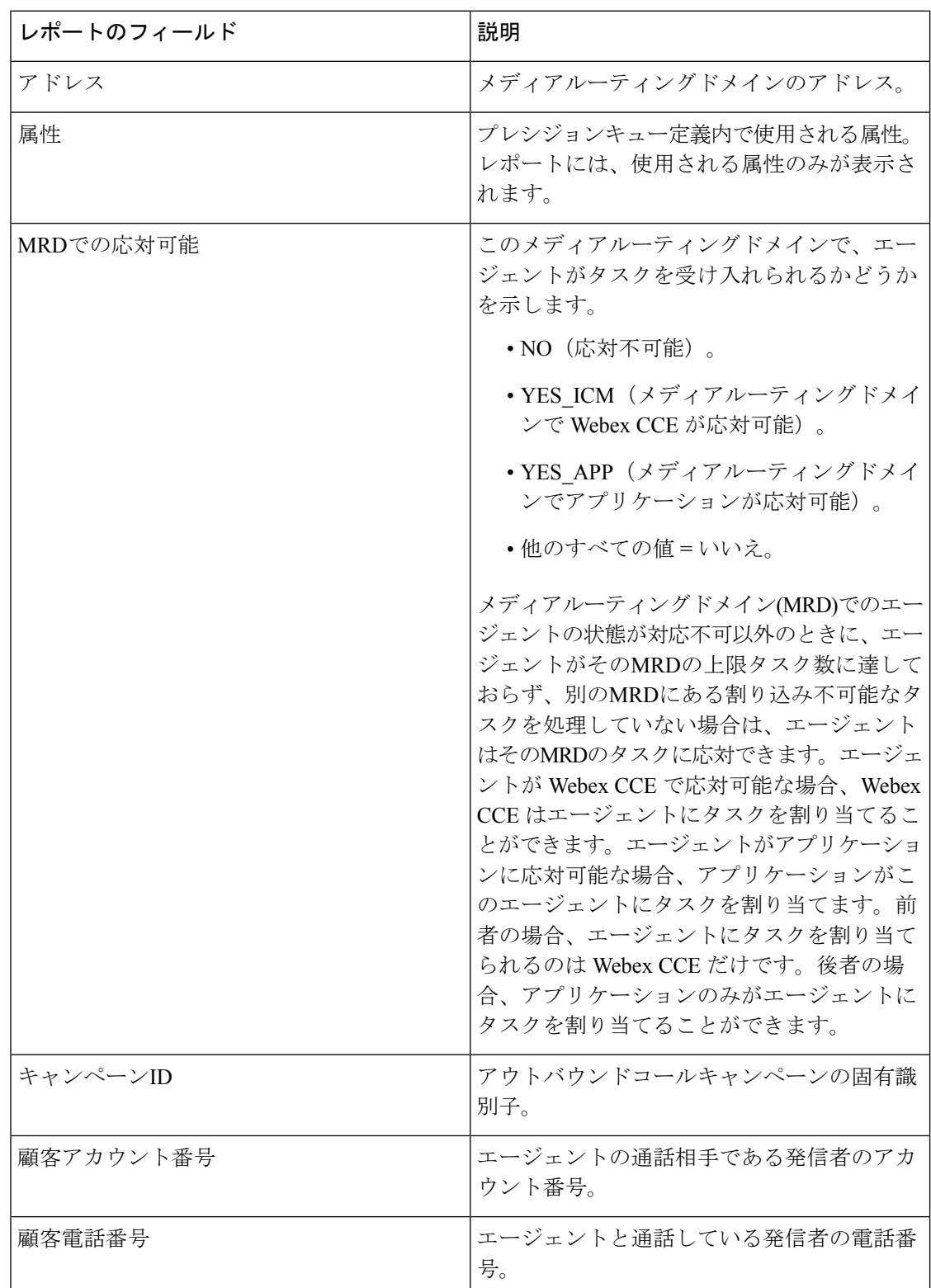

レポートの生成中は、[フィルタを選択 (Choose Filter) ] ダイアログボックスから、要件に基 づいてレポートをフィルタ処理できます。使用可能なフィルタフィールドを次に示します:

 $\mathbf I$ 

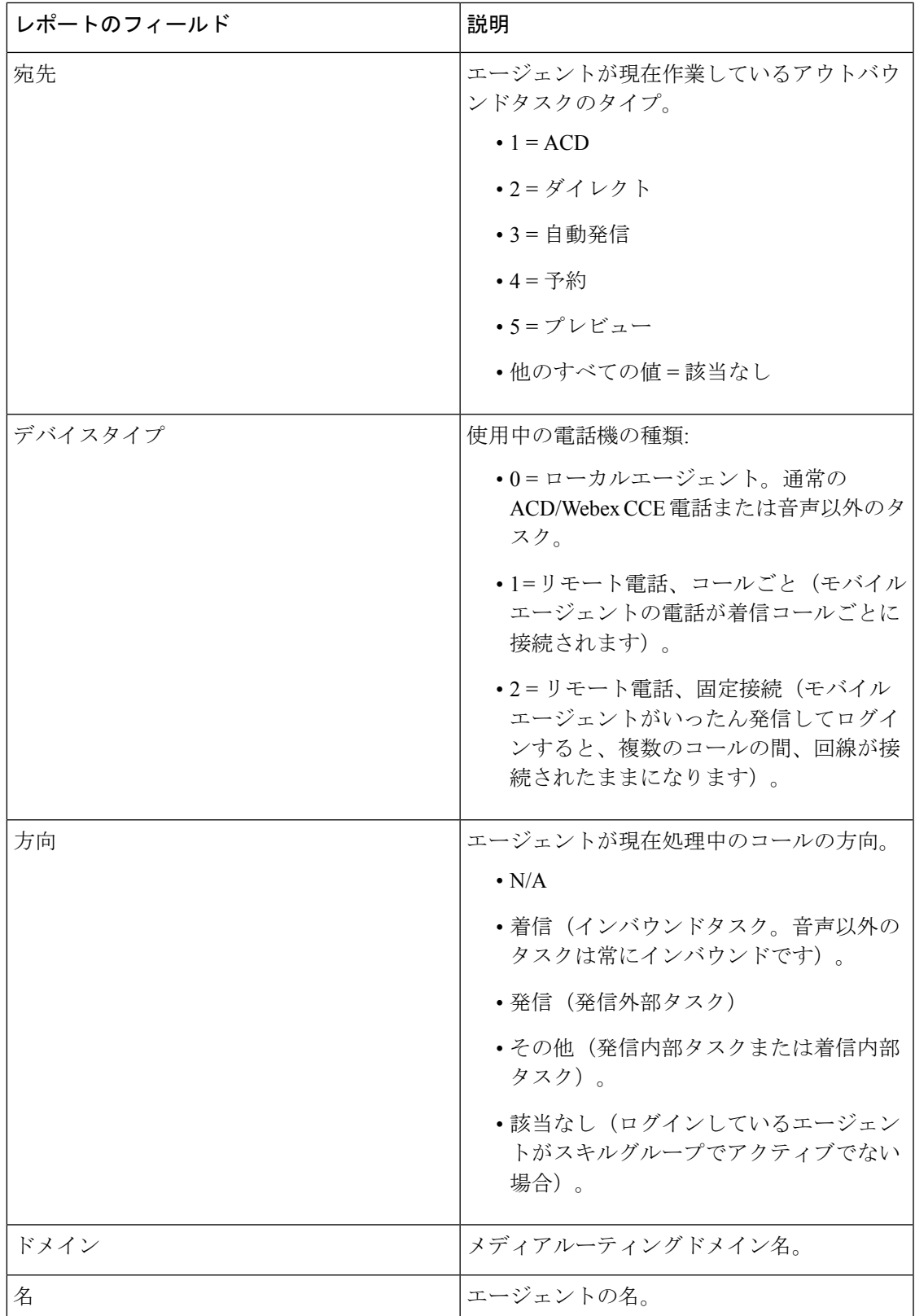

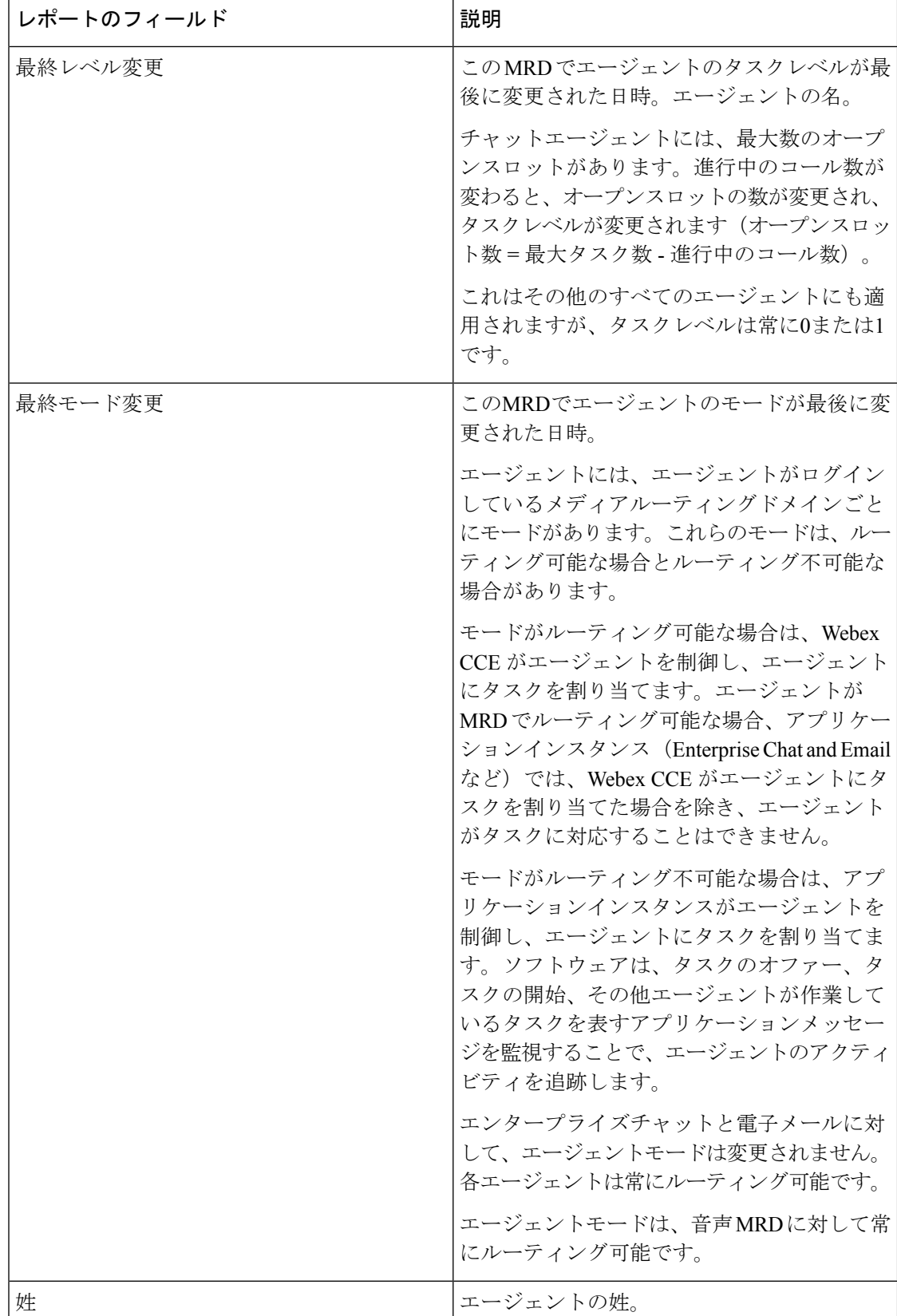

#### ライブ データ レポート

 $\mathbf I$ 

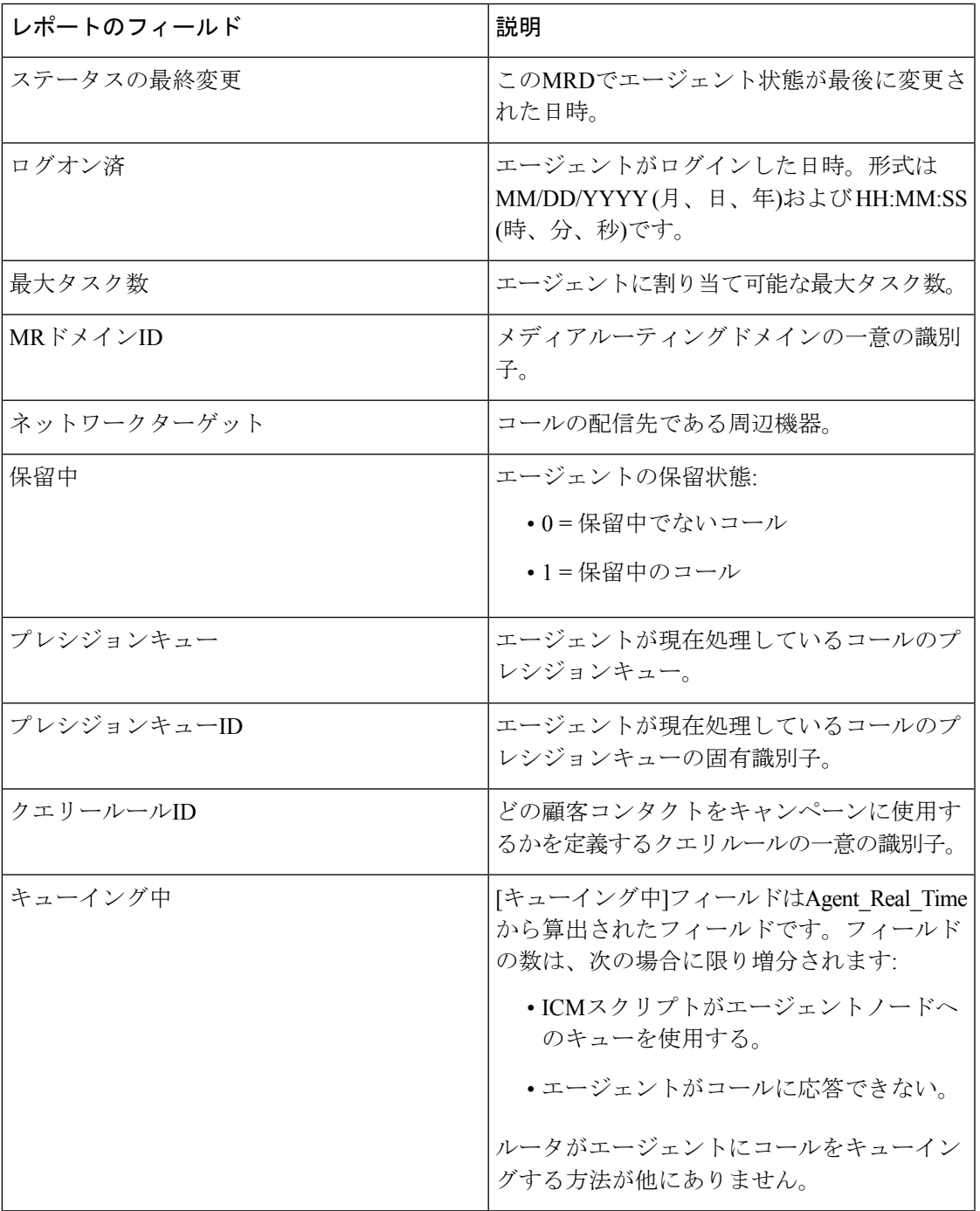

I

 $\overline{\phantom{a}}$ 

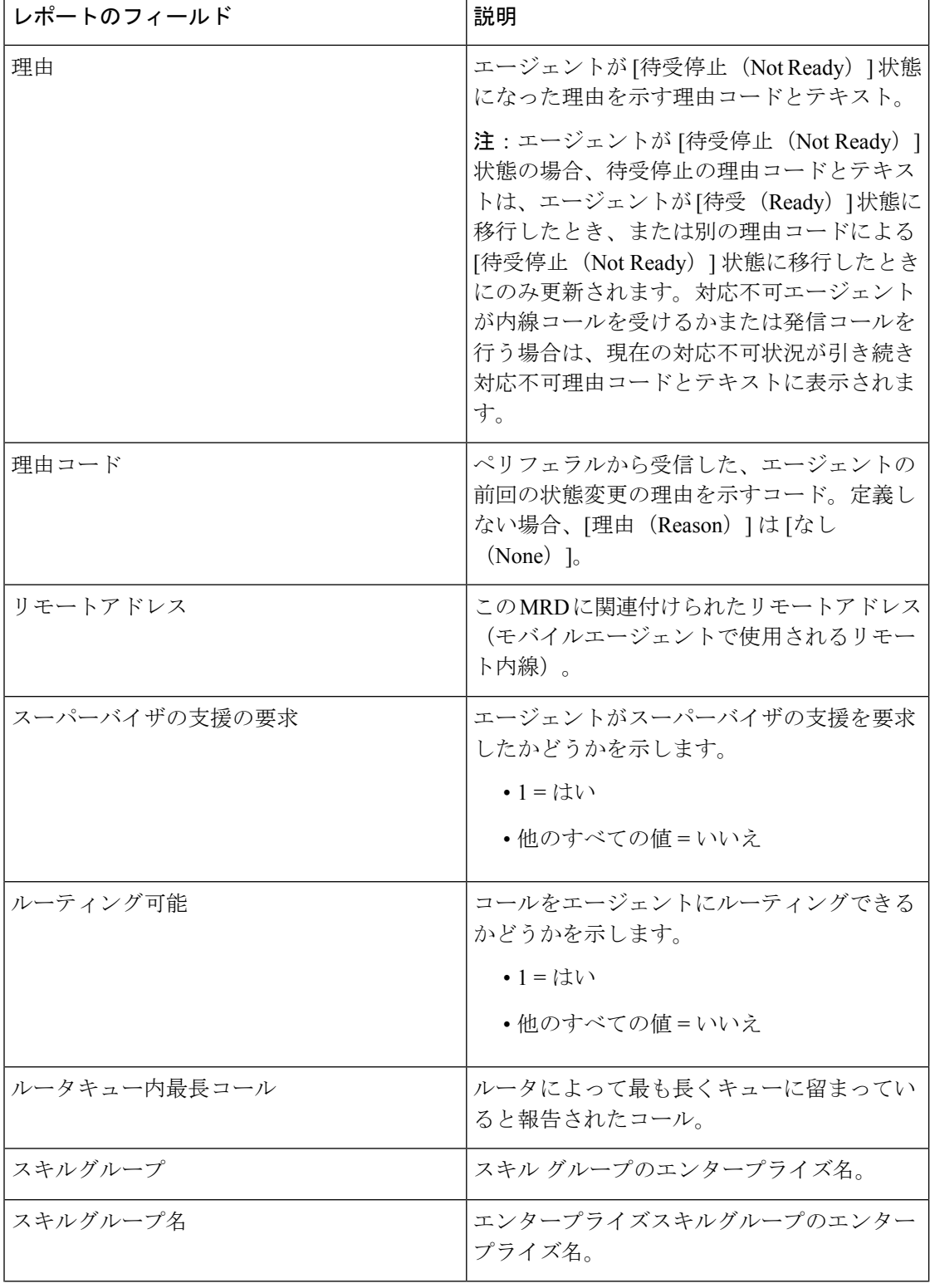

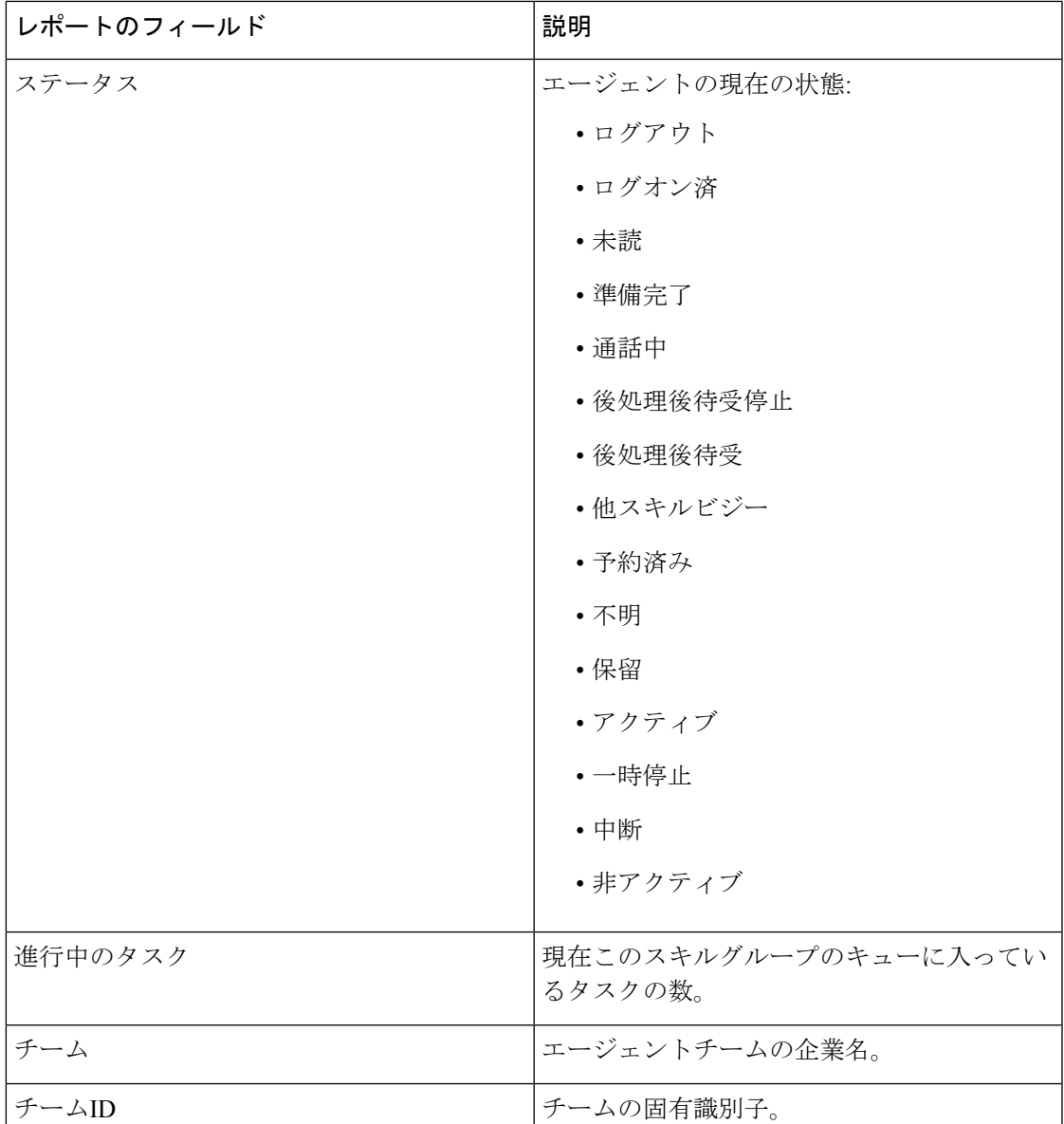

## エージェントレポートの利用可能なフィールド

#### エージェントレポートビューの利用可能なフィールド

このレポートで利用可能なフィールドには、各ビューの現在のフィールドとしてデフォルトで 表示されるフィールドが含まれます。このレポートで利用可能な他のフィールドは次のとおり です。

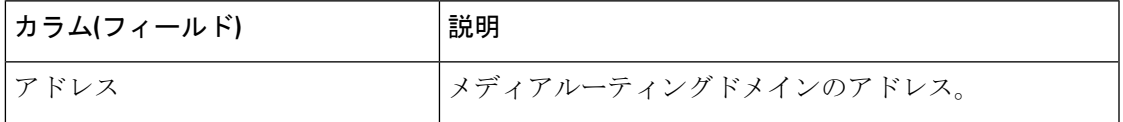

I

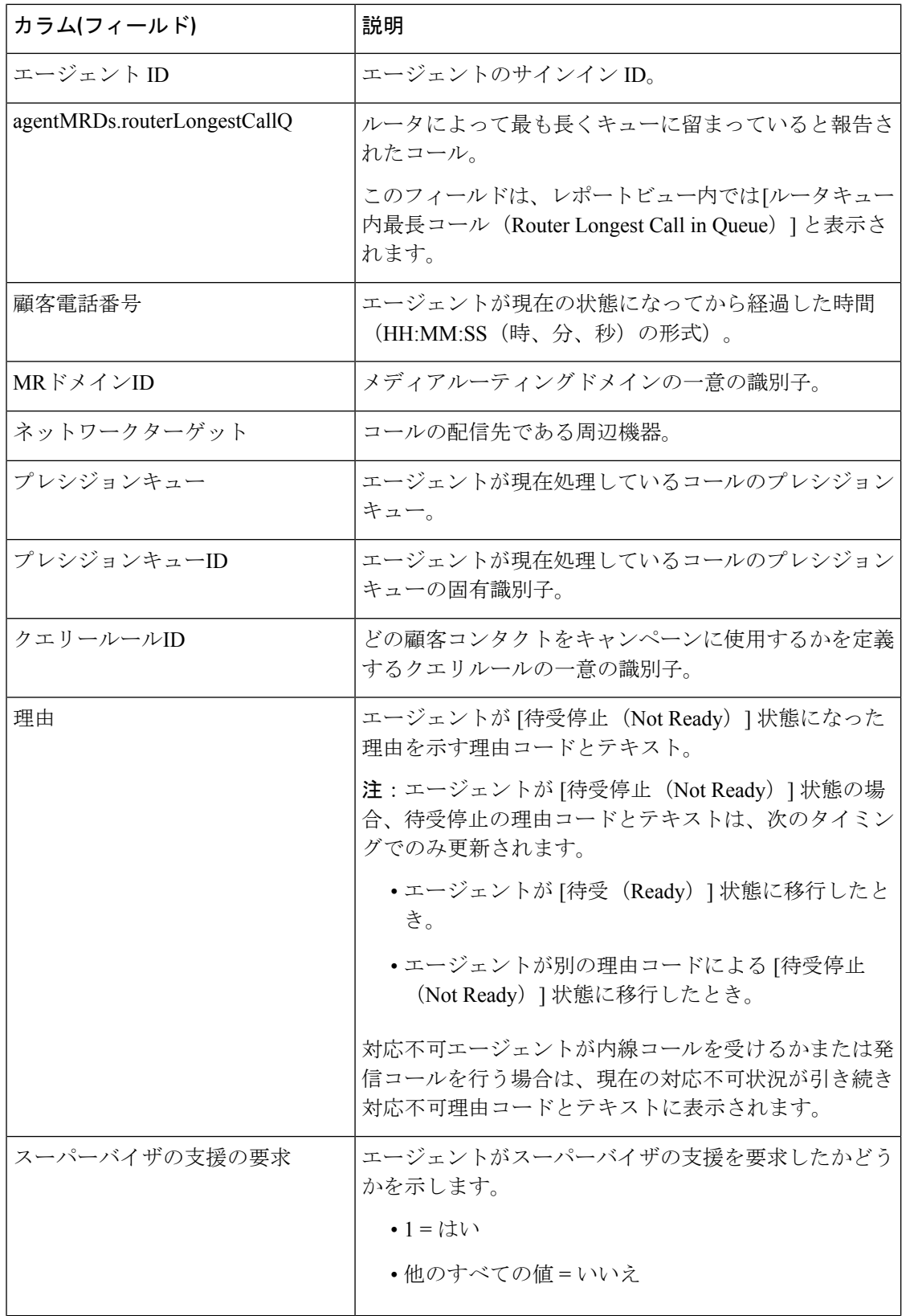

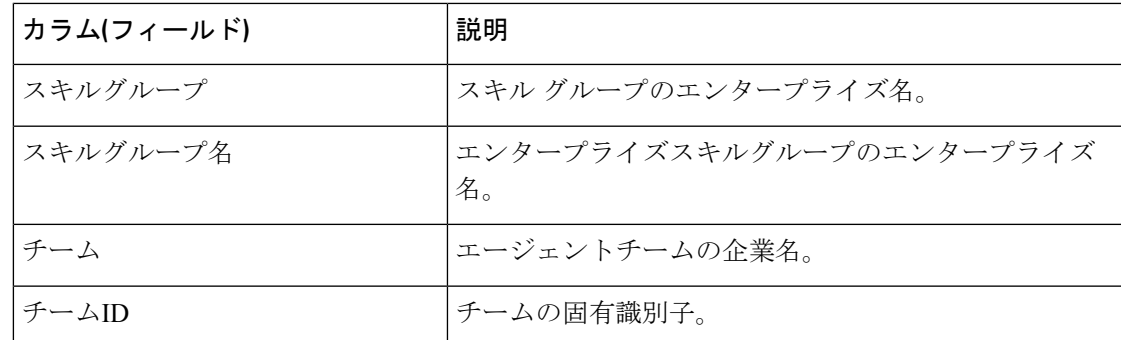

## エージェントスキルグループ

このレポートには、選択したエージェントのスキルグループアクティビティがすべて表示され ます。各エージェントの現在のアクティブなスキルグループ、状態、およびコールの方向が、 エージェントがログインしているスキルグループおよびメディアルーティングドメインごとに 表示されます。

Avaya PG の場合は、ベーススキルグループだけがライブデータレポートに表示されます。サ ブスキルグループで実行されたエージェントアクティビティはすべて、ベーススキルグループ に対して報告されます。 (注)

データソース:このレポートには、ルータおよびエージェントのペリフェラルゲートウェイか らのイベントを継続的に処理するライブデータレポートシステムによって公開された属性が表 示されます。ライブデータシステムでは、イベントが発生するたびにレポートの個々の属性が 更新されます。

ビュー:このレポートには、次のグリッドビューがあります。

- エージェントスキルグループ
- エージェントスキルグループ 全フィールド

画面左上にあるドロップダウンリストから、表示するレポートを選択します。

グループ化:ライブデータレポートでは、グループ化はサポートされません。

### エージェントスキルグループビュー

エージェントスキルグループビューの現在のフィールド

現在のフィールドは、ストックテンプレートから生成されるレポートにデフォルトで表示され るフィールドです。

以下の表に、デフォルトのフィールドをストックテンプレートに配置されている順序(左から 右)で示します。

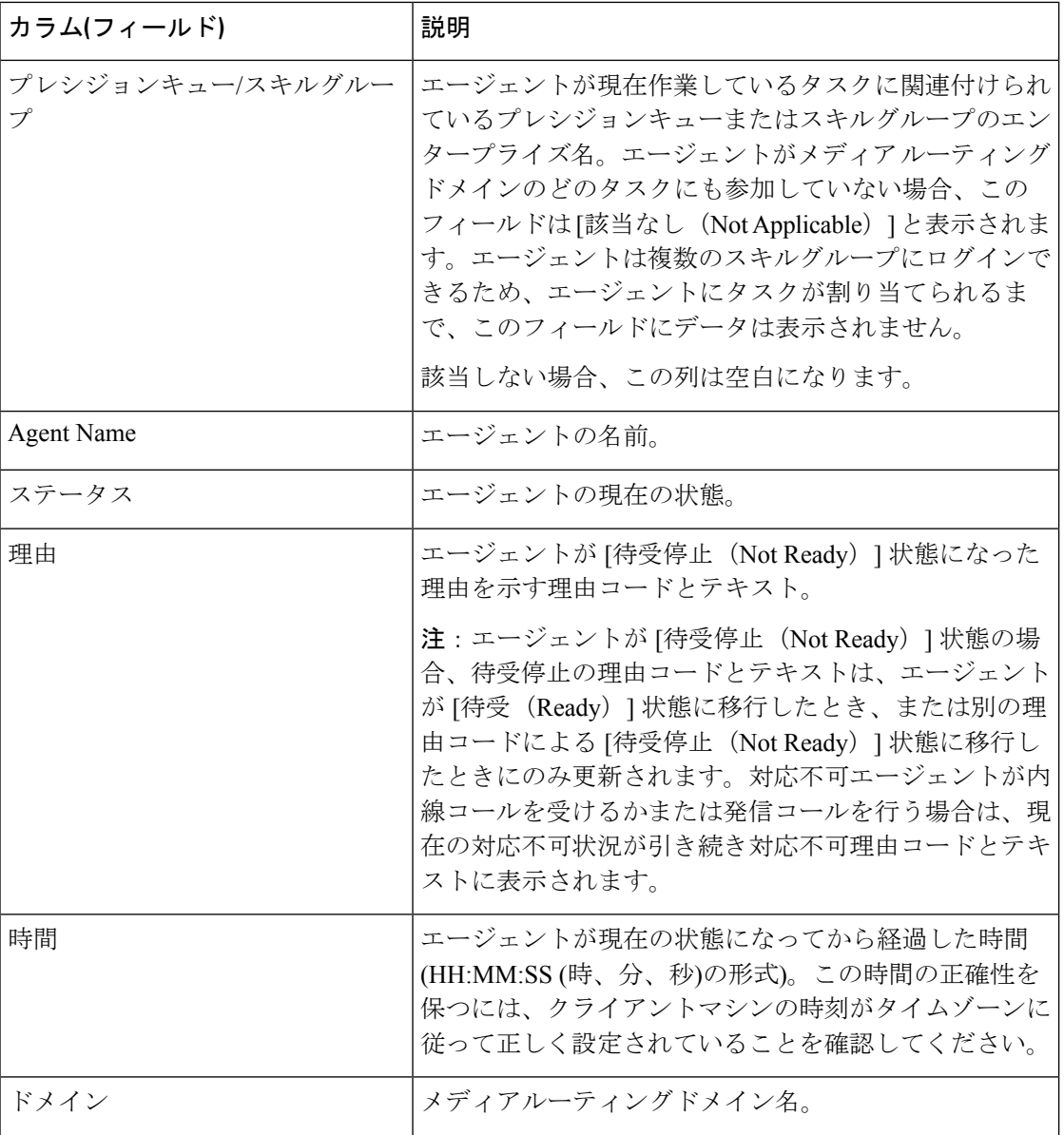

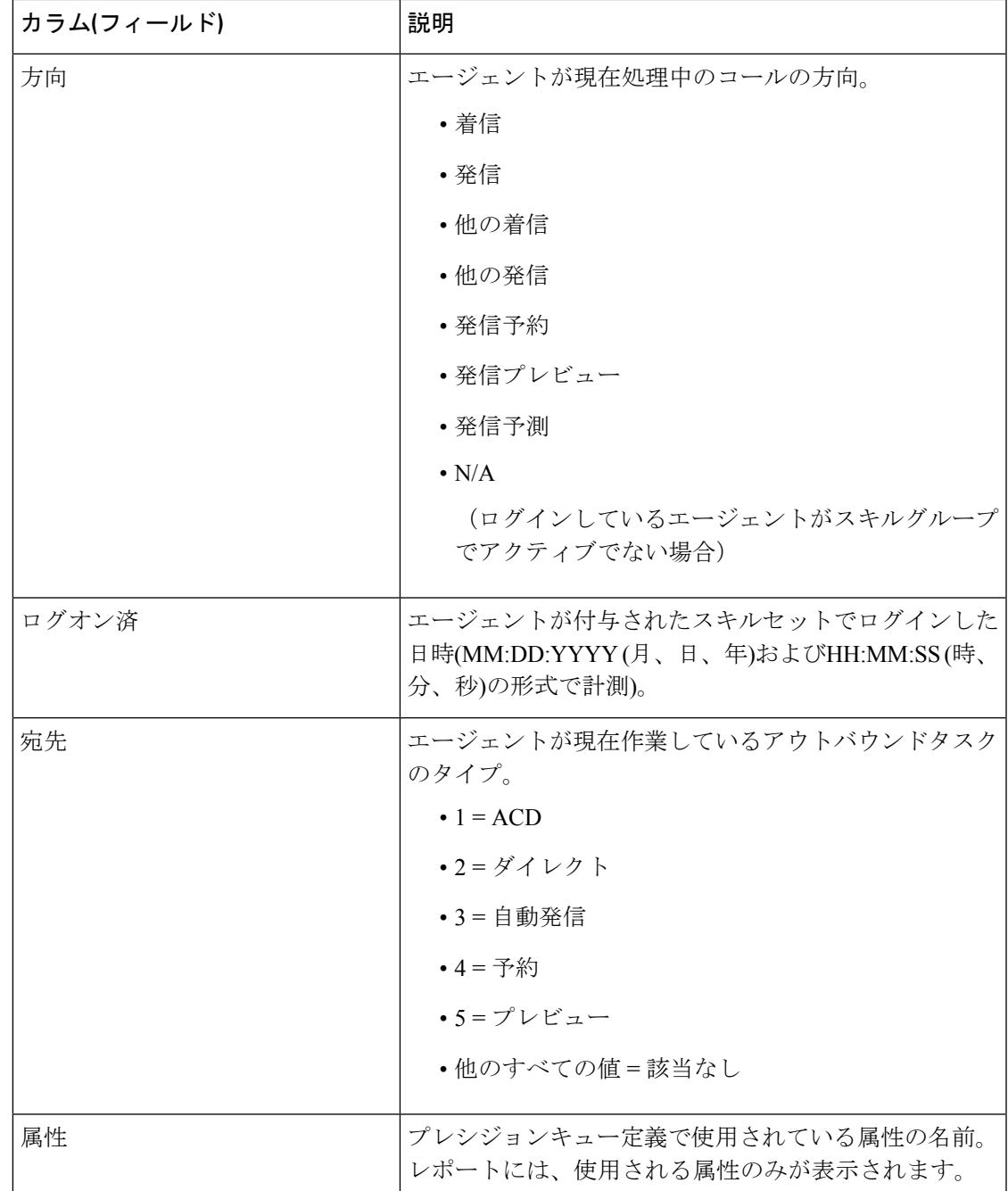

## エージェントスキルグループ **-** 全フィールド

### エージェントスキルグループ **-** 全フィールドビューの現在のフィールド

現在のフィールドは、ストックテンプレートから生成されるレポートにデフォルトで表示され るフィールドです。

このビューに表示されるデフォルトのフィールドは、エージェントスキルグループの[全フィー ルド(All Fields)] ビューで表示されるフィールドです。カラムの選択ツールを使用して、レ ポートにフィールドを追加したり、レポートからフィールドを削除したりできます。

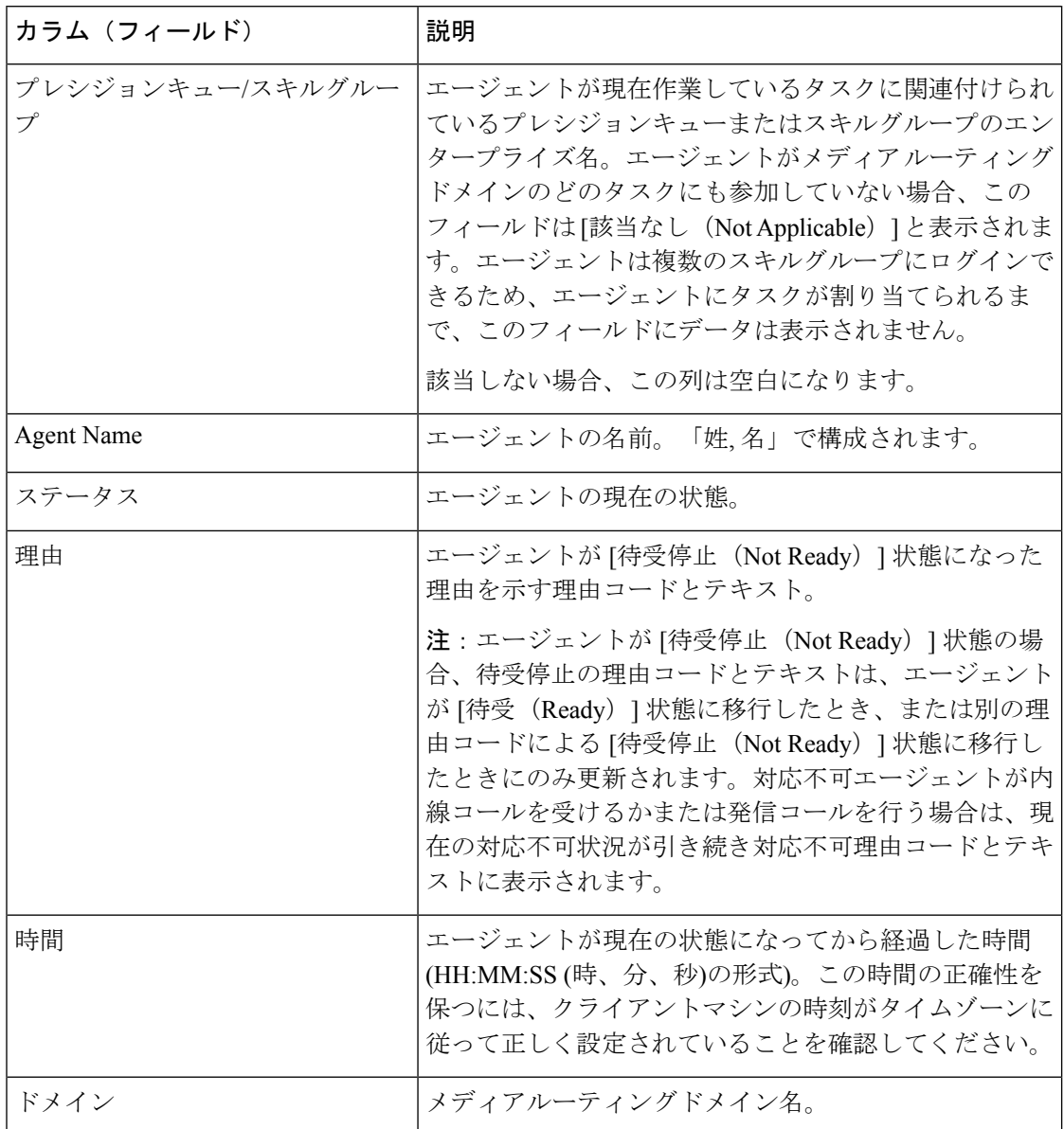

 $\perp$ 

I

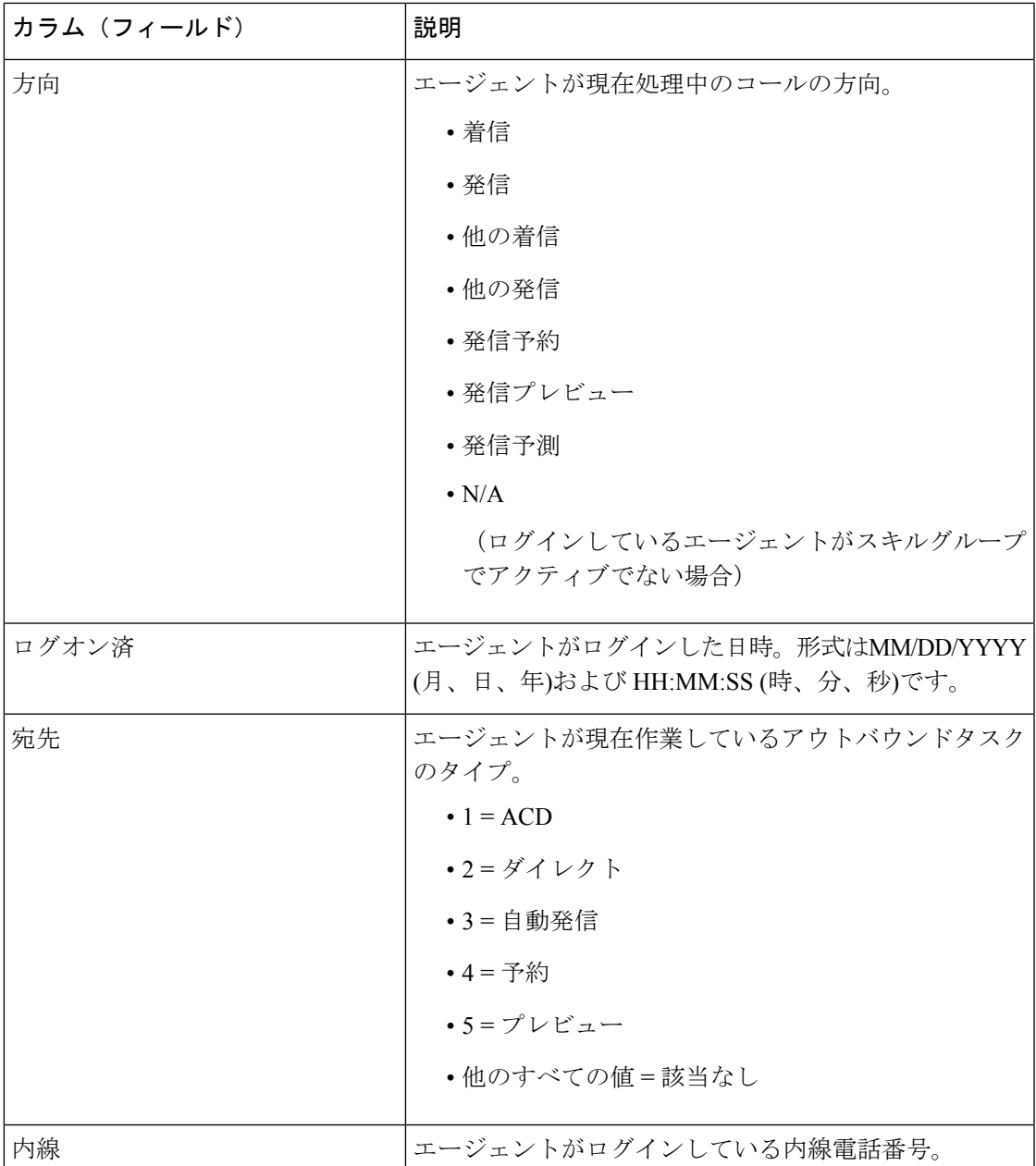

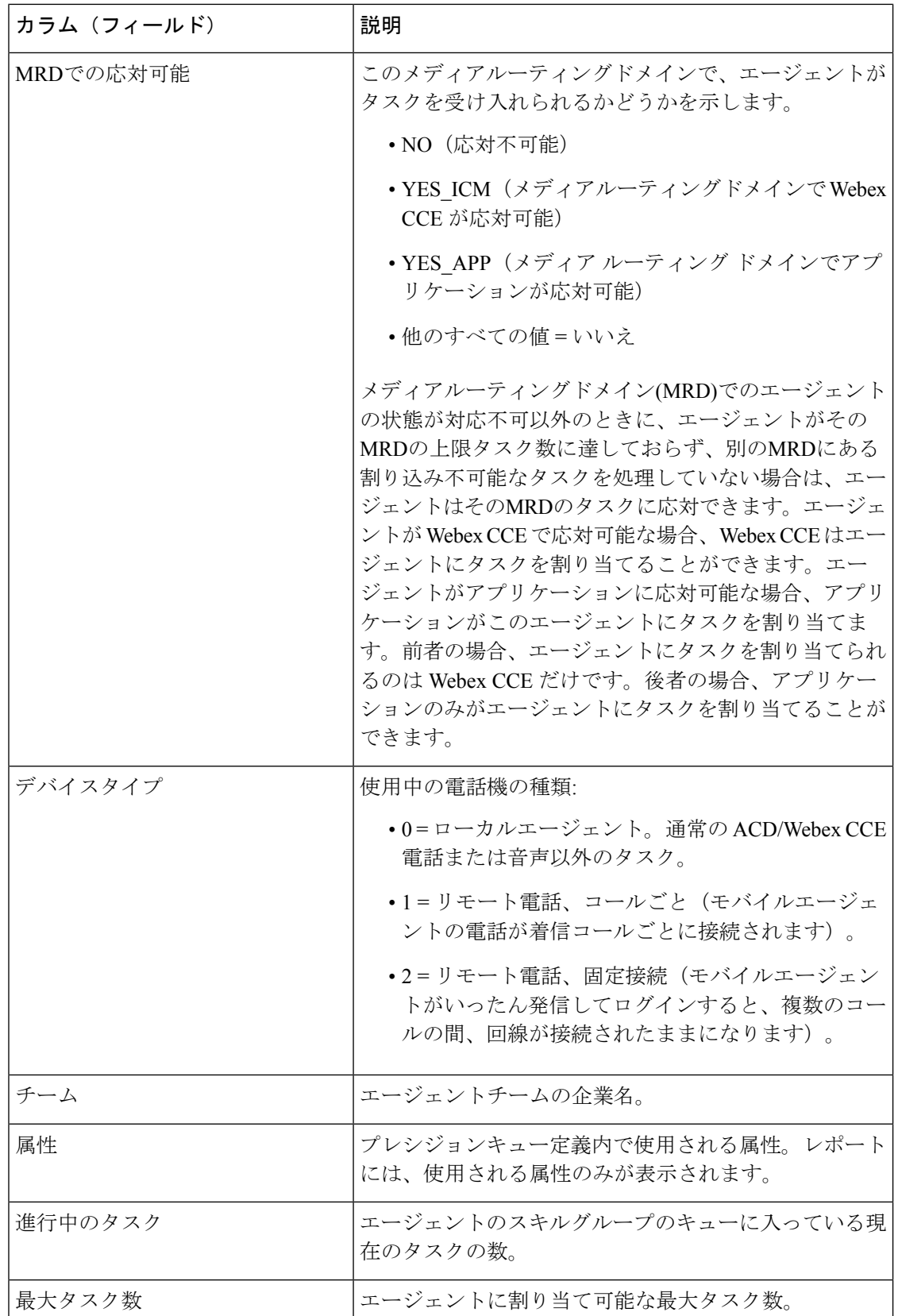

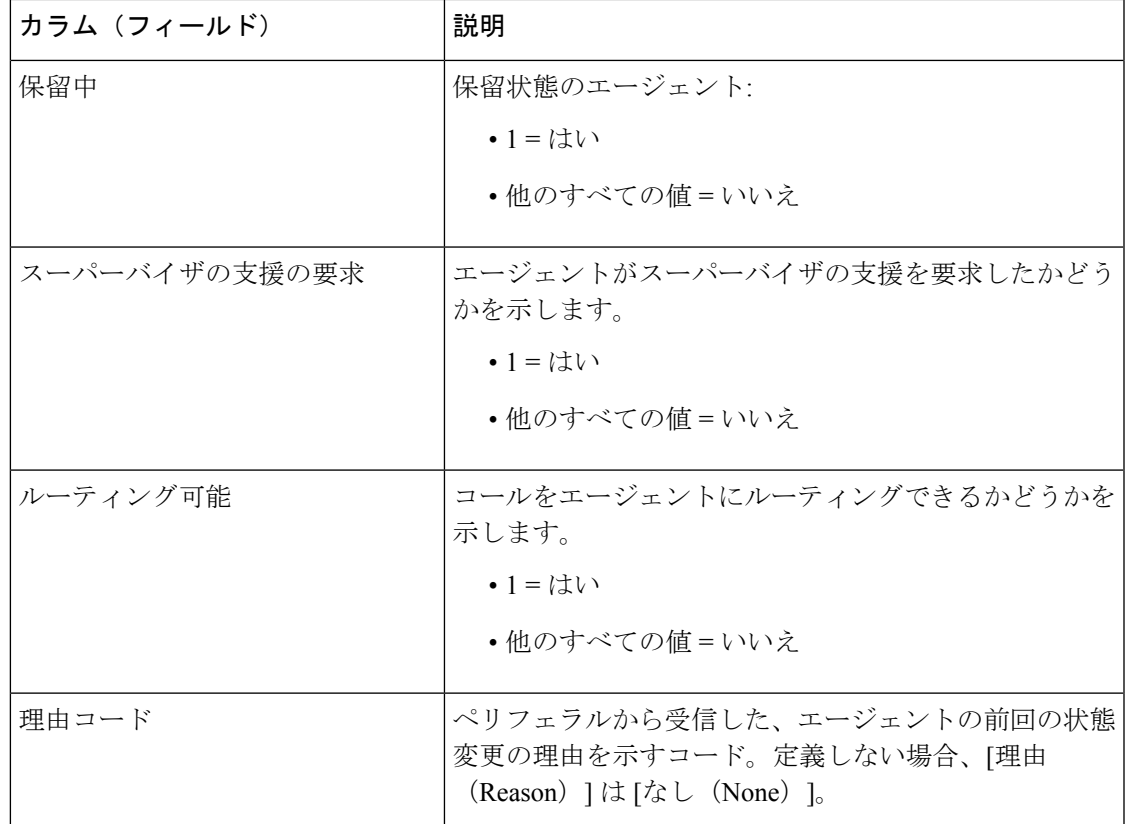

## エージェントスキルグループの利用可能なフィールド

### エージェントスキルグループレポートビューの利用可能なフィールド

このレポートで利用可能なフィールドには、各ビューの現在のフィールドとしてデフォルトで 表示されるフィールドが含まれます。このレポートで利用可能な他のフィールドは次のとおり です。

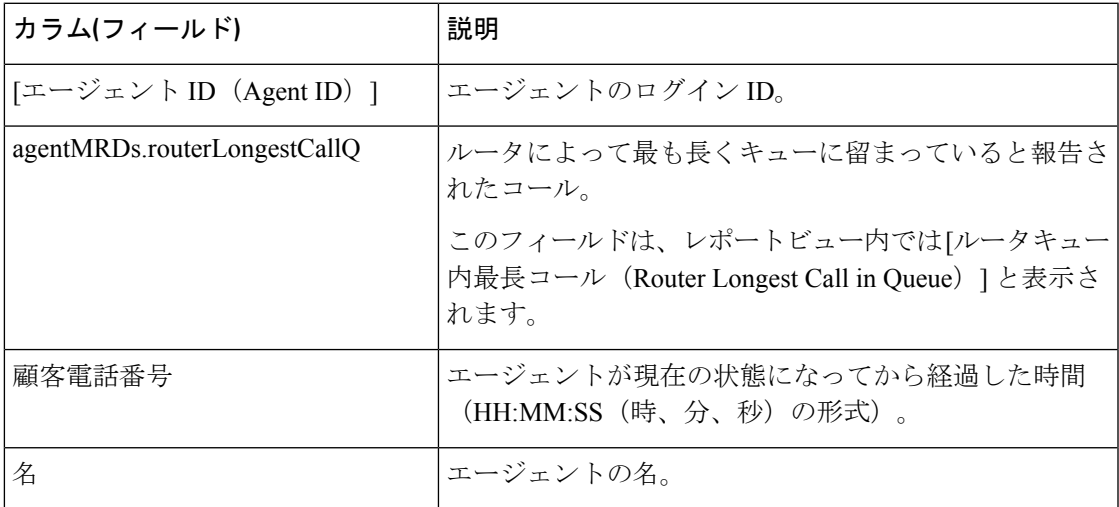

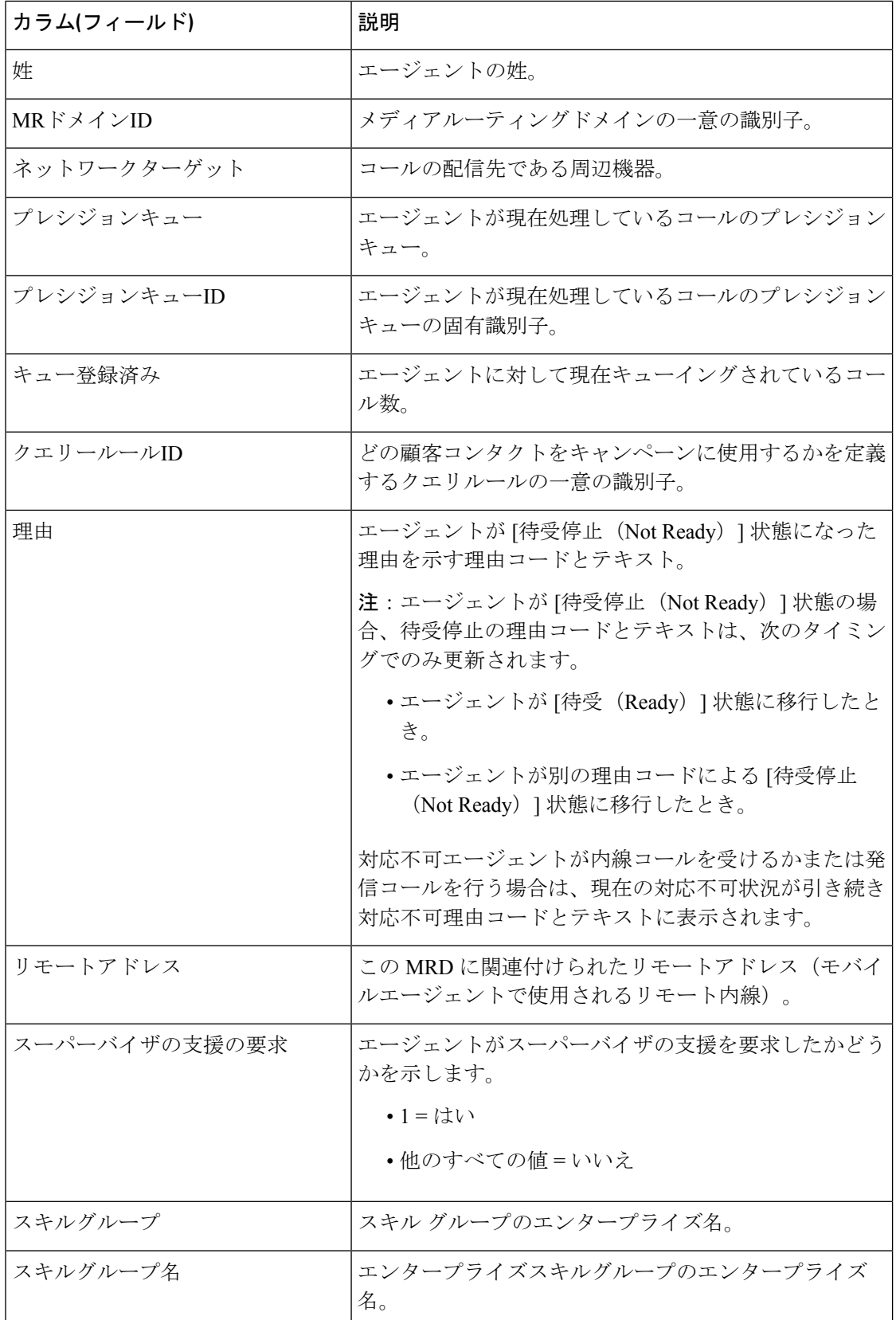

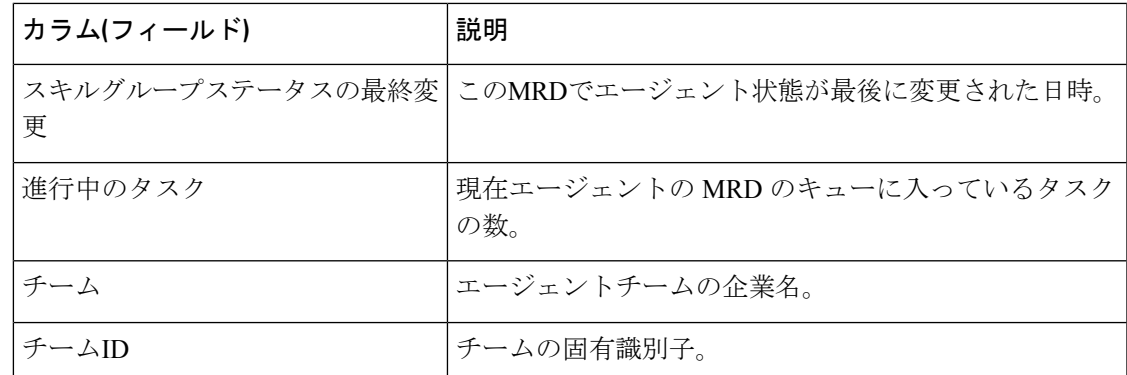

# エージェント サマリー レポート

このレポートには、エージェントごとのエージェント統計がリアルタイムで表示されます。

データソース:このレポートには、エージェントペリフェラルゲートウェイからのイベントを 継続的に処理するライブデータレポートシステムによって公開された属性が表示されます。ラ イブ データ報告システムは、イベントの発生時のレポートとして個々 の属性を更新します。

ビュー:このレポートには、次のグリッドビューがあります。

- エージェントサマリー
- エージェントサマリー 全フィールド

グループ化:ライブデータレポートでは、グループ化はサポートされません。

### エージェントサマリー

エージェントサマリーの現在のフィールド

現在のフィールドは、ストックテンプレートから生成されるレポートにデフォルトで表示され るフィールドです。

以下の表に、デフォルトのフィールドをストックテンプレートに配置されている順序(左から 右)で示します。

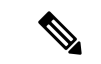

このレポートに表示されるエージェント統計は、ペリフェラルゲートウェイで夜中にリセット されます。 (注)

このレポートには、毎日の統計が表示されます。

カラムの選択ツールを使用して、レポートにフィールドを追加したり、レポートからフィール ドを削除したりできます。

フィールドと説明の詳細については、『Cisco Unified Contact Center Enterprise データベースス キーマハンドブック』([https://www.cisco.com/c/en/us/support/customer-collaboration/](https://www.cisco.com/c/en/us/support/customer-collaboration/unified-contact-center-enterprise/products-technical-reference-list.html) [unified-contact-center-enterprise/products-technical-reference-list.html](https://www.cisco.com/c/en/us/support/customer-collaboration/unified-contact-center-enterprise/products-technical-reference-list.html)) の「エージェント状態」の 項を参照してください。 (注)

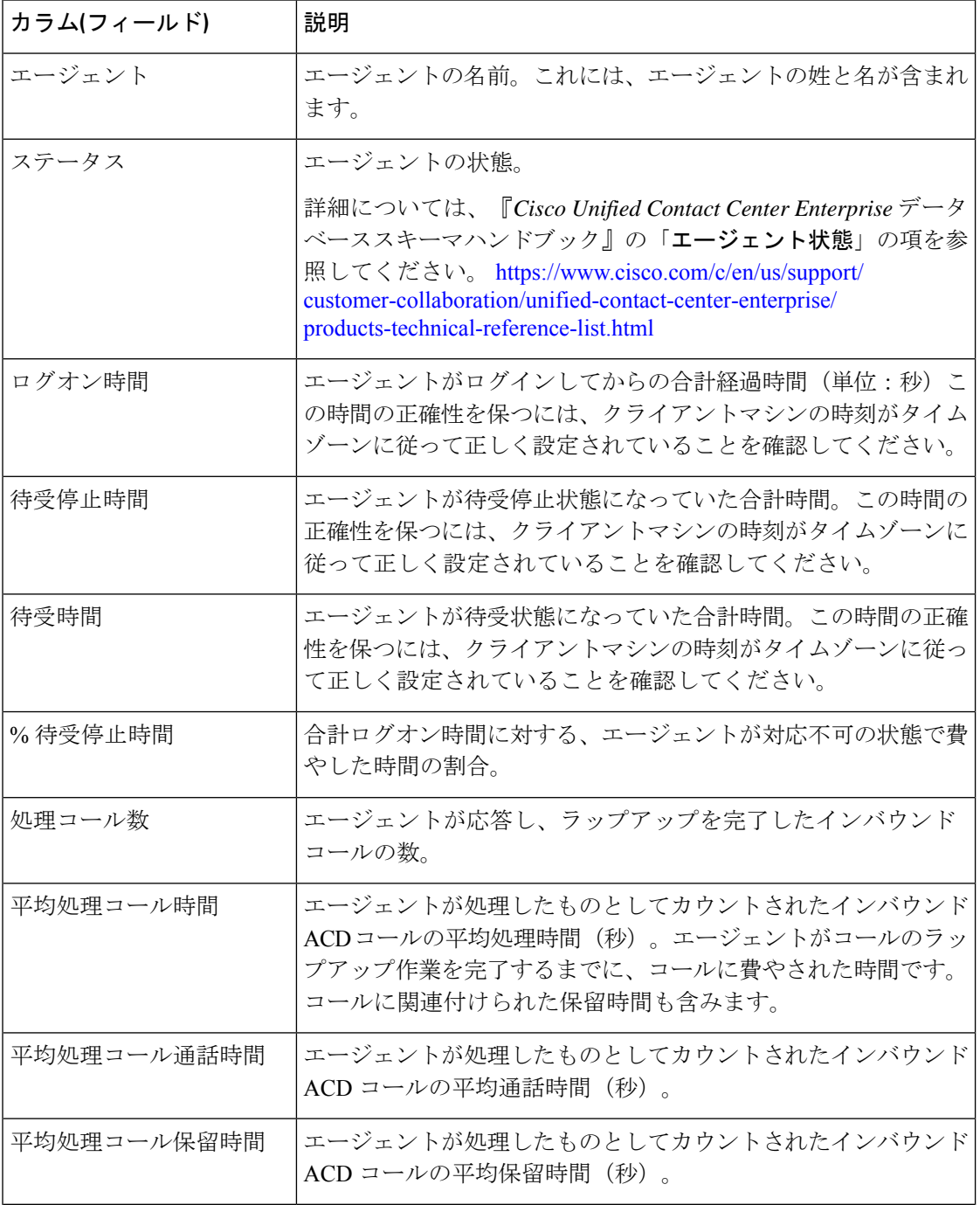

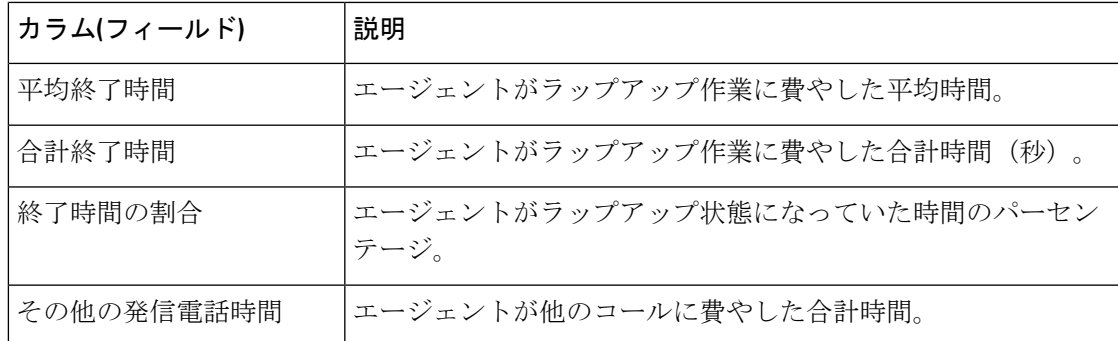

### エージェントサマリー **-** 全フィールド

#### 全フィールドビューの現在のフィールド

現在のフィールドは、ストックテンプレートから生成されるレポートにデフォルトで表示され るフィールドです。

以下の表に、デフォルトのフィールドをストックテンプレートに配置されている順序(左から 右)で示します。

すべてのフィールドとは、「全フィールド (All Fields) 」ビューで表示されるフィールドです。 カラムの選択ツールを使用して、レポートにフィールドを追加したり、レポートからフィール ドを削除したりできます。

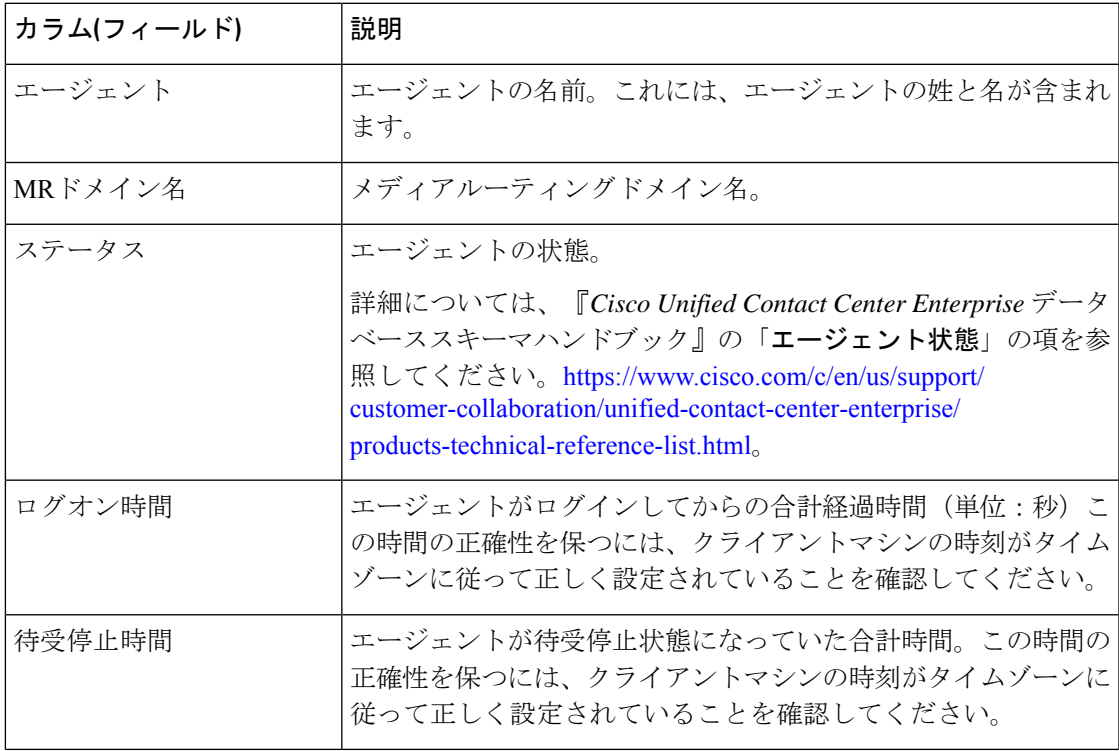

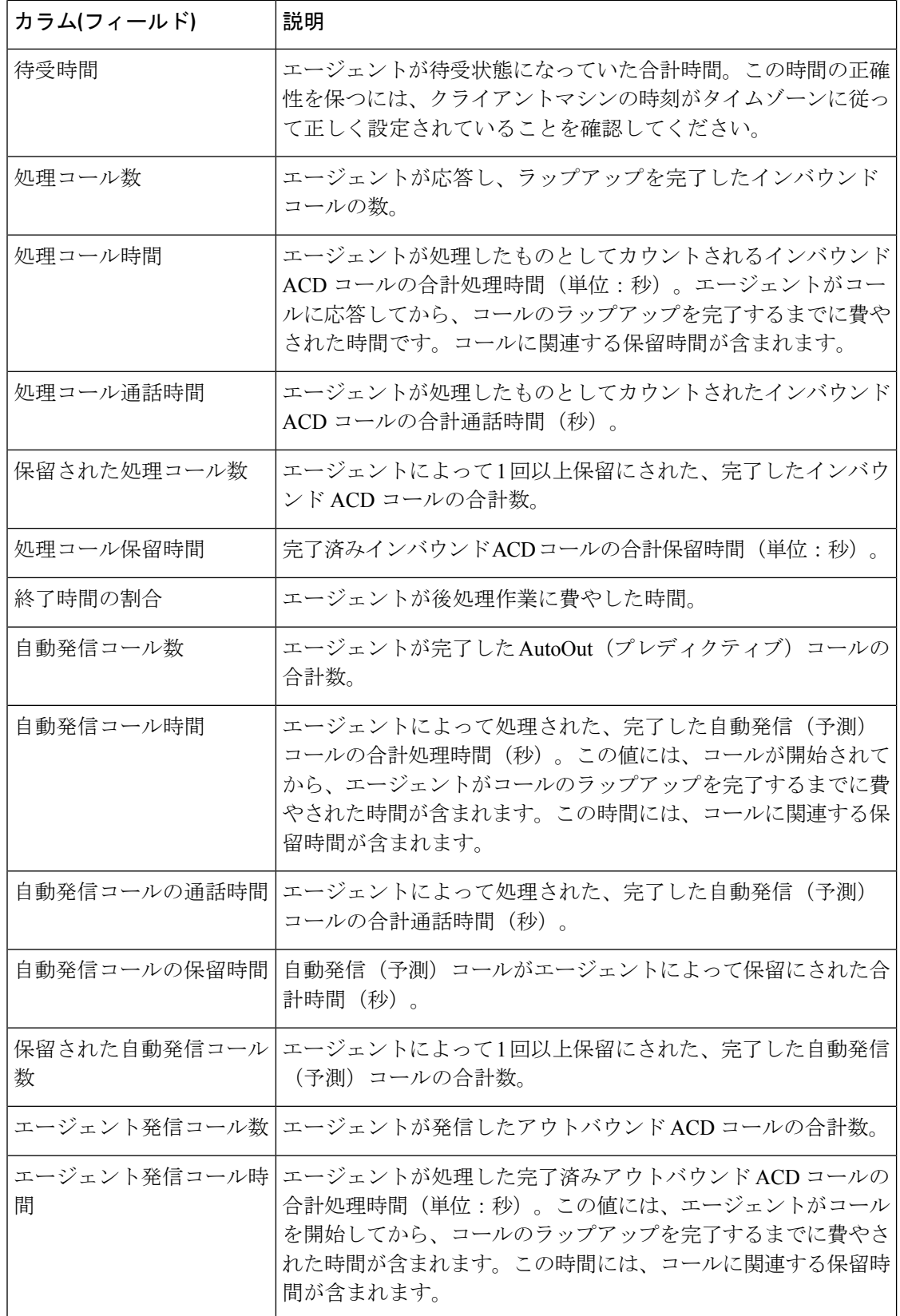

 $\mathbf I$ 

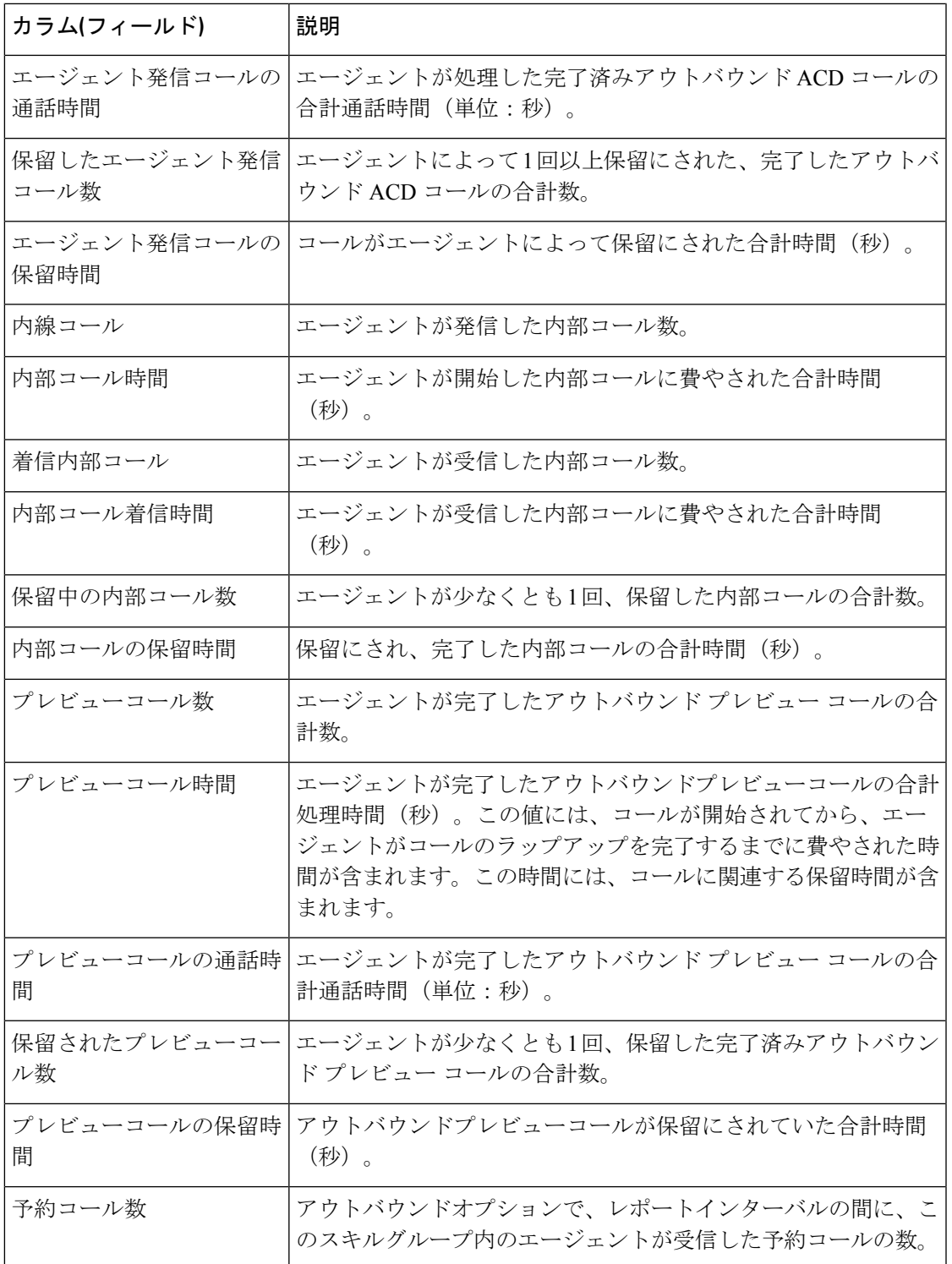

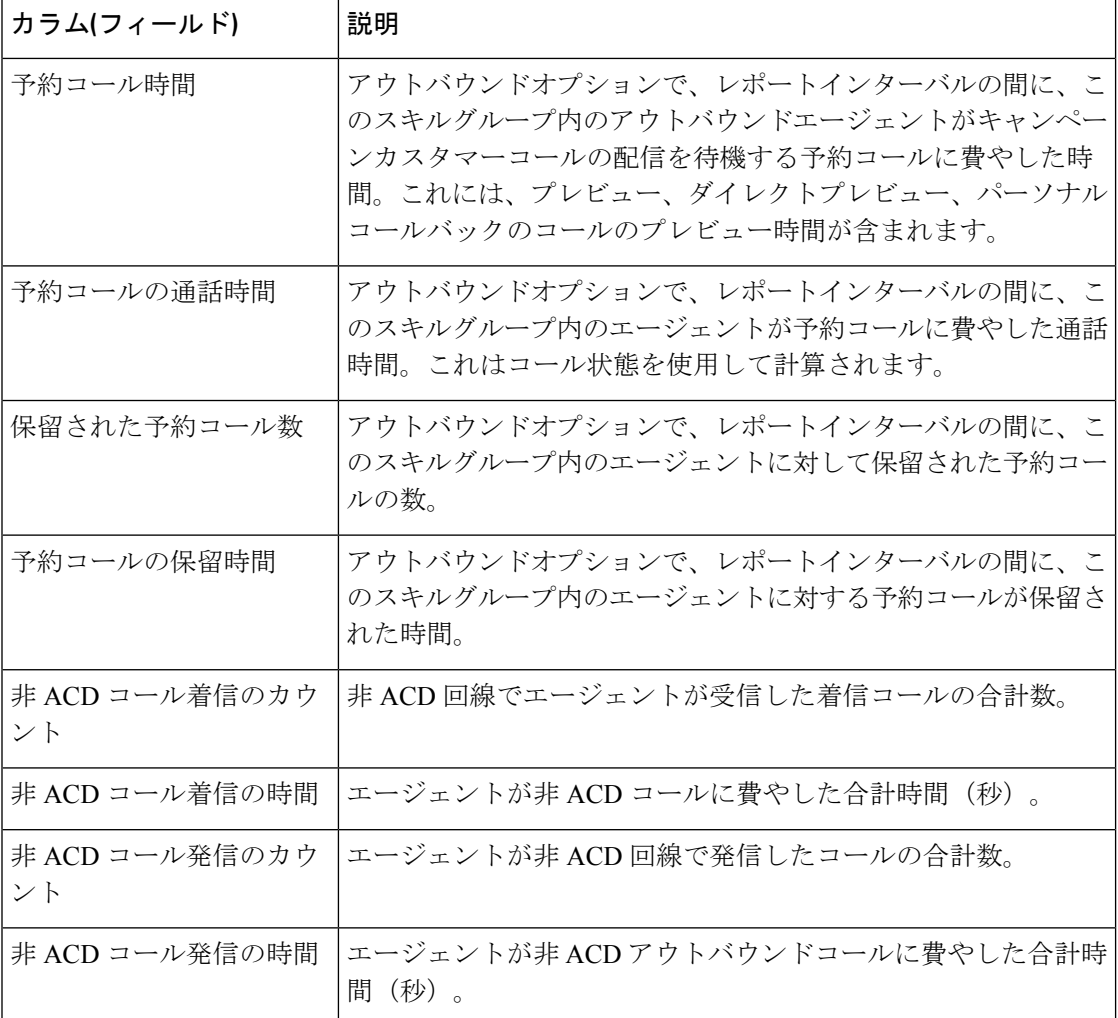

# プレシジョンキュー

このレポートには、プレシジョンキューにログインしているすべてのエージェントのプレシ ジョンキューアクティビティが表示されます。

データソース:このレポートには、ルータおよびエージェントのペリフェラルゲートウェイか らのイベントを継続的に処理するライブデータレポートシステムによって公開された属性が表 示されます。ライブデータシステムでは、イベントが発生するたびにレポートの個々の属性が 更新されます。

ビュー:このレポートには、次のグリッドビューがあります。

- エージェント稼働率ビュー
- 全フィールドビュー
- デフォルトビュー

グループ化:ライブデータレポートでは、グループ化はサポートされません。

## プレシジョンキューのデフォルトビュー

### プレシジョンキューのデフォルトビューの現在のフィールド

現在のフィールドは、ストックテンプレートから生成されるレポートにデフォルトで表示され るフィールドです。

以下の表に、デフォルトのフィールドをストックテンプレートに配置されている順序(左から 右)で示します。

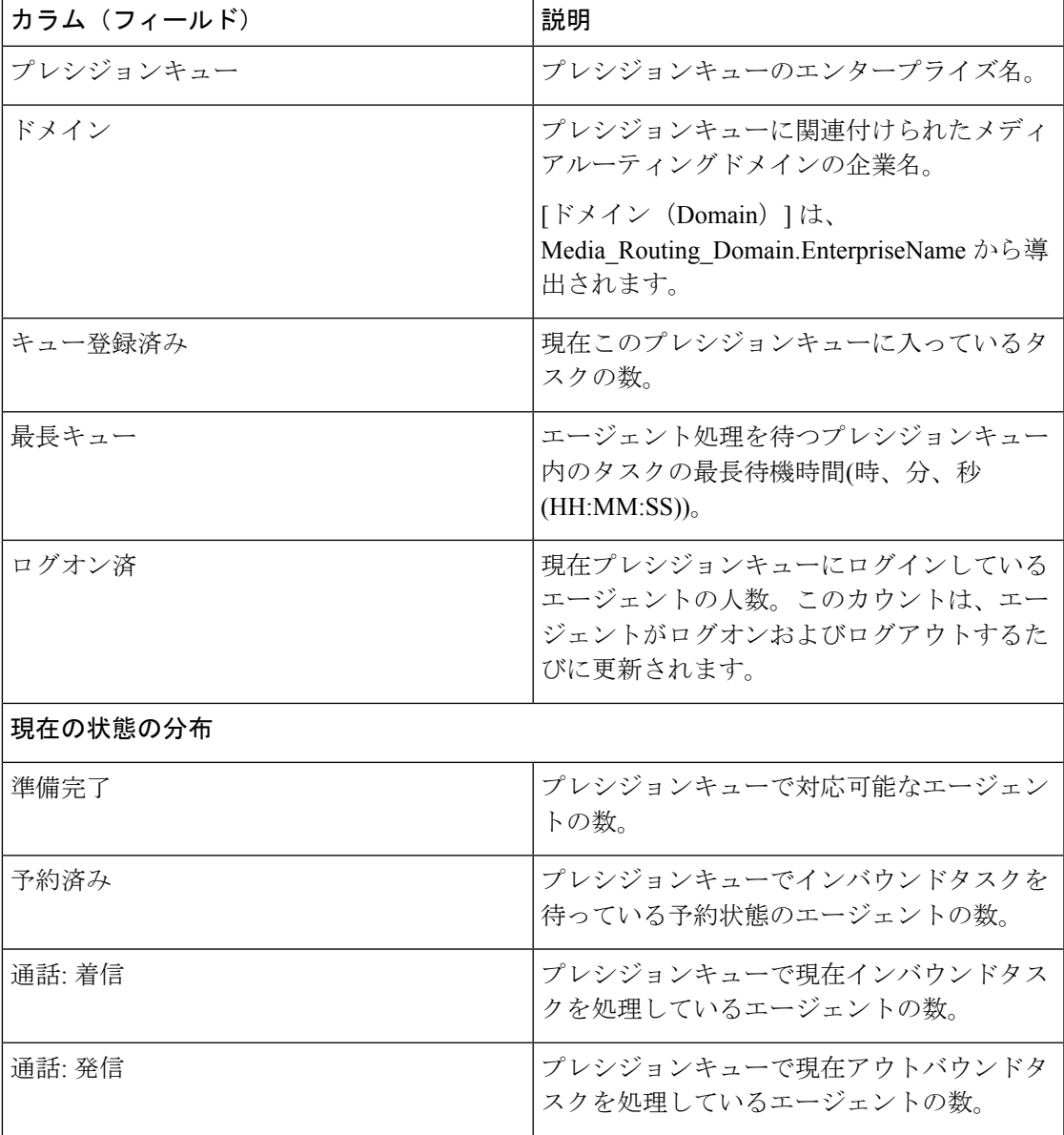

I

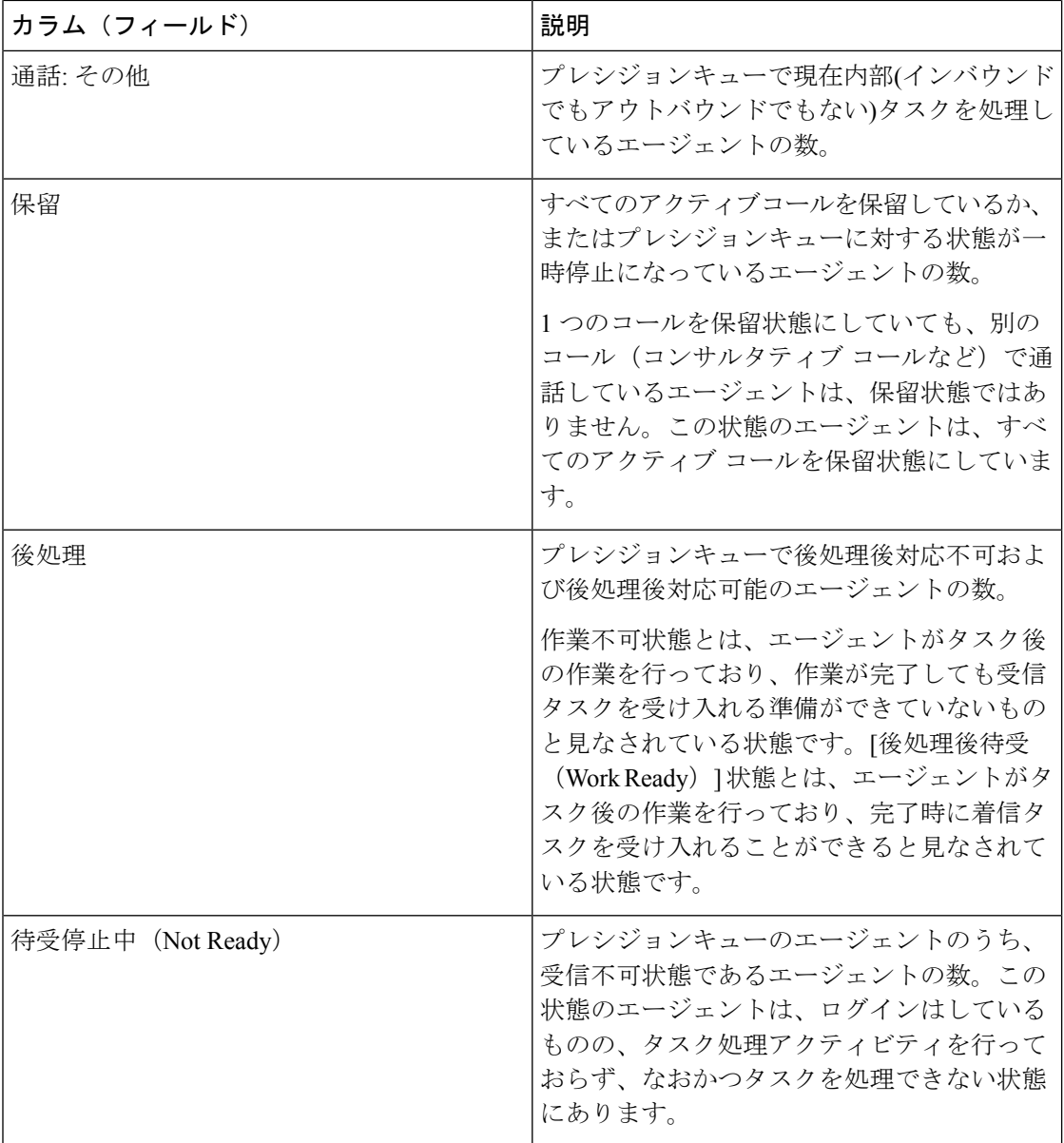

 $\mathbf I$ 

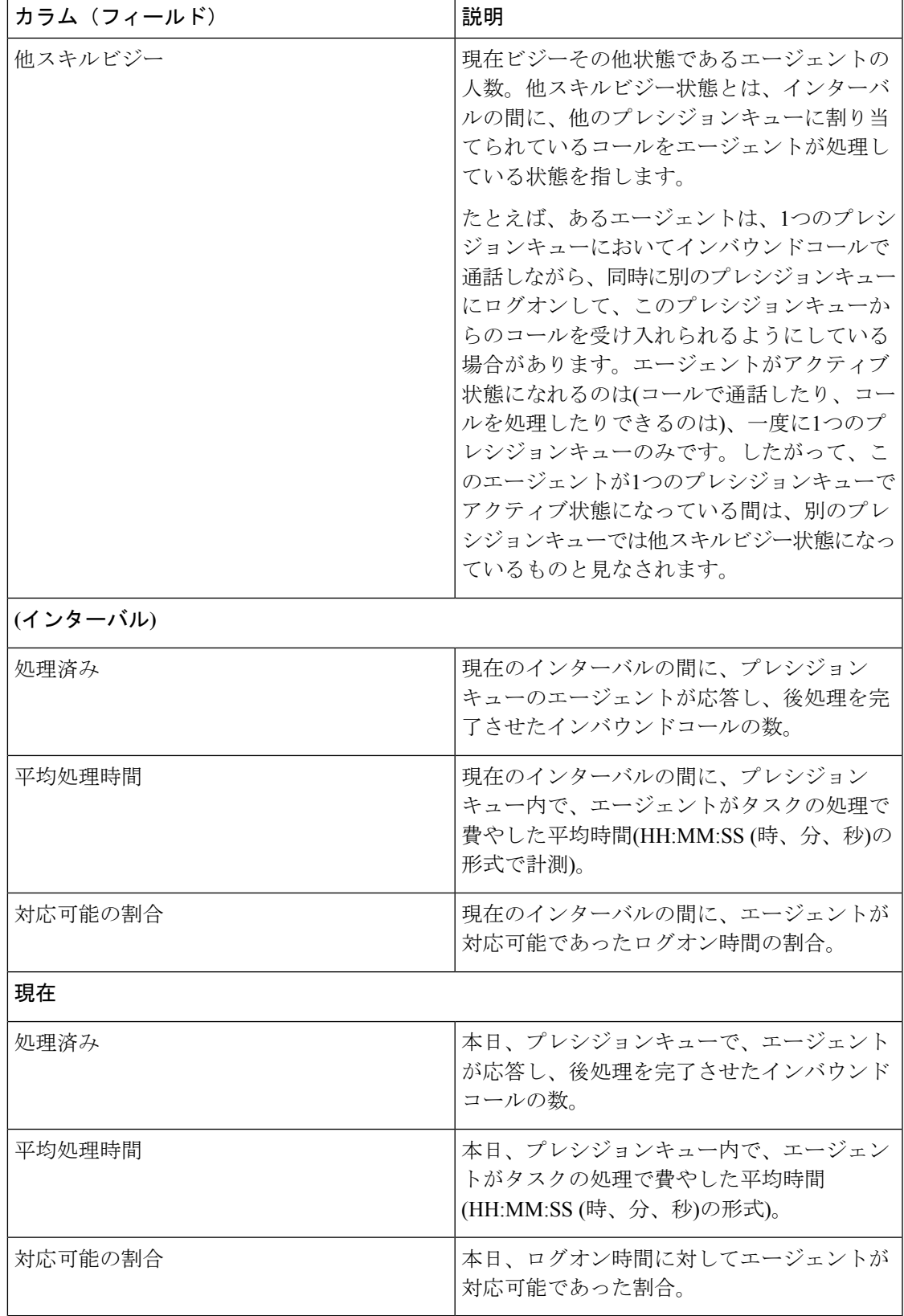

### プレシジョンキューのエージェント稼動率ビュー

### プレシジョンキューのエージェント稼動率ビューの現在のフィールド

[プレシジョンキューのエージェント稼動率(Precision Queue Agent Utilization)] ビューには、 ストックテンプレートから生成されるレポートにデフォルトで表示されるフィールドが含まれ ます。ストックテンプレートにデフォルトで配置されている順番(左から右)にフィールドを示 します。

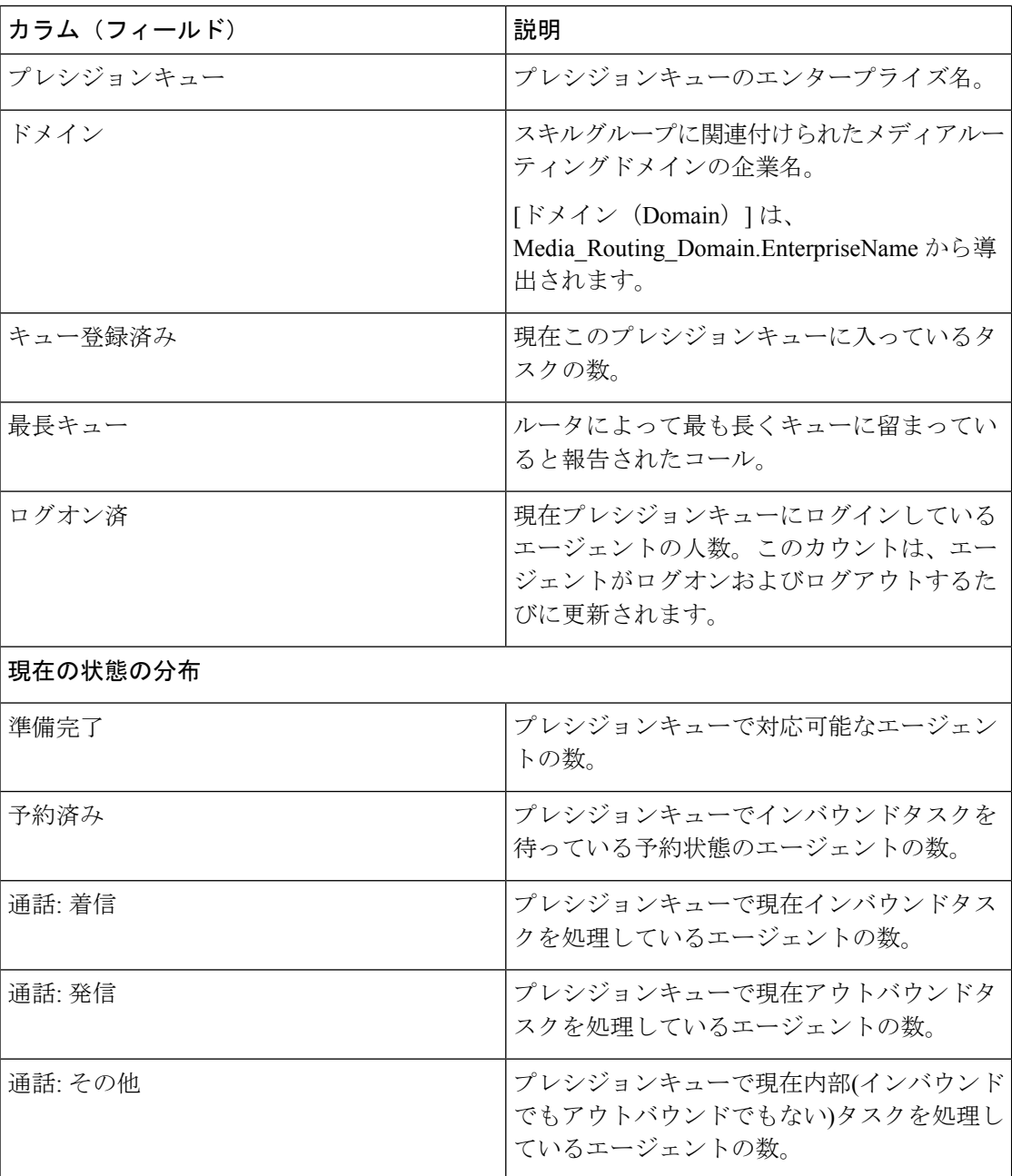

Ι

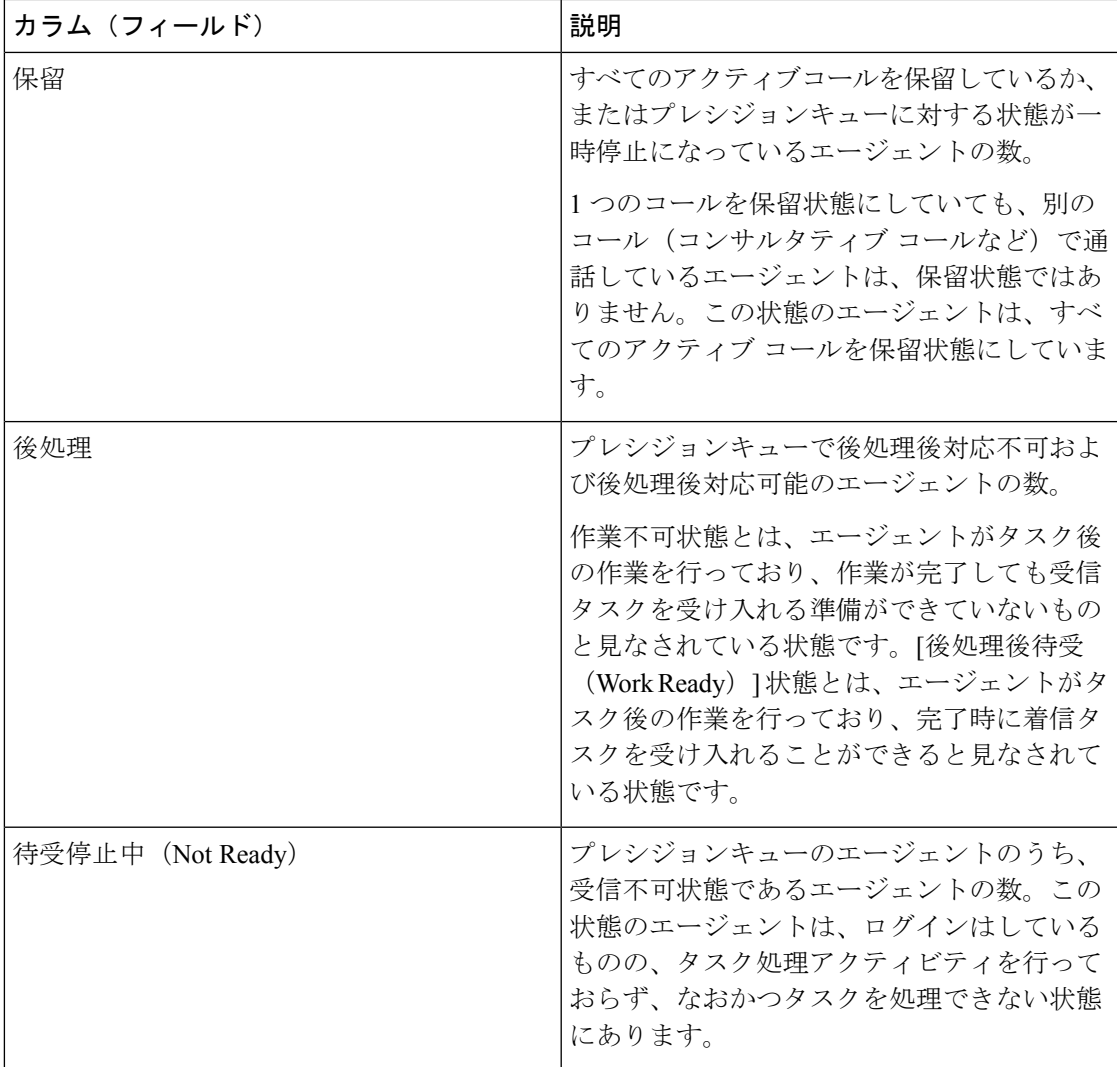

I

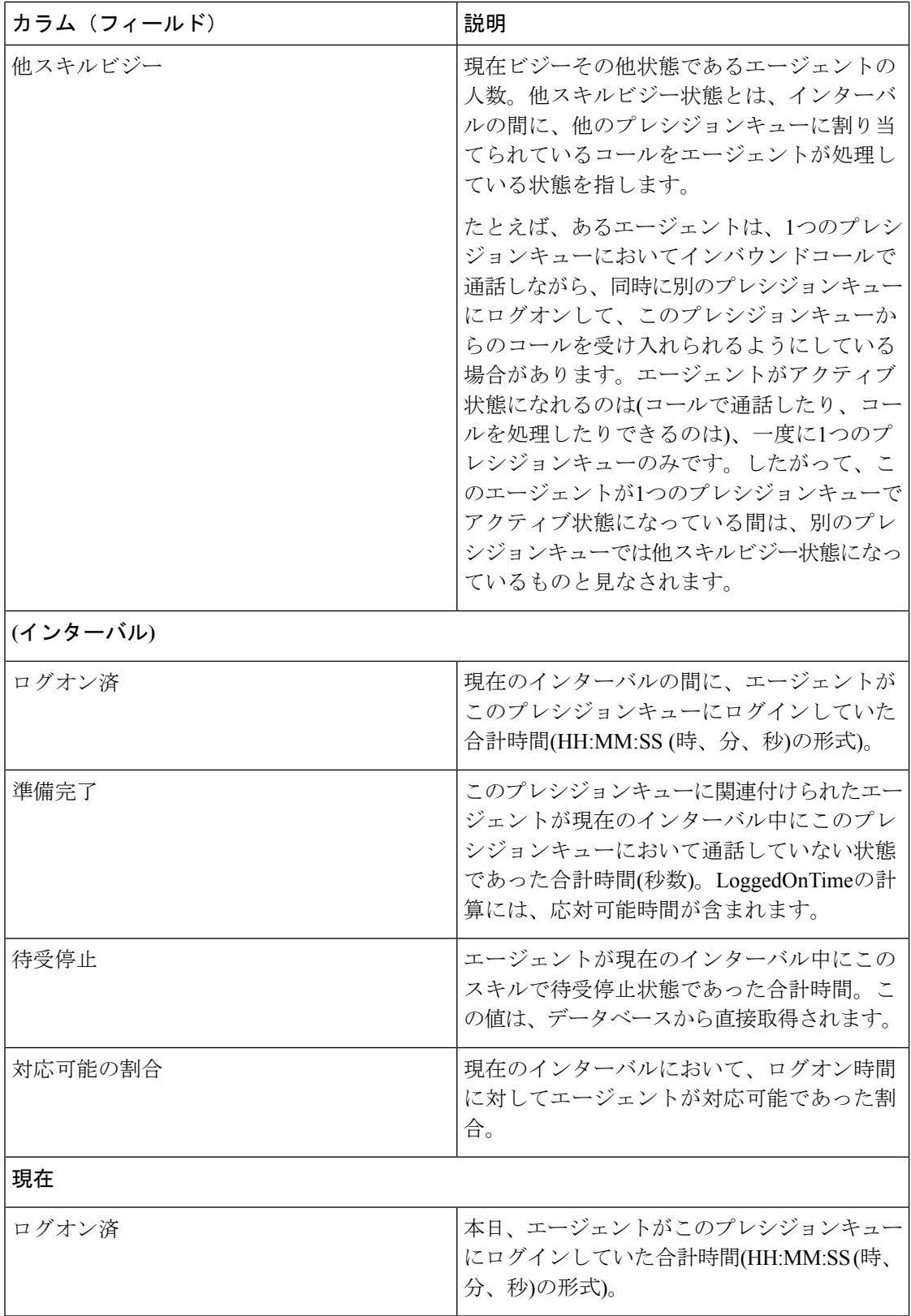

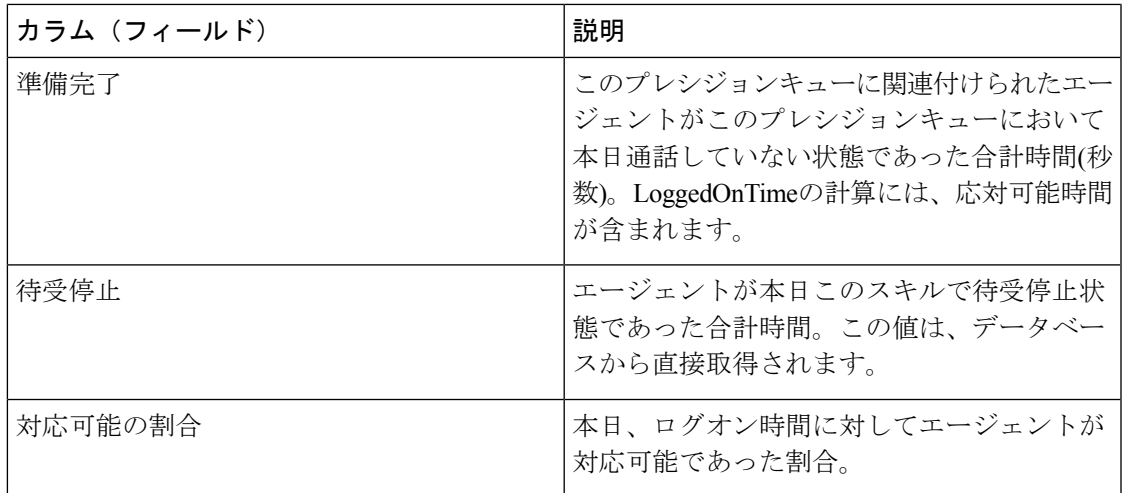

### プレシジョンキューの全てのフィールド

#### プレシジョンキュー **-** 全フィールドビューの現在のフィールド

現在のフィールドは、ストックテンプレートから生成されるレポートにデフォルトで表示され るフィールドです。

このビューには、[全フィールド (All Fields) | ビューに表示されるデフォルトのフィールドが 表示されます。カラムの選択ツールを使用して、レポートにフィールドを追加したり、レポー トからフィールドを削除したりできます。

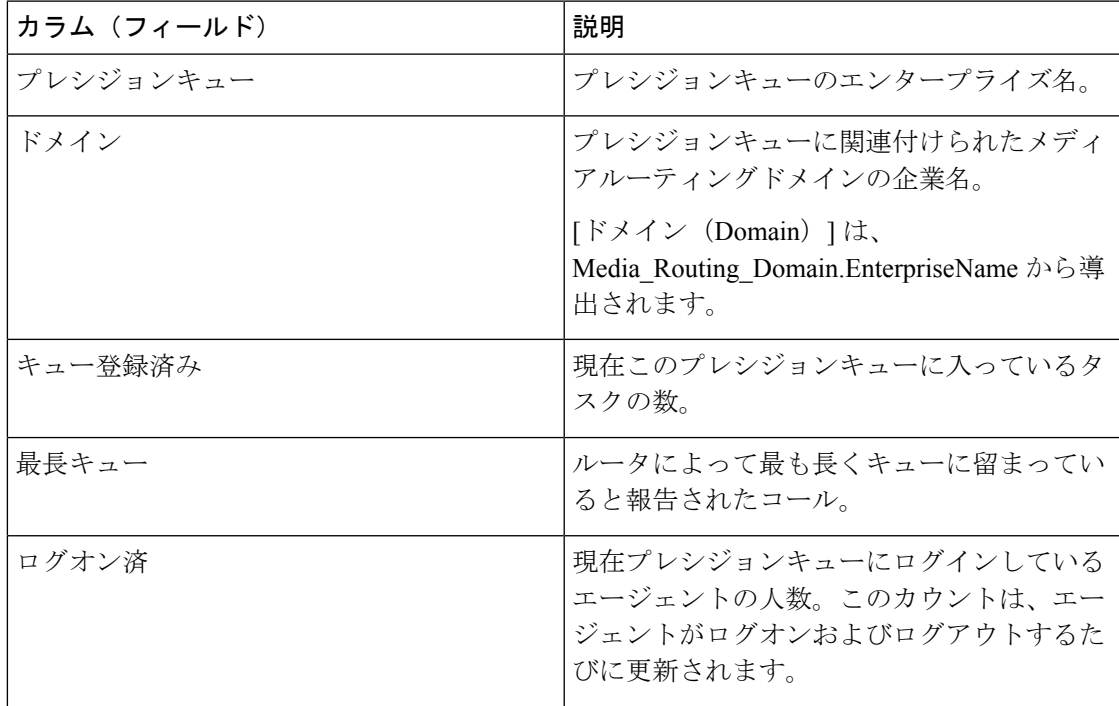

I

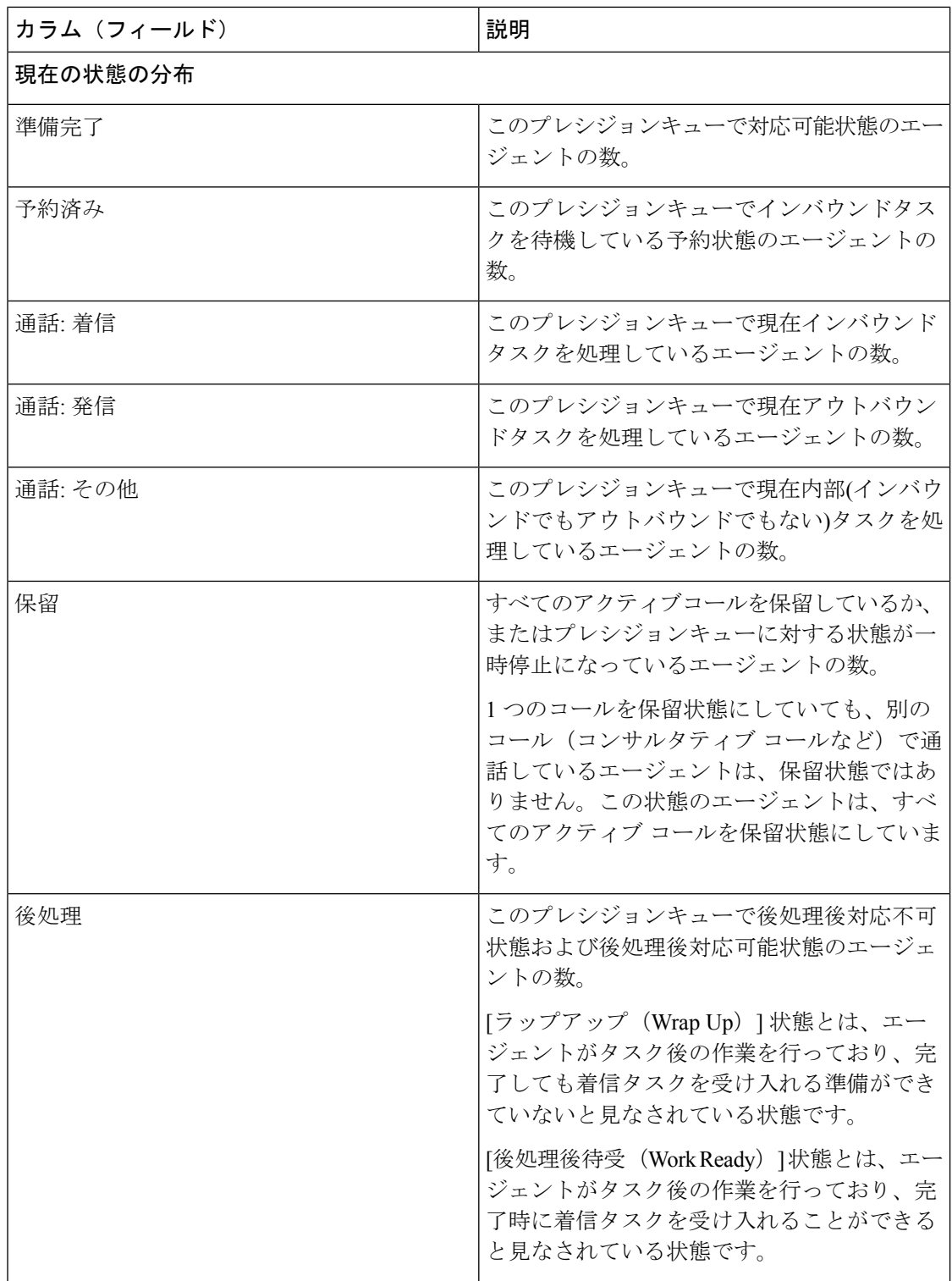

 $\mathbf I$ 

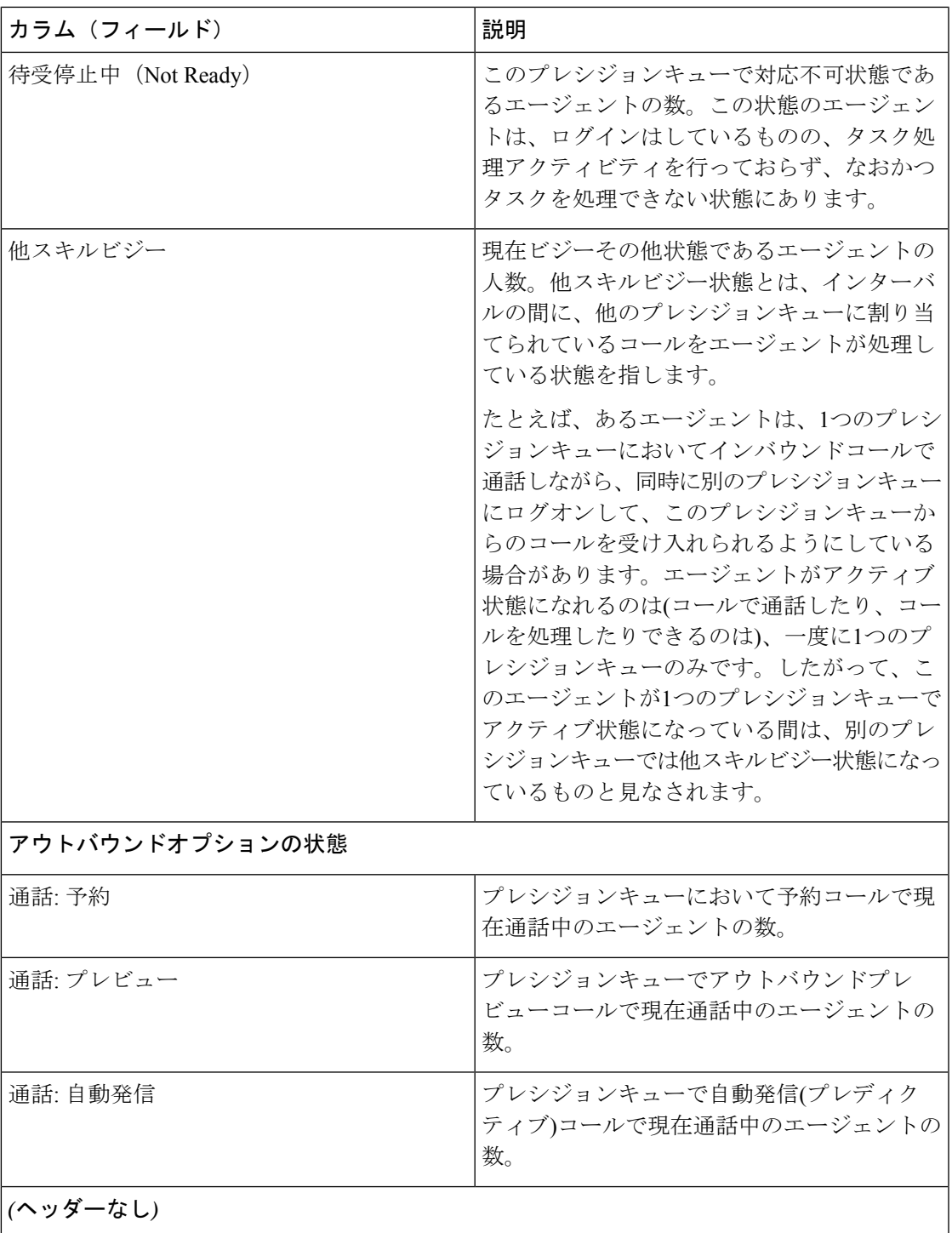

I

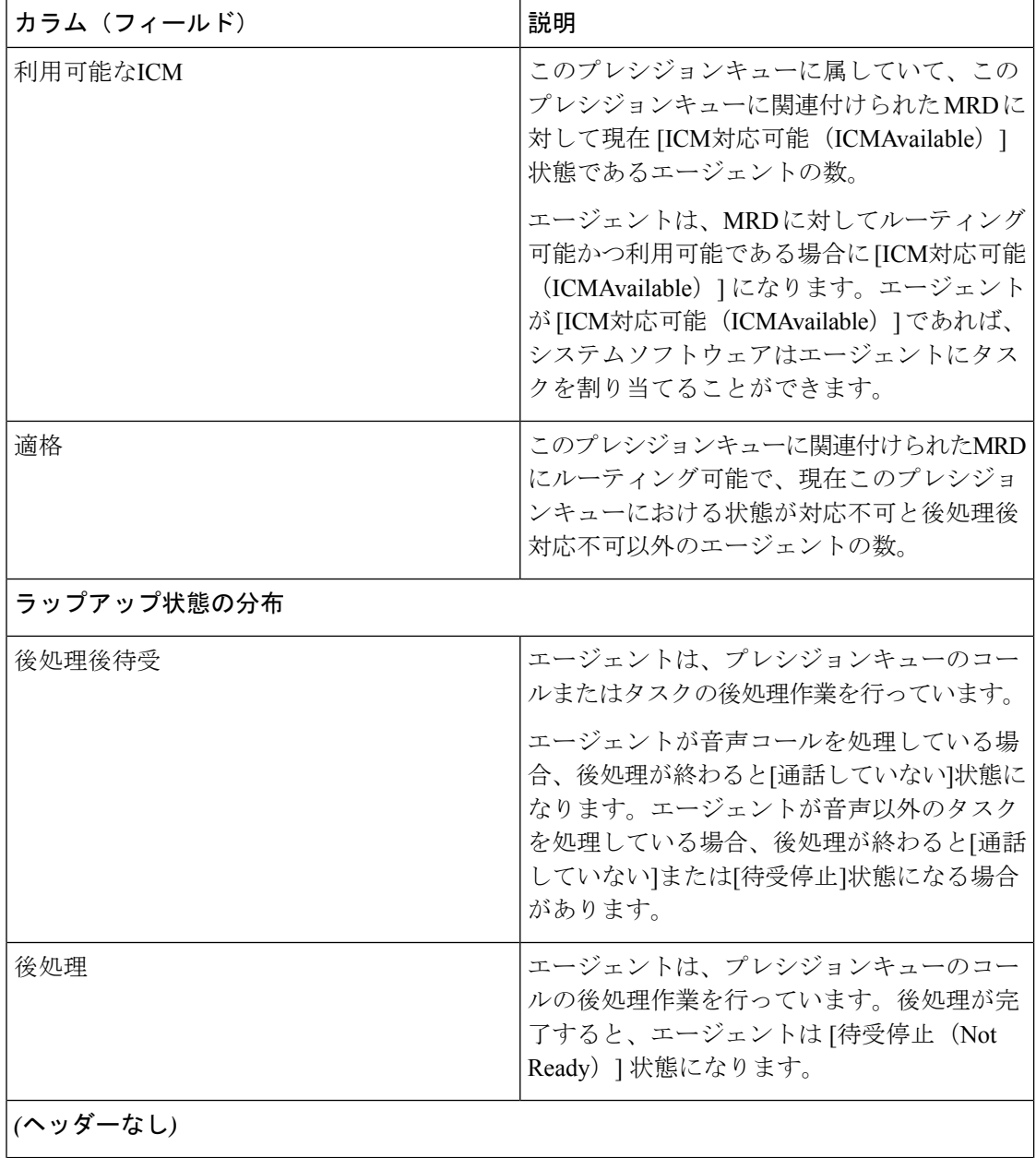

 $\mathbf I$ 

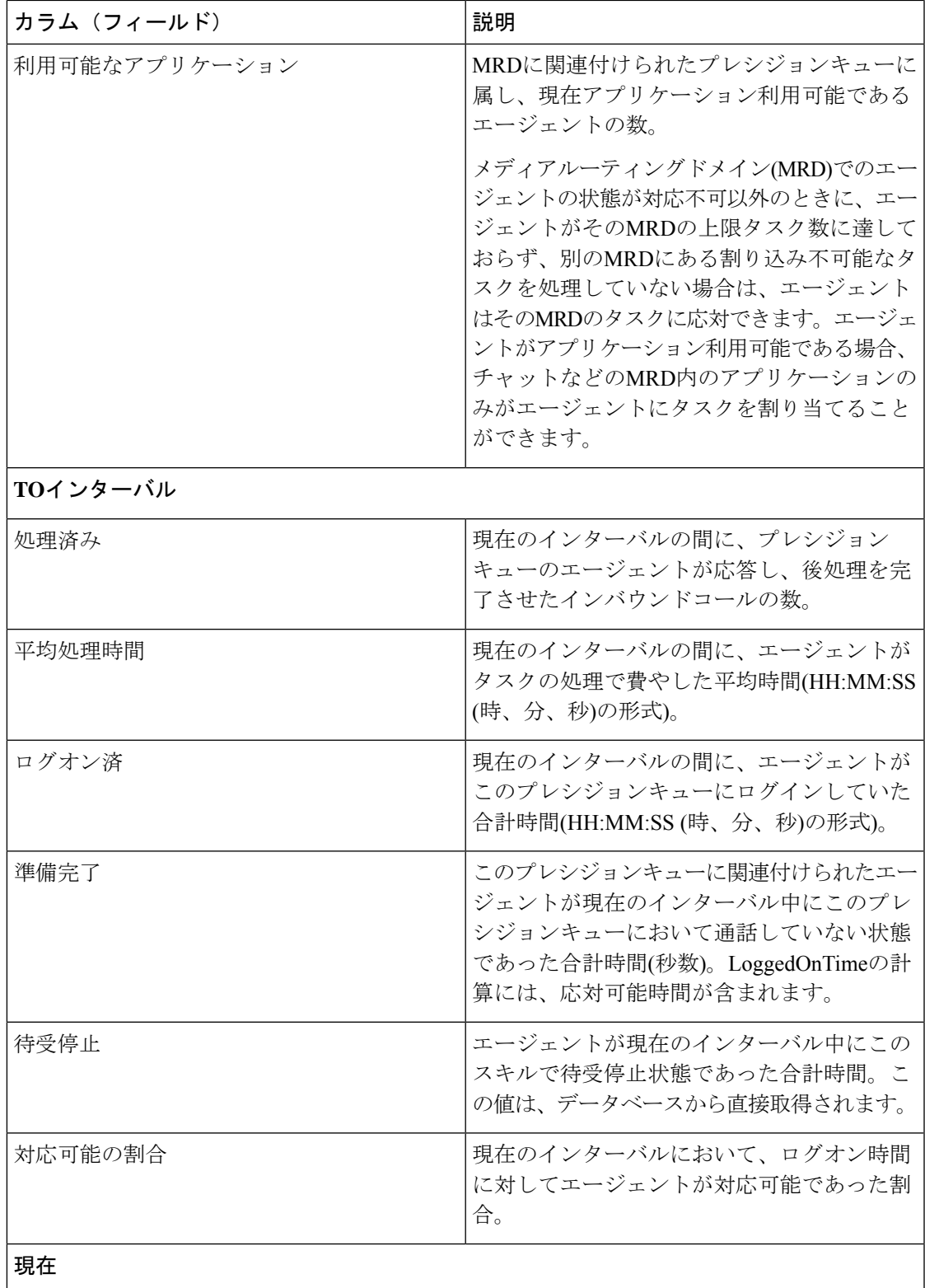

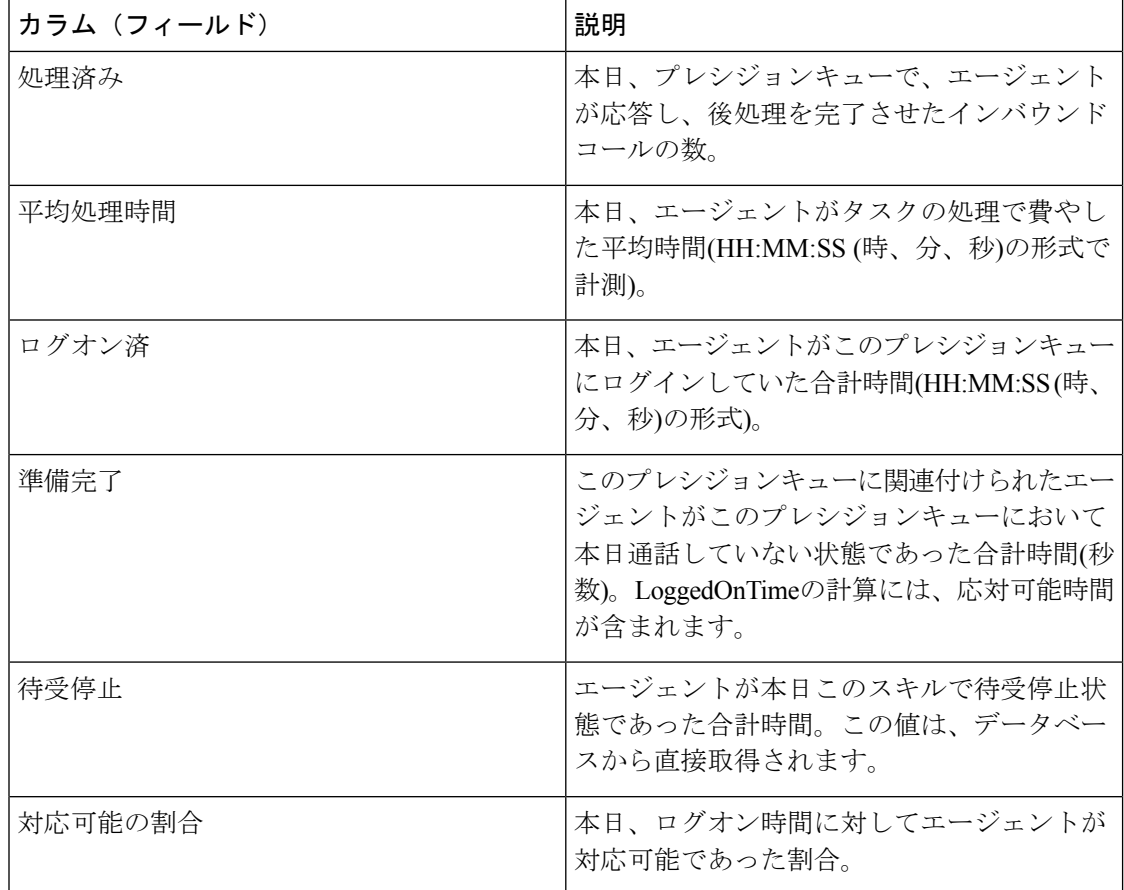

## プレシジョンキューレポートの利用可能なフィールド

プレシジョンキューレポートビューの利用可能なフィールド

このレポートで利用可能なフィールドには、各ビューの現在のフィールドとしてデフォルトで 表示されるフィールドが含まれます。このレポートで利用可能な他のフィールドは次のとおり です。

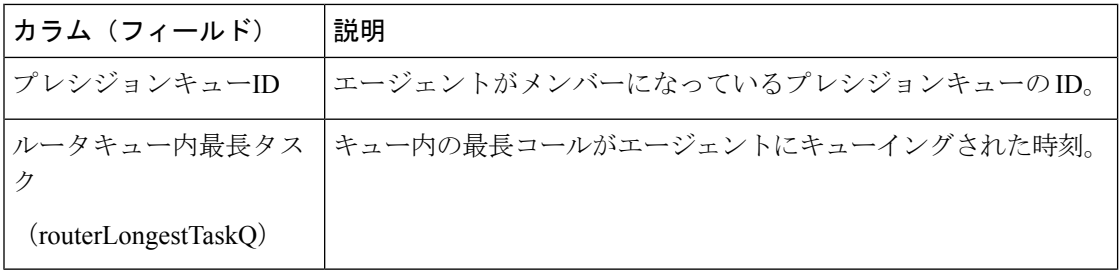

## 最近の通話履歴

このレポートには、選択したエージェントのコール履歴が表形式で表示されます。詳細につい ては電話、番号、呼び出し処分の種類など、まとめ理由、キュー、開始時刻と期間が表示され ます。

データソース:このレポートには、ルータおよびエージェントのペリフェラルゲートウェイか らのイベントを継続的に処理するライブデータレポートシステムによって公開された属性が表 示されます。ライブ データ報告システムは、イベントの発生時のレポートとして個々 の属性 を更新します。

ビュー:このレポートには、次のグリッドビューがあります。

- 最近の通話履歴
- 最近通話履歴すべてのフィールド
- エージェントの最近の通話履歴

グループ化:ライブデータレポートでは、グループ化はサポートされません。

(注)

- [最近の通話履歴(Recent Call History)] でのエージェントログインセッションの最大エン トリ数は 300 です。エントリの最大数がこの制限を超えた場合は、最新の 300 のエントリ が保持されます。
- エージェントがログアウトした後は、すべてのエントリがクリアされます。

### **[**最近の通話履歴**]**ビュー

#### 最近の通話履歴ビューの現在のフィールド

現在のフィールドは、ストックテンプレートから生成されるレポートにデフォルトで表示され るフィールドです。

以下の表に、デフォルトのフィールドをストックテンプレートに配置されている順序(左から 右)で示します。

[最近の通話履歴 (Recent Call History) ] ビューでは、Cisco Finesse デスクトップガジェットで 表示できるライブデータフィードが提供されます。このビューは、Cisco Finesse のユーザに対 してのみ Unified Intelligence Center レポートビューアに表示されます。

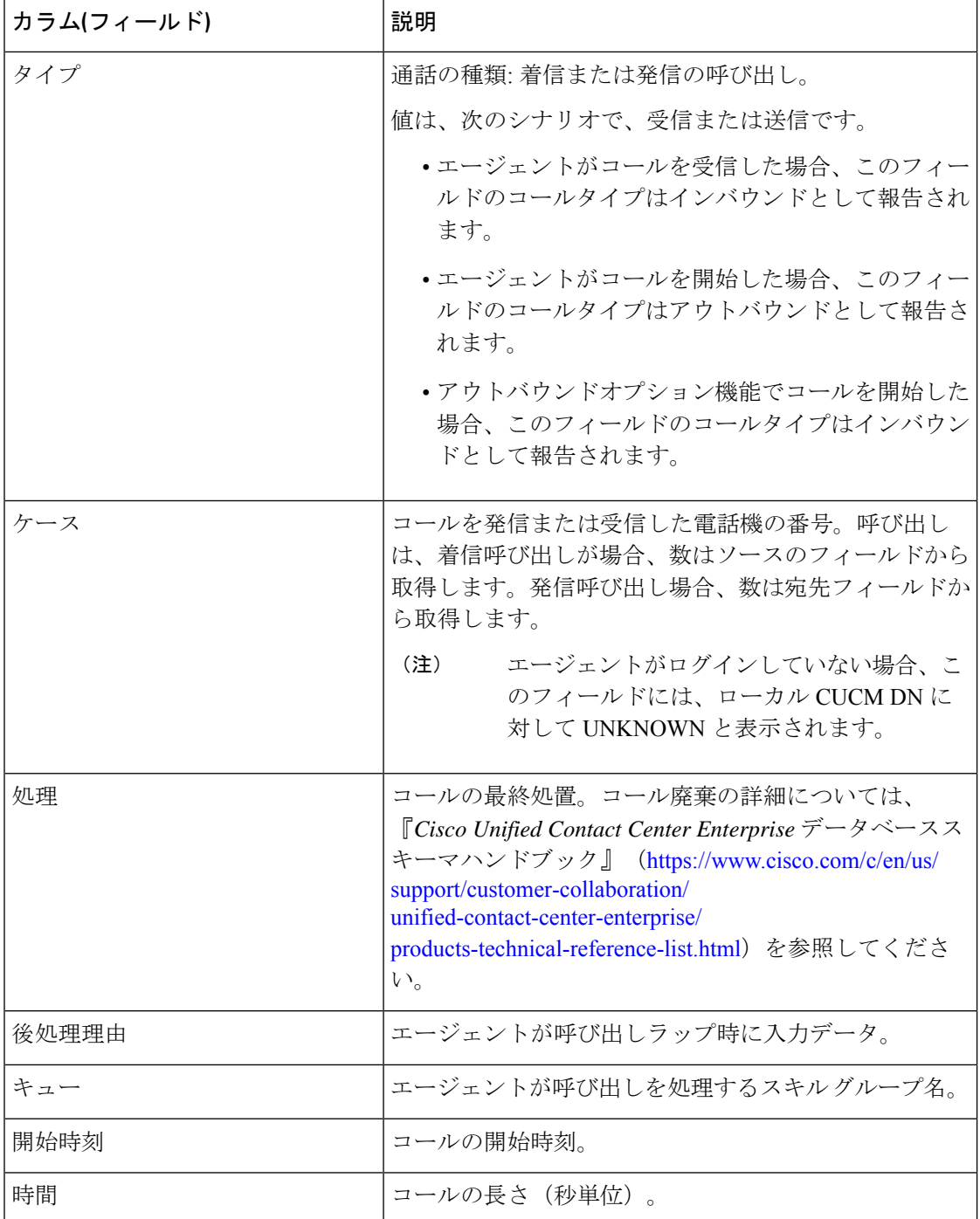

### 最近通話履歴すべてのフィールド

#### 最近の通話履歴 **-** 全フィールドビューの現在のフィールド

現在のフィールドは、ストックテンプレートから生成されるレポートにデフォルトで表示され るフィールドです。

以下の表に、デフォルトのフィールドをストックテンプレートに配置されている順序(左から 右)で示します。

[最近の通話履歴-全フィールド (Recent Call History All Fields) | ビューでは、Cisco Finesse デス クトップガジェットで表示できるライブデータフィードが提供されます。このビューは、Cisco Finesse のユーザに対してのみ Unified Intelligence Center レポートビューアに表示されます。

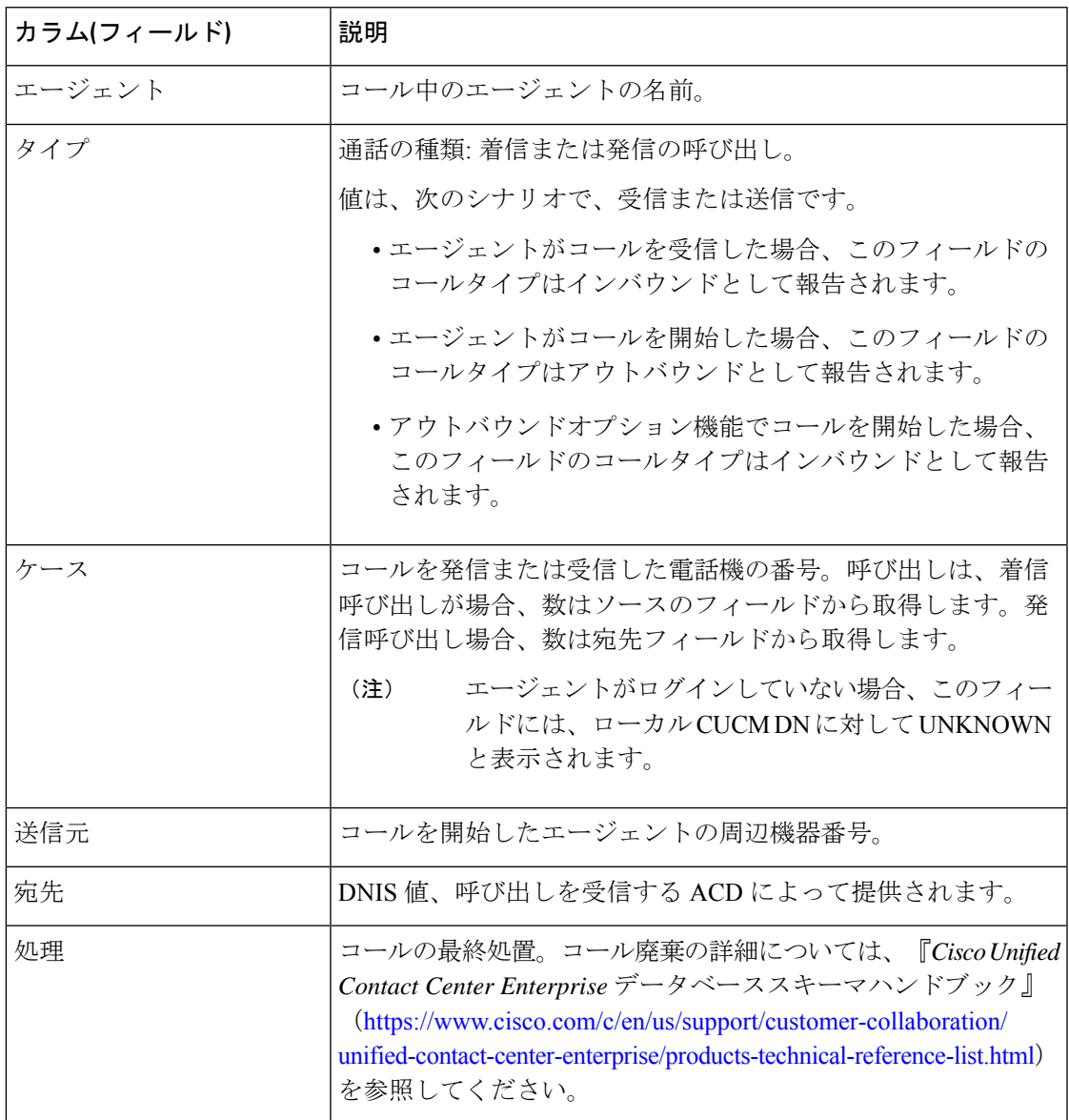

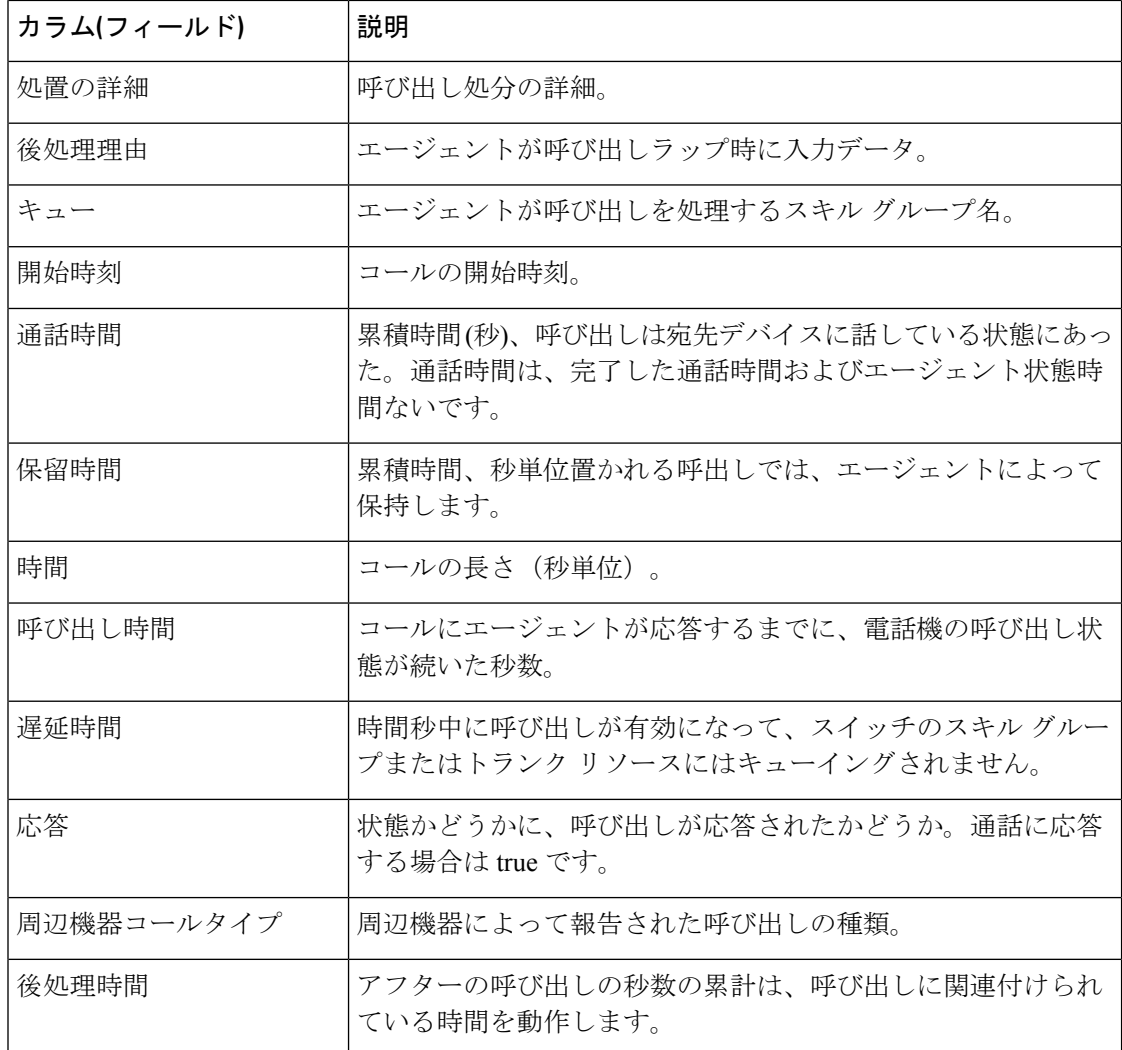

### エージェントの最近の通話履歴

**[**エージェントの最近の通話履歴(**Recent Call History for Agent**)**]** ビューの現在のフィールド

現在のフィールドは、ストックテンプレートから生成されるレポートにデフォルトで表示され るフィールドです。

以下の表に、デフォルトのフィールドをストックテンプレートに配置されている順序(左から 右)で示します。

[エージェントの最近の通話履歴 (Recent Call History for Agent) | ビューでは、Cisco Finesse デ スクトップガジェットで表示できるライブデータフィードが提供されます。このビューは、 CiscoFinesse のスーパーバイザに対してのみ Unified Intelligence Center レポートビューアに表示 されます。

 $\mathbf I$ 

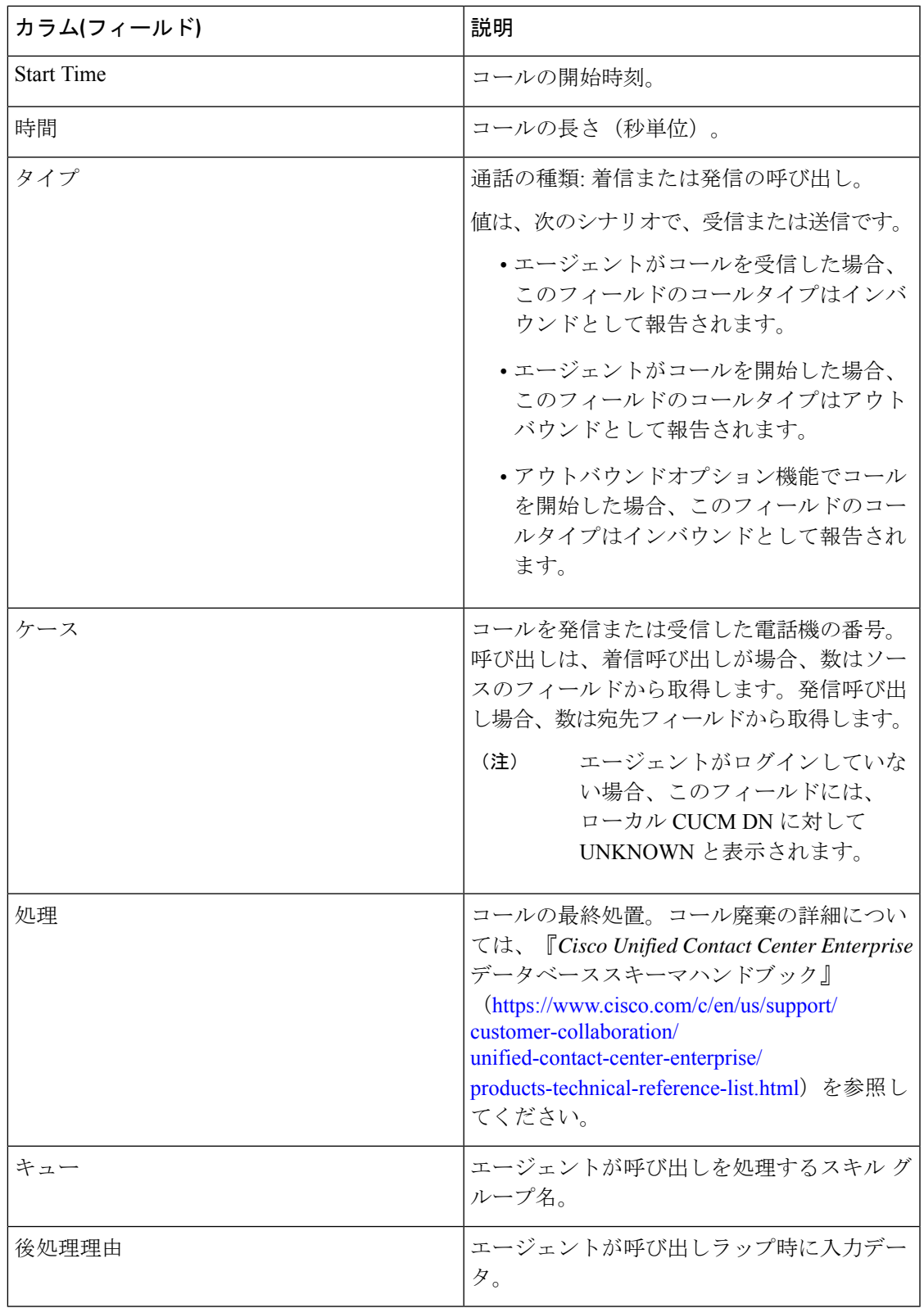

### 最近の通話履歴の利用可能なフィールド

#### 最近の通話履歴レポートビューの利用可能なフィールド

このレポートで利用可能なフィールドには、各ビューの現在のフィールドとしてデフォルトで 表示されるフィールドが含まれます。このレポートで利用可能な他のフィールドは次のとおり です。

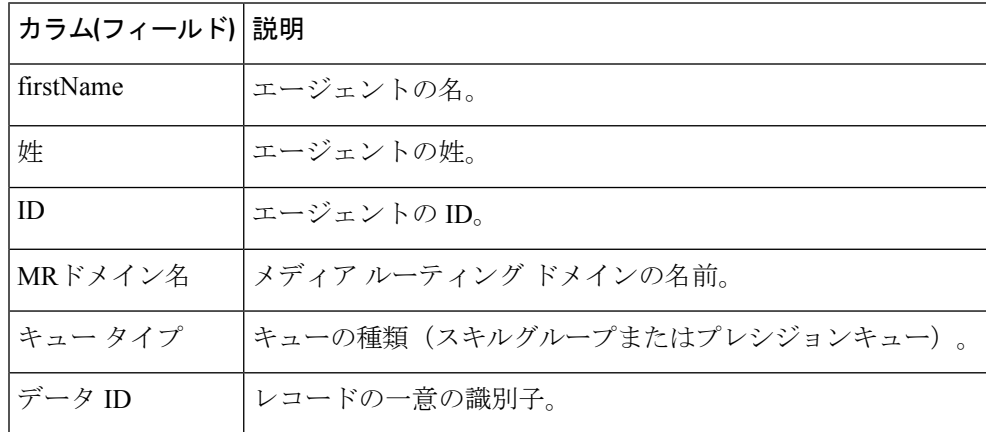

### 最近の状態履歴

このレポートには、各エージェントの状態履歴情報が表形式で表示されます。ライブ データ ストアと各エージェントの状態、理由コードなどの詳細が表示されます開始時刻、期間。

データソース:このレポートには、エージェントペリフェラルゲートウェイからのイベントを 継続的に処理するライブデータレポートシステムによって公開された属性が表示されます。ラ イブ データ報告システムは、イベントの発生時のレポートとして個々 の属性を更新します。

ビュー:このレポートには、次のグリッドビューがあります。

- 最近の状態履歴
- 最近の状態の歴史のすべてのフィールド

グループ化:ライブデータレポートでは、グループ化はサポートされません。

(注)

- [最近の状態履歴(RecentState History)]でのエージェントログインセッションの最大エン トリ数は 1500 です。最大エントリ数がこの制限を超えた場合は、最新の 1500 エントリが 保持されます。
- エージェントがログアウトした後は、すべてのエントリがクリアされます。

### **[**最近の状態履歴**]**ビュー

#### 最近の状態履歴ビューの現在のフィールド

現在のフィールドは、ストックテンプレートから生成されるレポートにデフォルトで表示され るフィールドです。

以下の表に、デフォルトのフィールドをストックテンプレートに配置されている順序(左から 右)で示します。

[最近の状態履歴 (Recent State History) 1ビューでは、Cisco Finesse デスクトップガジェットで 表示できるライブデータフィードが提供されます。このビューは、Cisco Finesse のユーザに対 してのみ Unified Intelligence Center レポートビューアに表示されます。

カラムの選択ツールを使用して、レポートにフィールドを追加したり、レポートからフィール ドを削除したりできます。

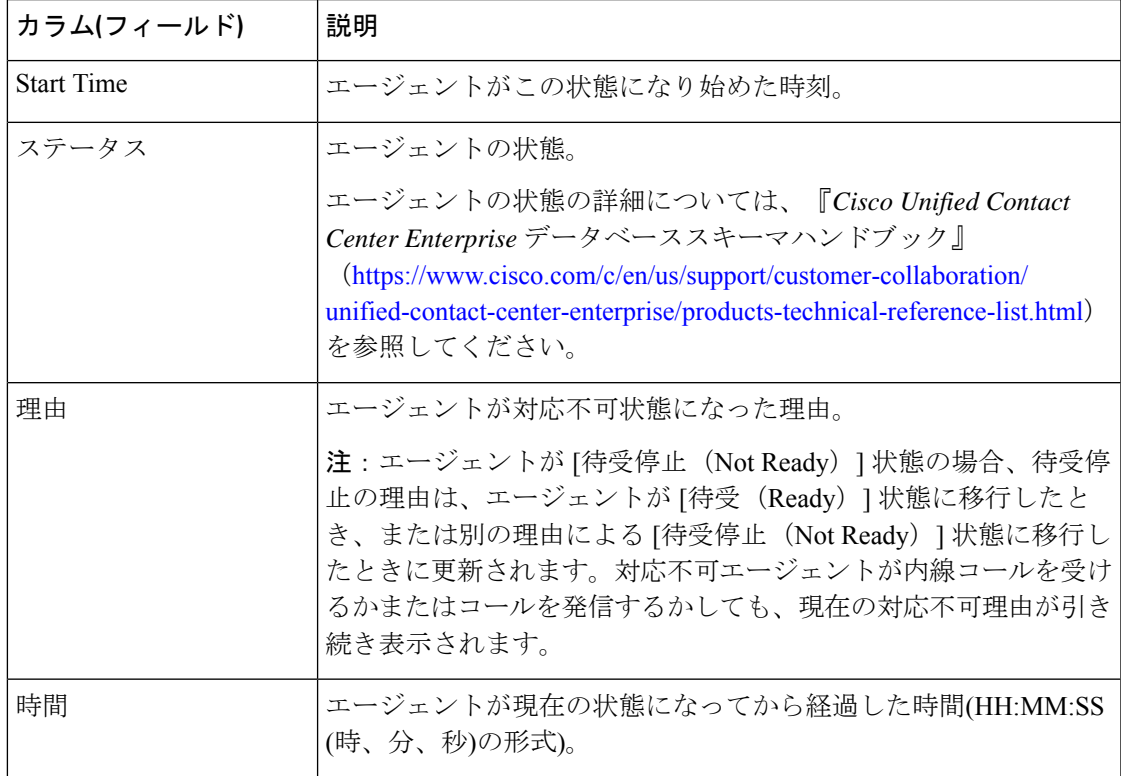

### 最近の状態の歴史のすべてのフィールド

#### 最近の状態履歴 **-** 全フィールドビューの現在のフィールド

現在のフィールドは、ストックテンプレートから生成されるレポートにデフォルトで表示され るフィールドです。

以下の表に、デフォルトのフィールドをストックテンプレートに配置されている順序(左から 右)で示します。

[最近の状態履歴-全フィールド(Recent State History All Fields)] ビューでは、Cisco Finesse デ スクトップガジェットで表示できるライブデータフィードが提供されます。このビューは、 Cisco Finesse のユーザに対してのみ Unified Intelligence Center レポートビューアに表示されま す。

カラムの選択ツールを使用して、レポートにフィールドを追加したり、レポートからフィール ドを削除したりできます。

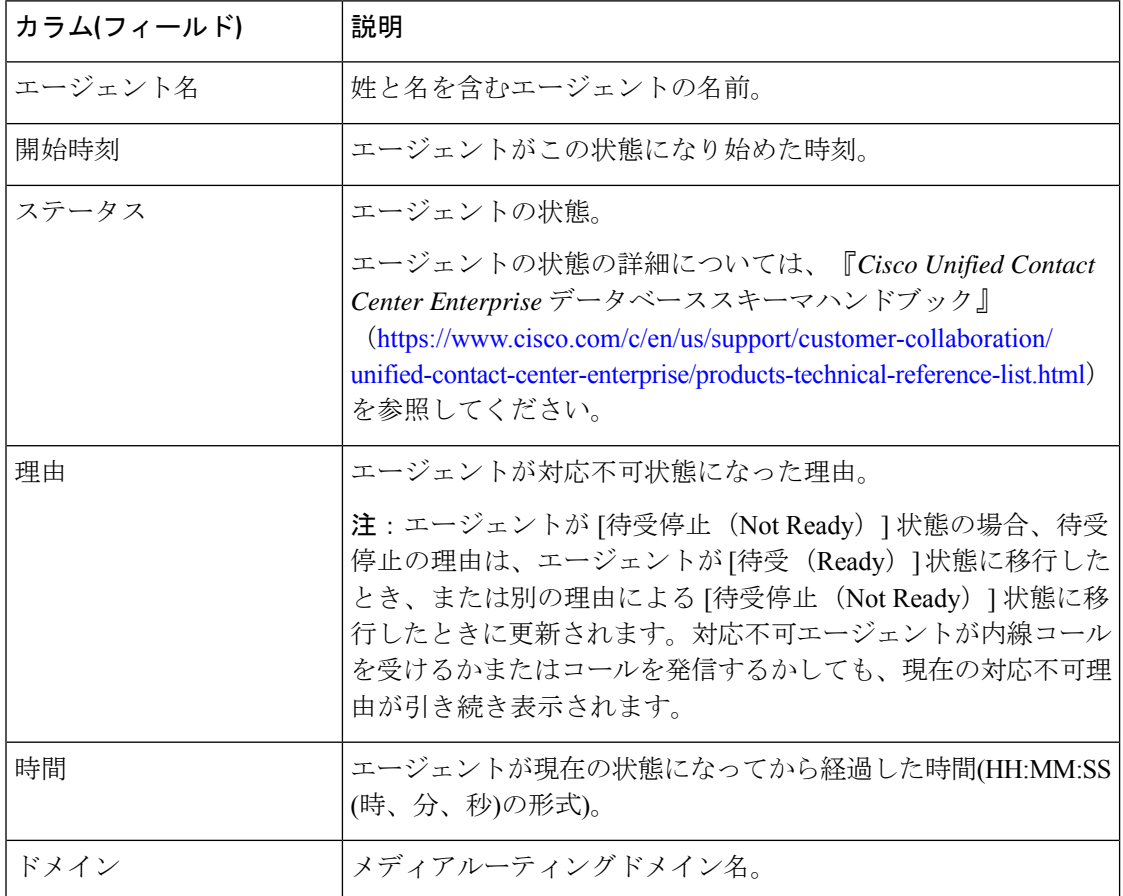

### 最近の状態履歴の利用可能なフィールド

#### 最近の状態履歴レポートビューの利用可能なフィールド

このレポートで利用可能なフィールドには、各ビューの現在のフィールドとしてデフォルトで 表示されるフィールドが含まれます。このレポートで利用可能な他のフィールドは次のとおり です。

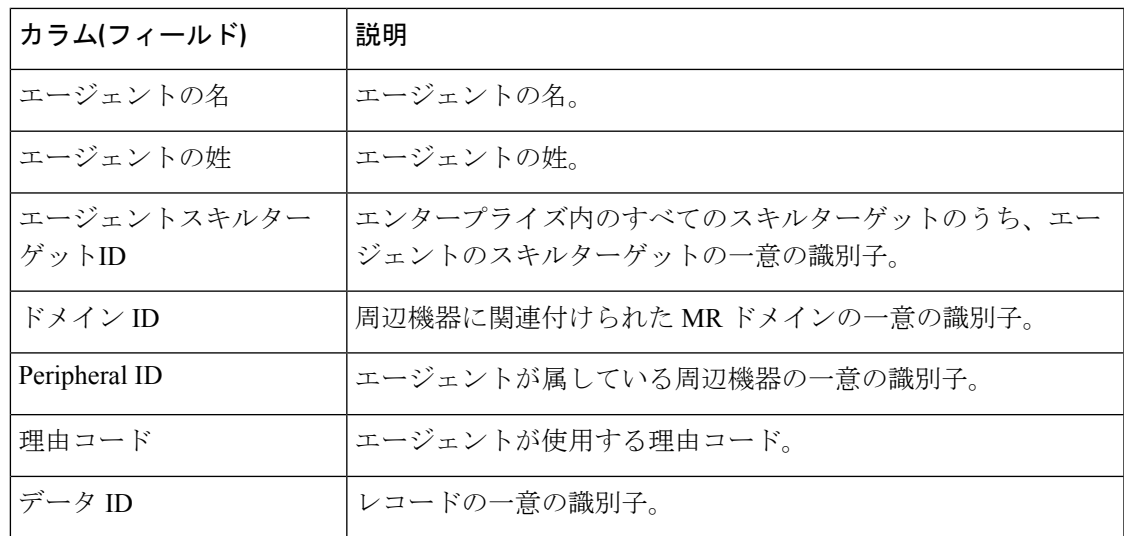

# スキル グループ

このレポートでは、スキルグループにログインしているすべてのエージェントのスキルグルー プアクティビティを表示します。

データソース:このレポートには、ルータおよびエージェントのペリフェラルゲートウェイか らのイベントを継続的に処理するライブデータレポートシステムによって公開された属性が表 示されます。ライブデータシステムでは、イベントが発生するたびにレポートの個々の属性が 更新されます。

- ビュー:このレポートには、次の 3 つのビューがあります。
	- エージェント稼働率
	- 全フィールド
	- デフォルトビュー

グループ化:ライブデータレポートでは、グループ化はサポートされません。

## スキルグループのデフォルトビュー

#### デフォルトビューの現在のフィールド

現在のフィールドは、ストックテンプレートから生成されるレポートにデフォルトで表示され るフィールドです。

以下の表に、デフォルトのフィールドをストックテンプレートに配置されている順序(左から 右)で示します。

Ι

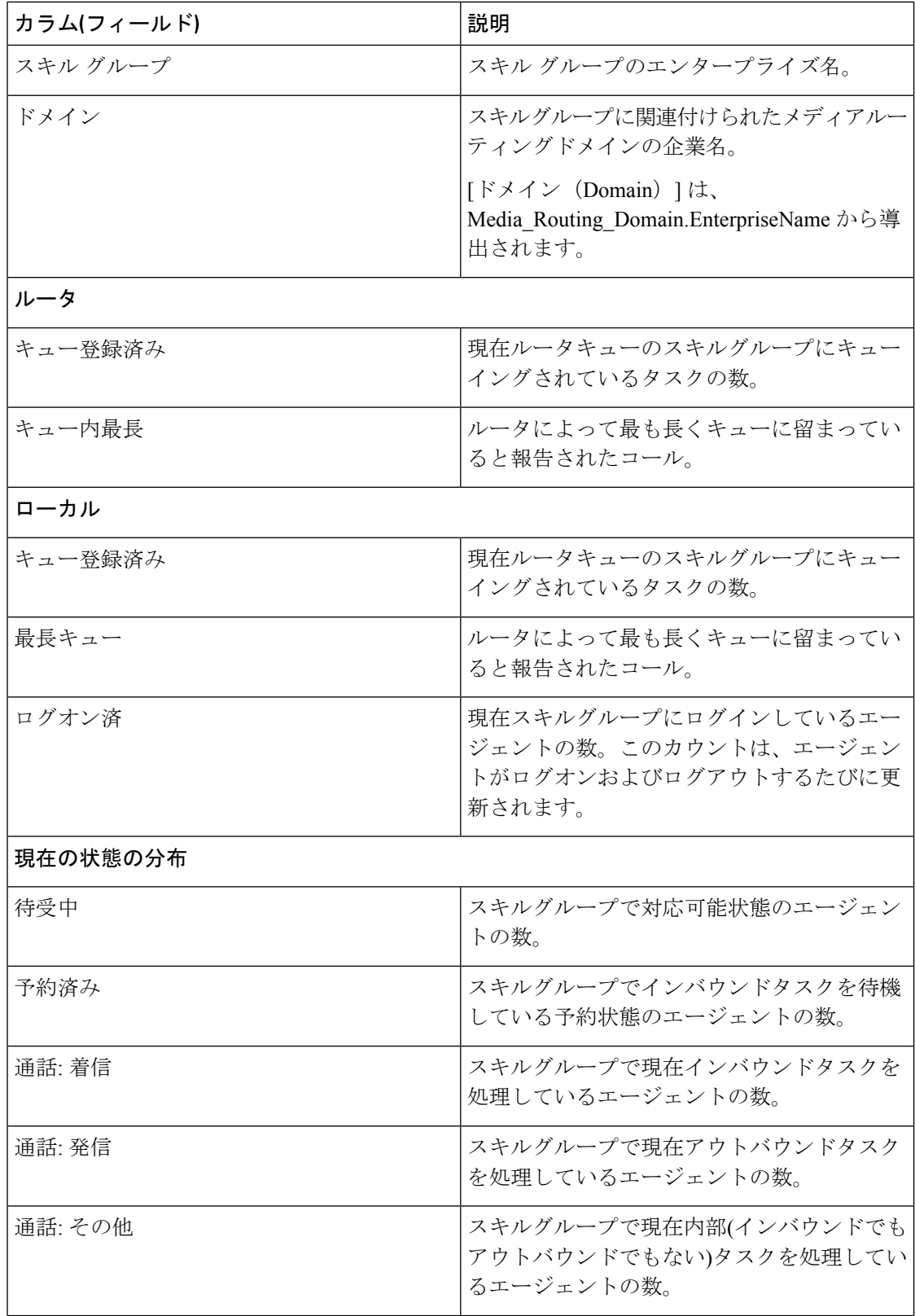

 $\mathbf I$ 

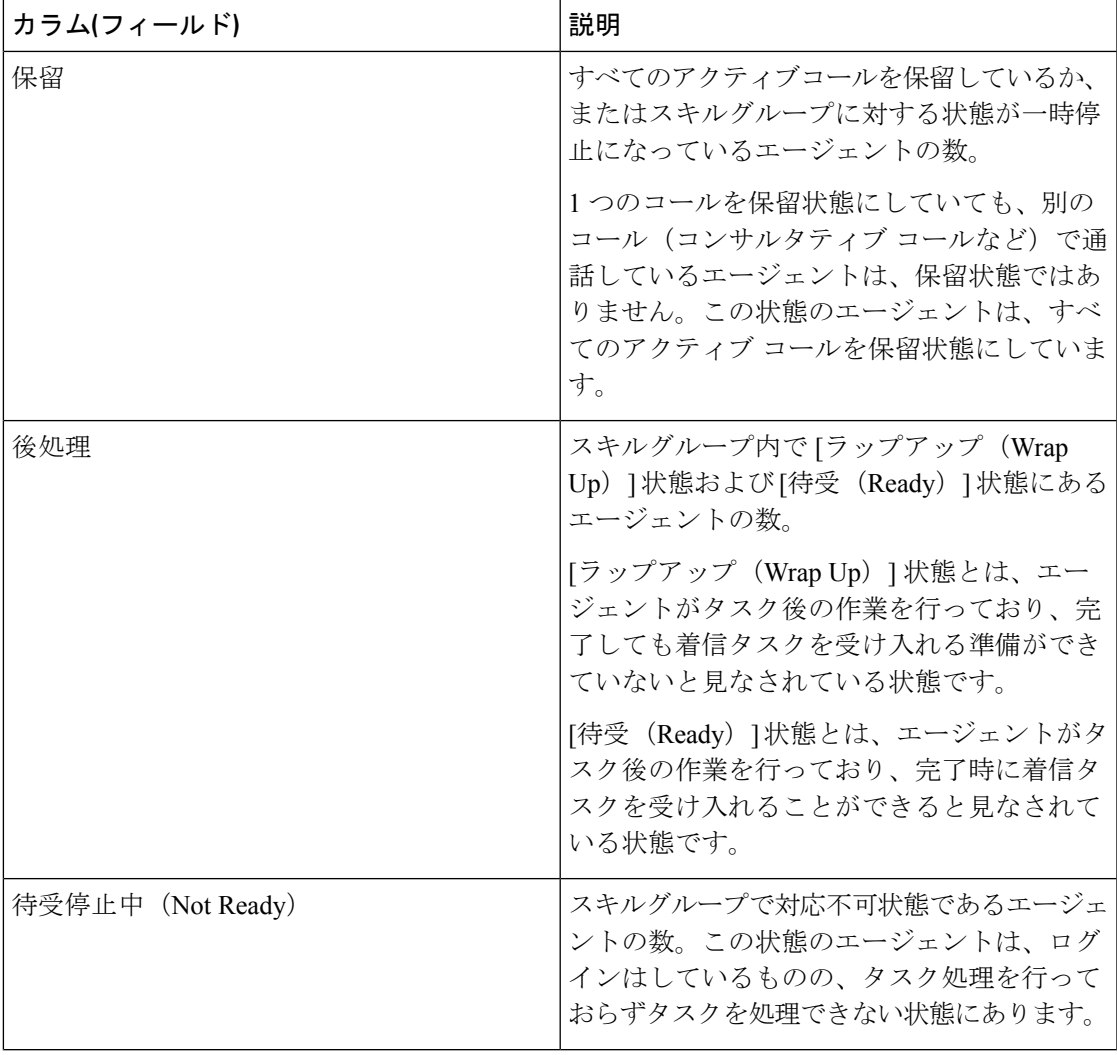

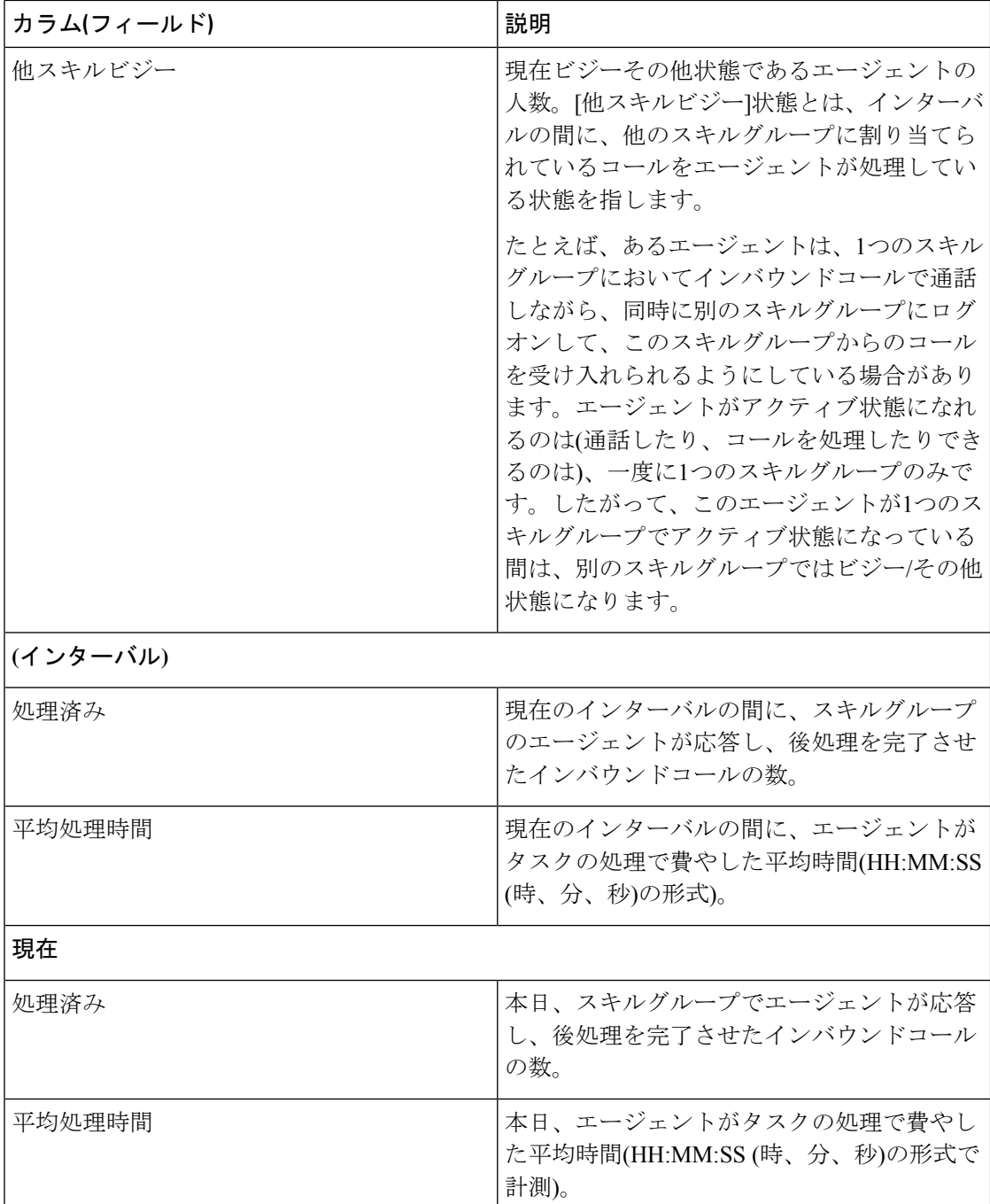

## スキルグループのエージェント稼働率ビュー

#### エージェント稼働率ビューの現在のフィールド

現在のフィールドは、ストックテンプレートから生成されるレポートにデフォルトで表示され るフィールドです。

以下の表に、デフォルトのフィールドをストックテンプレートに配置されている順序(左から 右)で示します。

[エージェント稼働率(Agent Utilization)] ビューには、ストックテンプレートから生成される レポートにデフォルトで表示されるフィールドが含まれます。

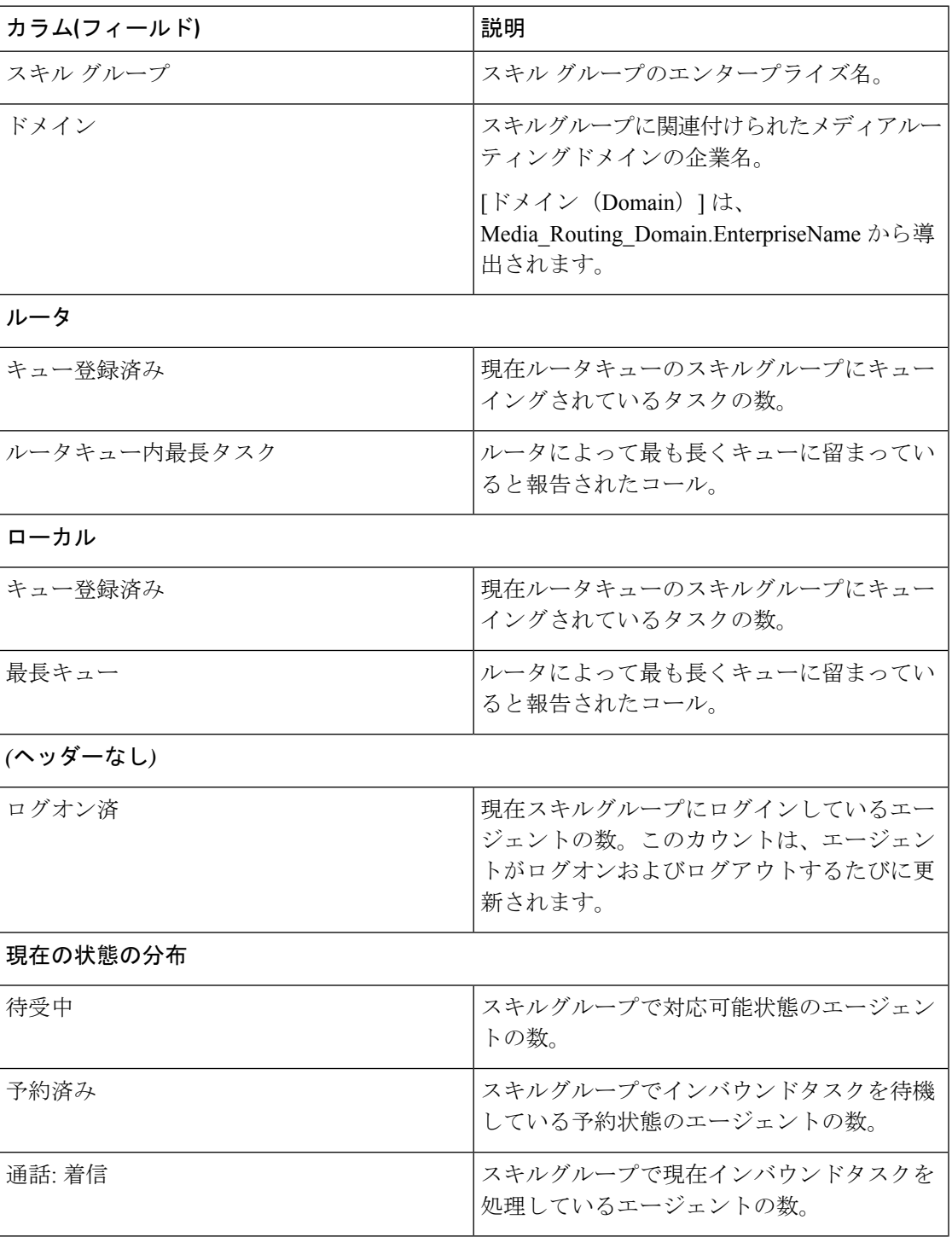

I

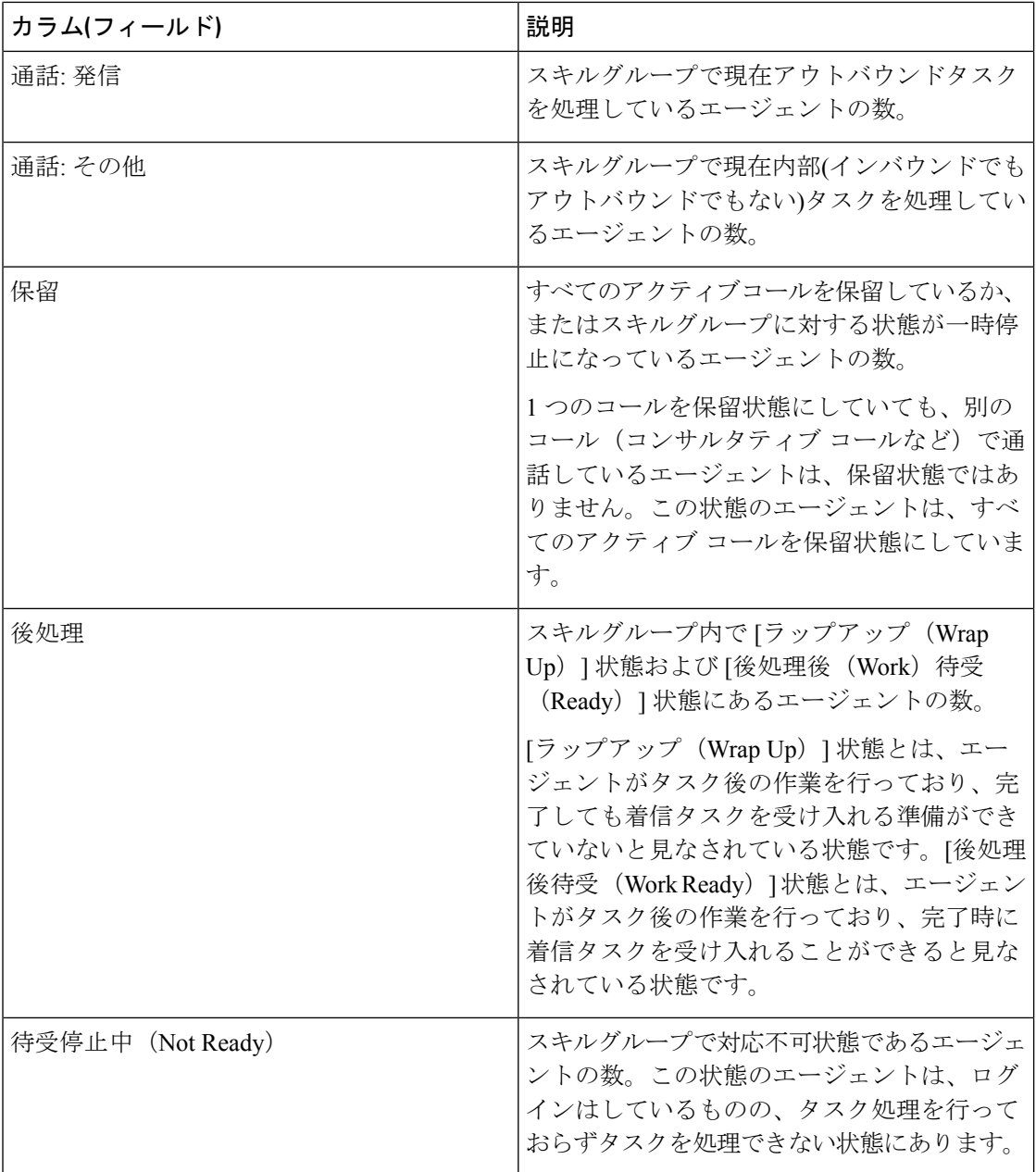

Ι

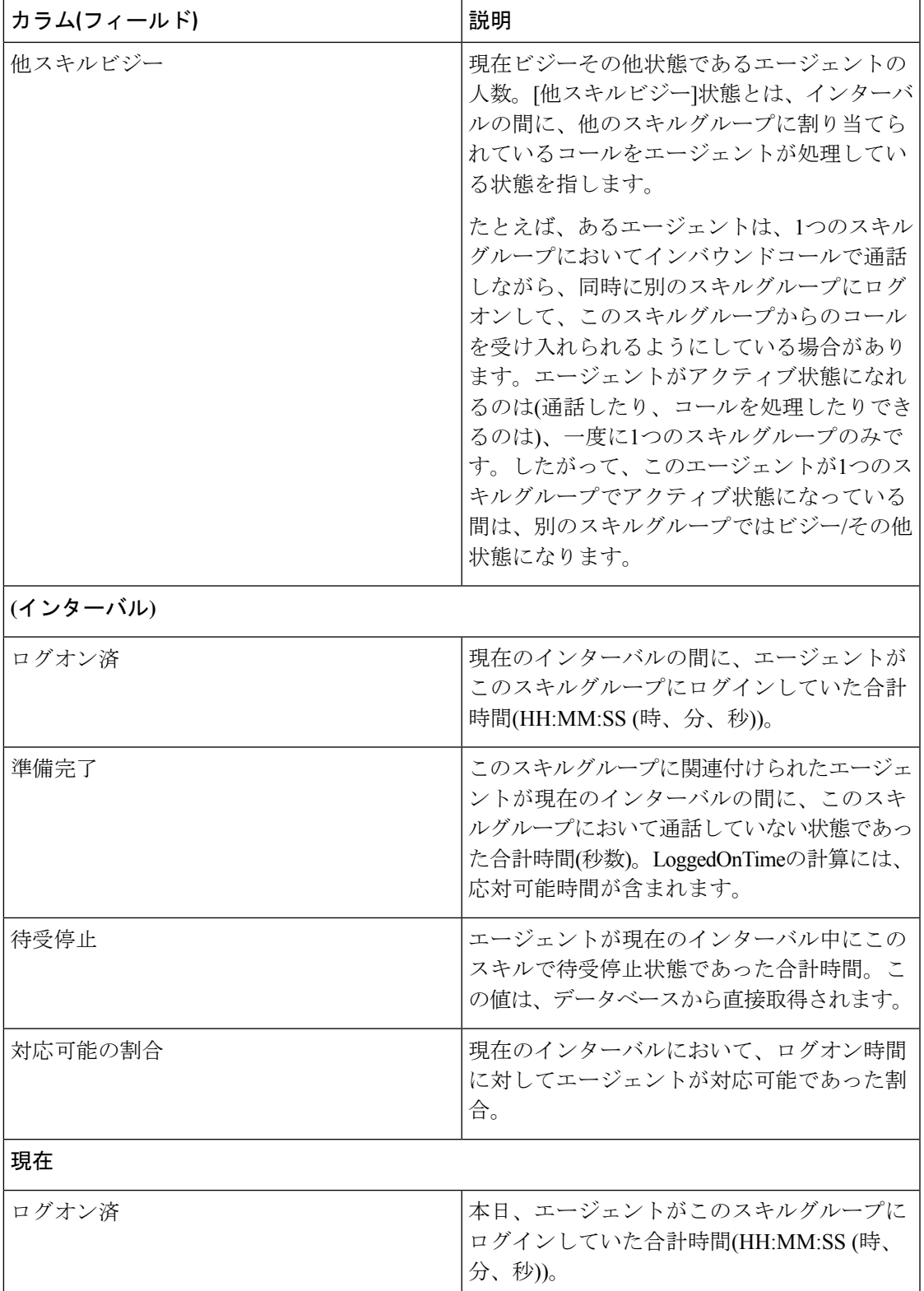

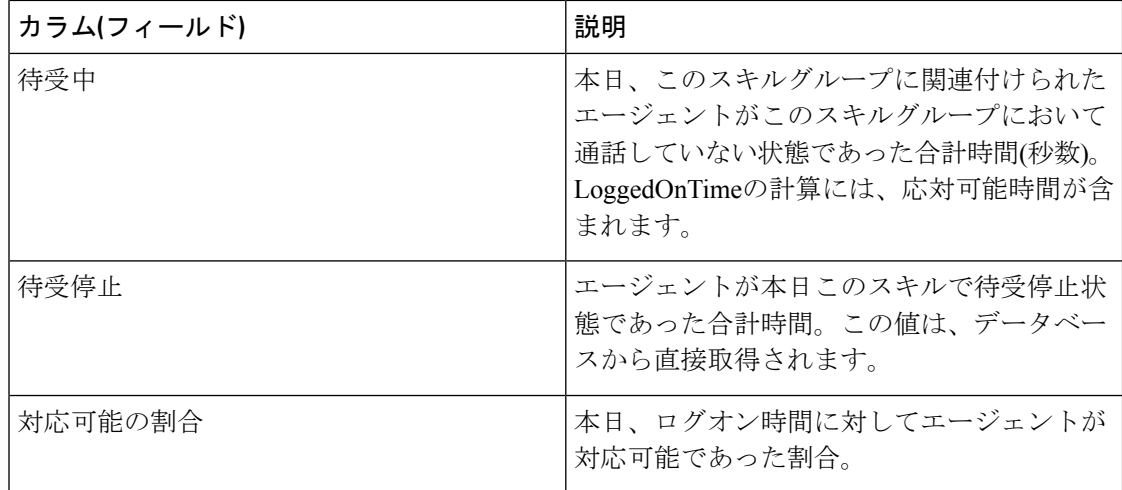

### スキルグループの全てのフィールド

#### 全フィールドビューの現在のフィールド

現在のフィールドは、ストックテンプレートから生成されるレポートにデフォルトで表示され るフィールドです。

以下の表に、デフォルトのフィールドをストックテンプレートに配置されている順序(左から 右)で示します。

すべてのフィールドとは、[全フィールド(AllFields)] ビューで表示されるフィールドです。 カラムの選択ツールを使用して、レポートにフィールドを追加したり、レポートからフィール ドを削除したりできます。

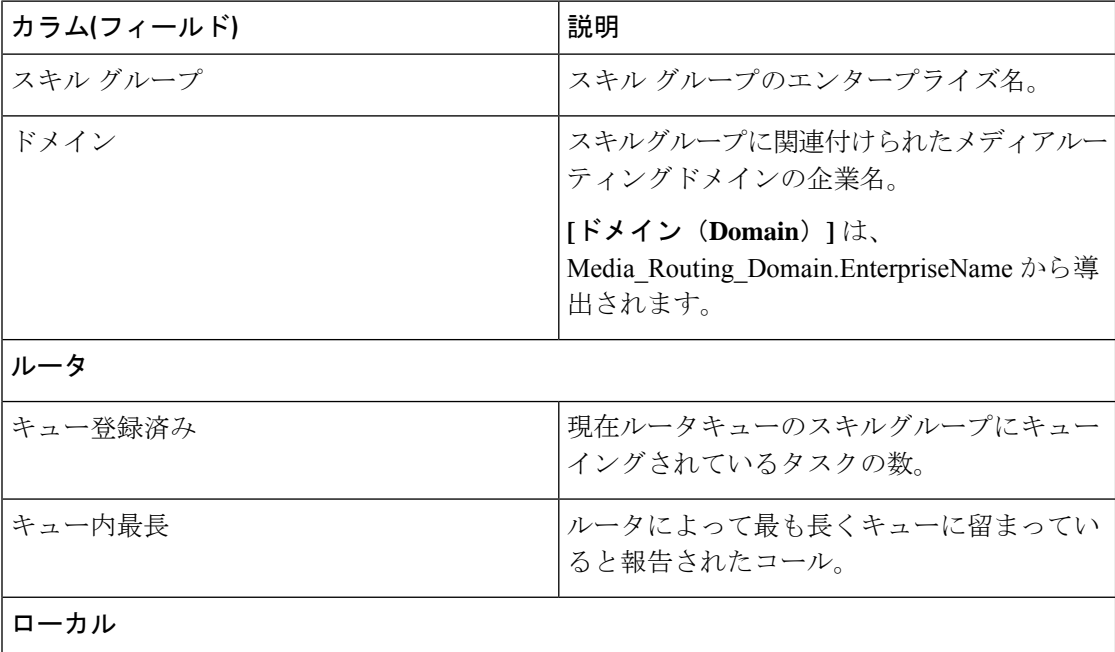

 $\mathbf I$ 

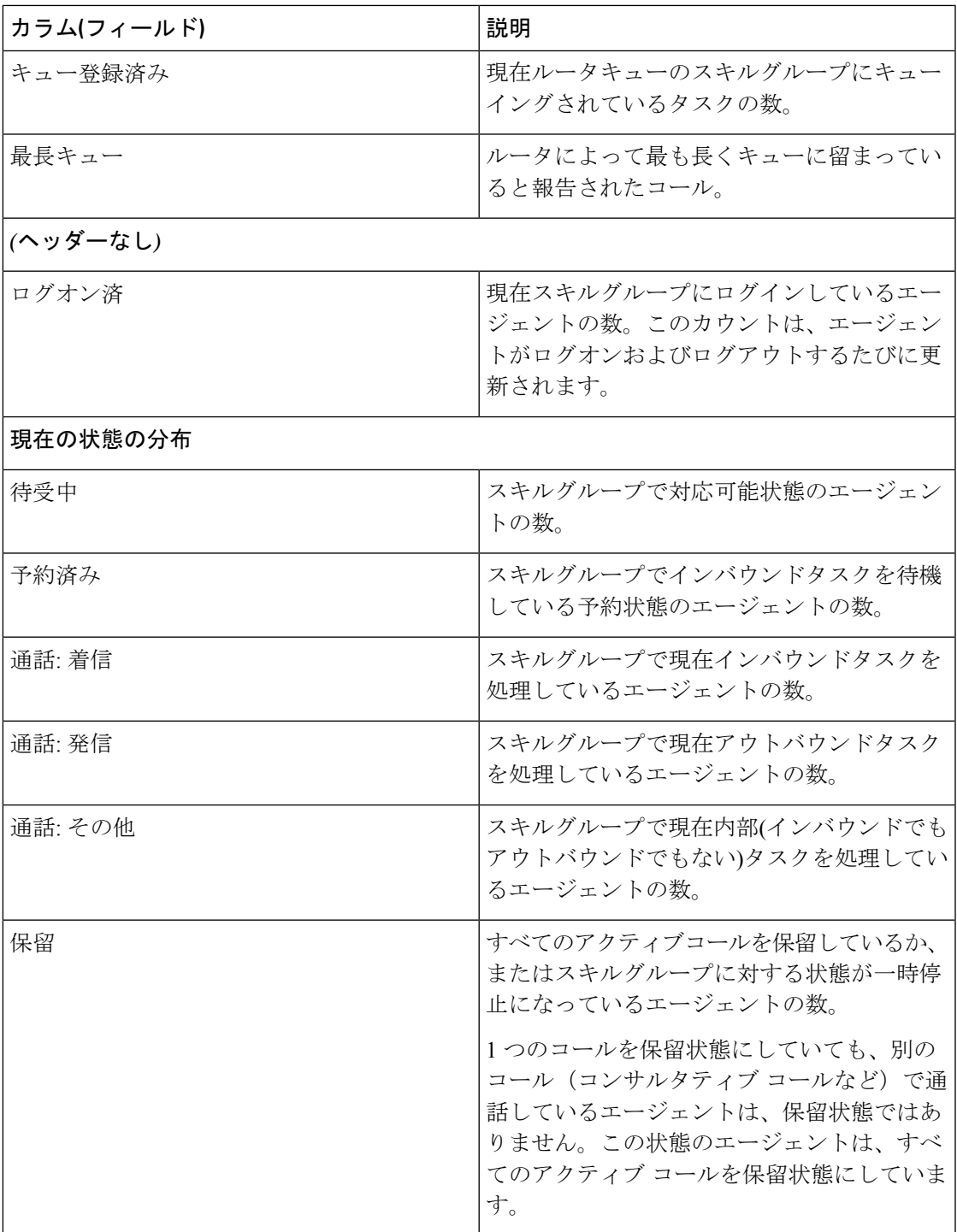

I

 $\overline{\phantom{a}}$ 

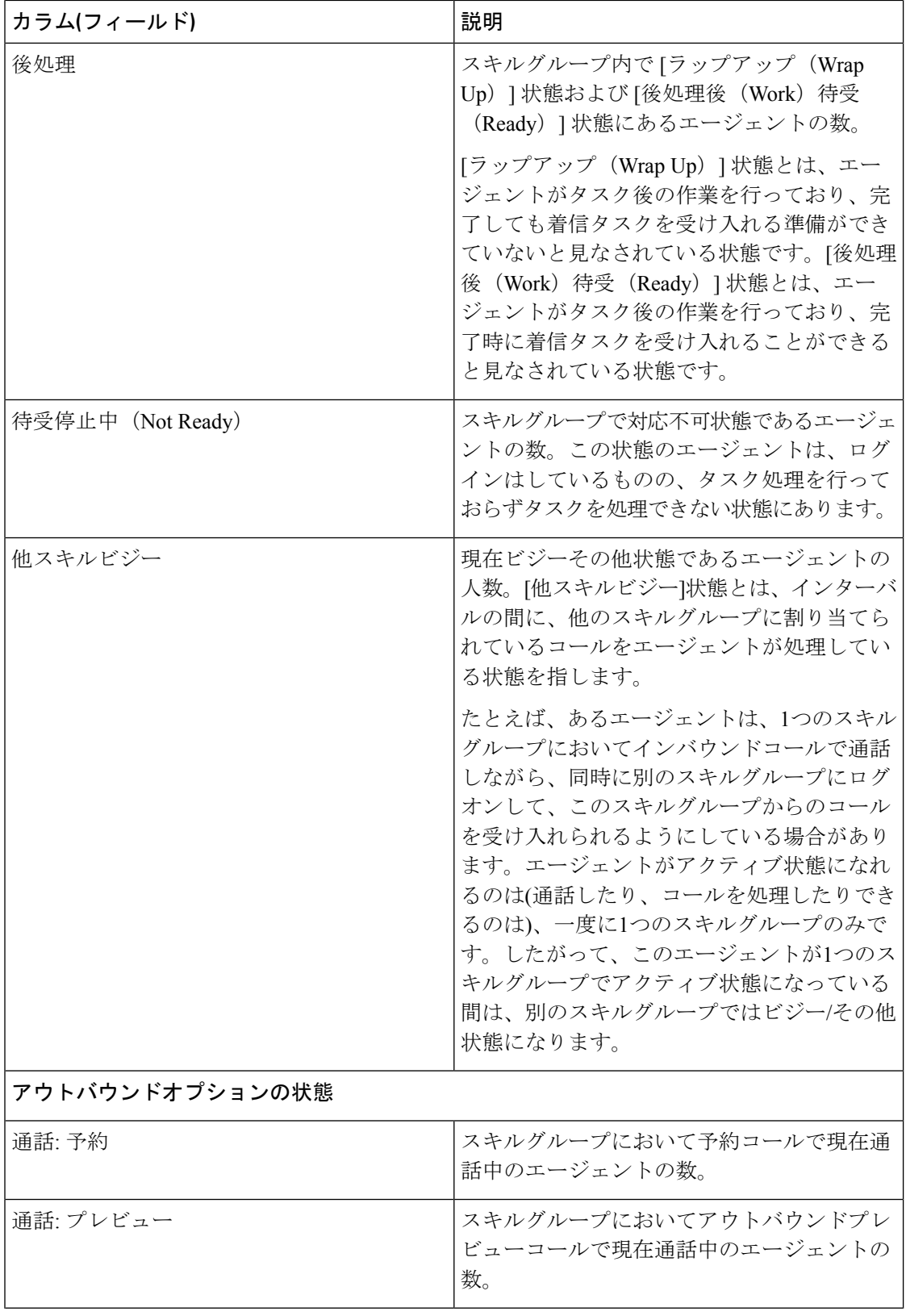

I

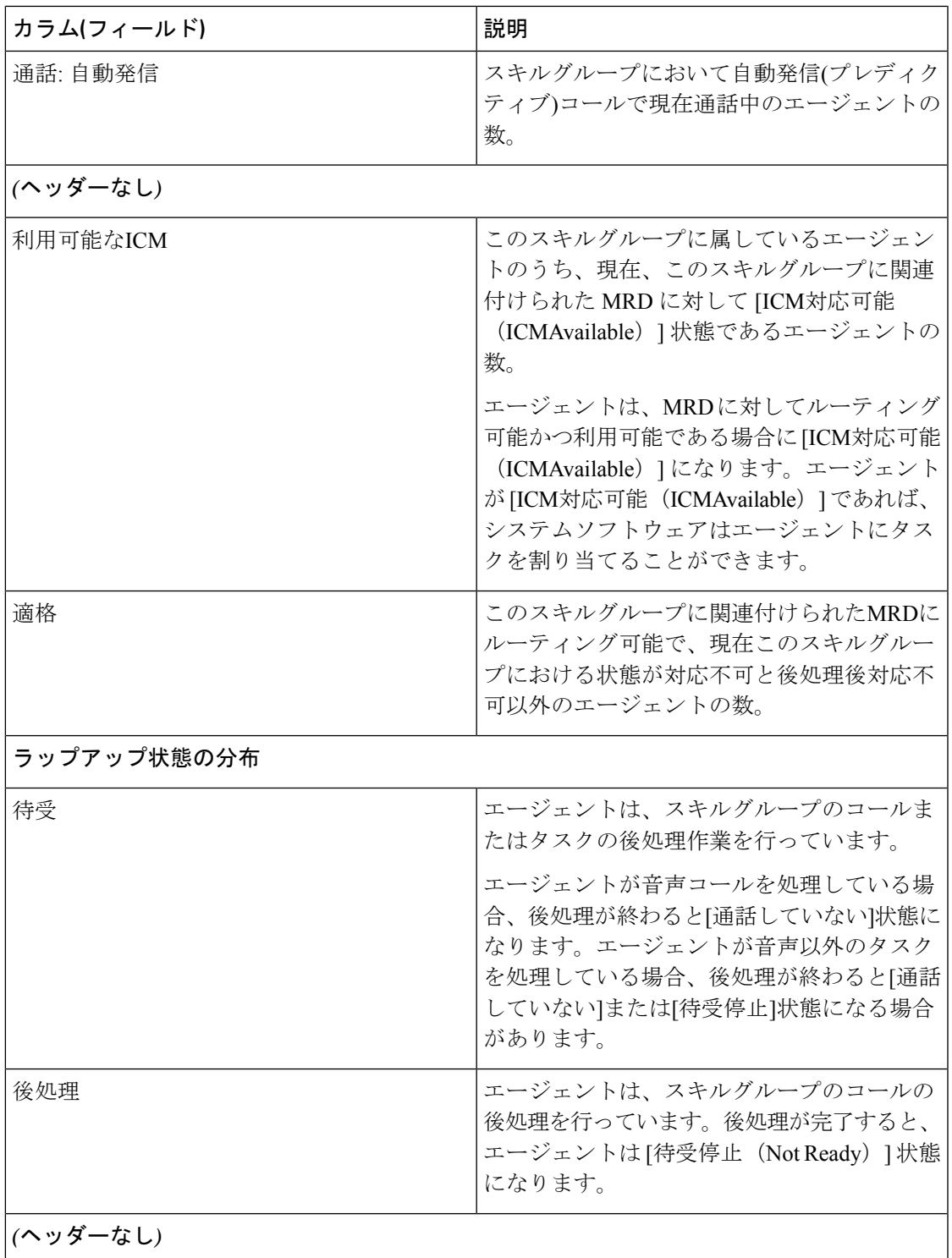

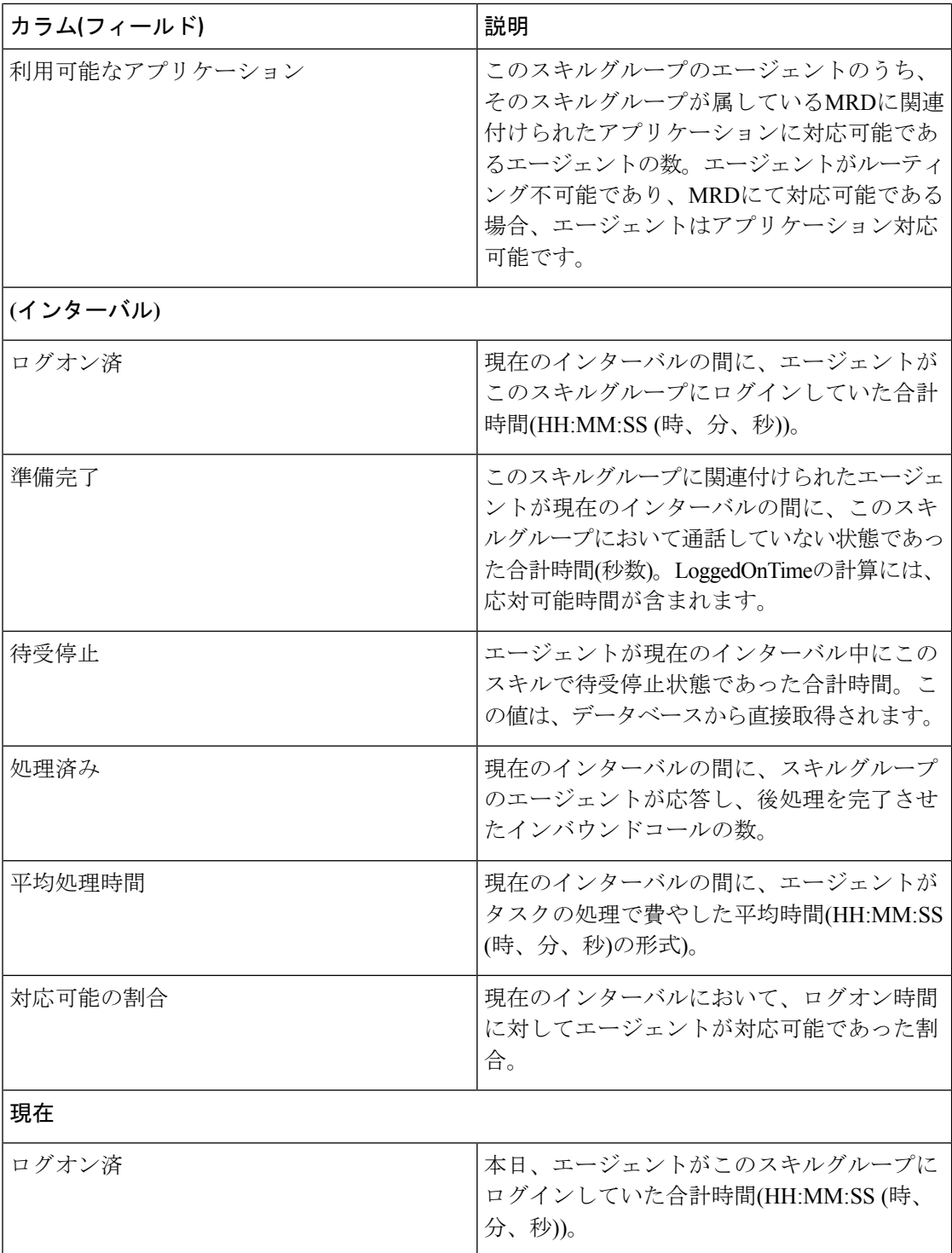

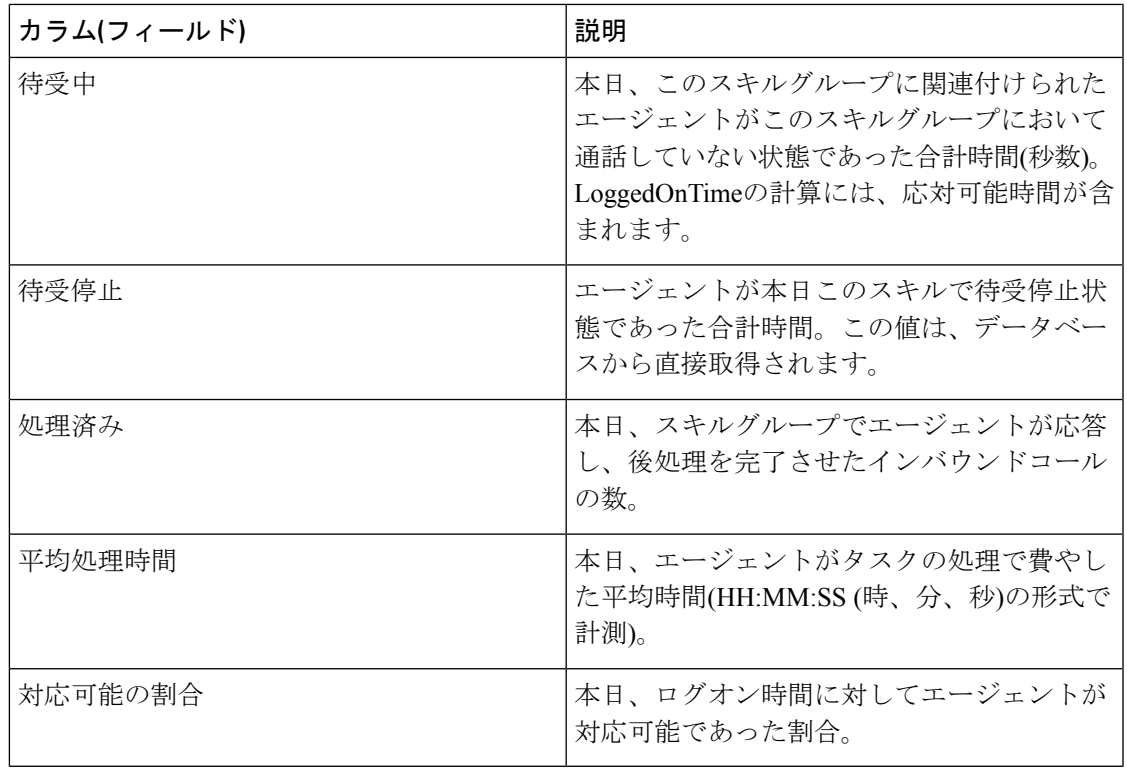

## スキルグループの利用可能なフィールド

### スキルグループレポートビューの利用可能なフィールド

このレポートで利用可能なフィールドには、各ビューの現在のフィールドとしてデフォルトで 表示されるフィールドが含まれます。このレポートで利用可能な他のフィールドは次のとおり です。

[スキルグループID (Skill Group ID)]: スキルグループの一意の識別子。

I

翻訳について

このドキュメントは、米国シスコ発行ドキュメントの参考和訳です。リンク情報につきましては 、日本語版掲載時点で、英語版にアップデートがあり、リンク先のページが移動/変更されている 場合がありますことをご了承ください。あくまでも参考和訳となりますので、正式な内容につい ては米国サイトのドキュメントを参照ください。